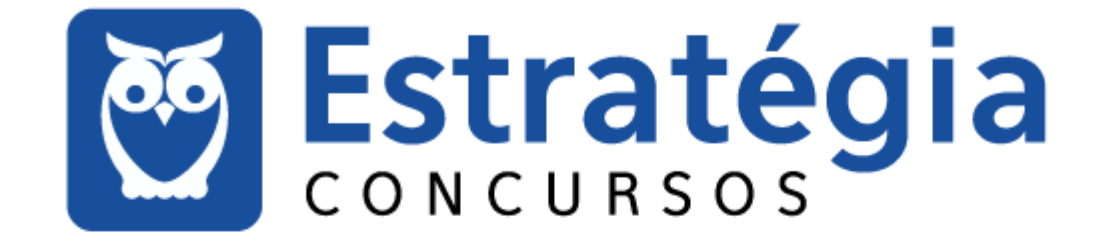

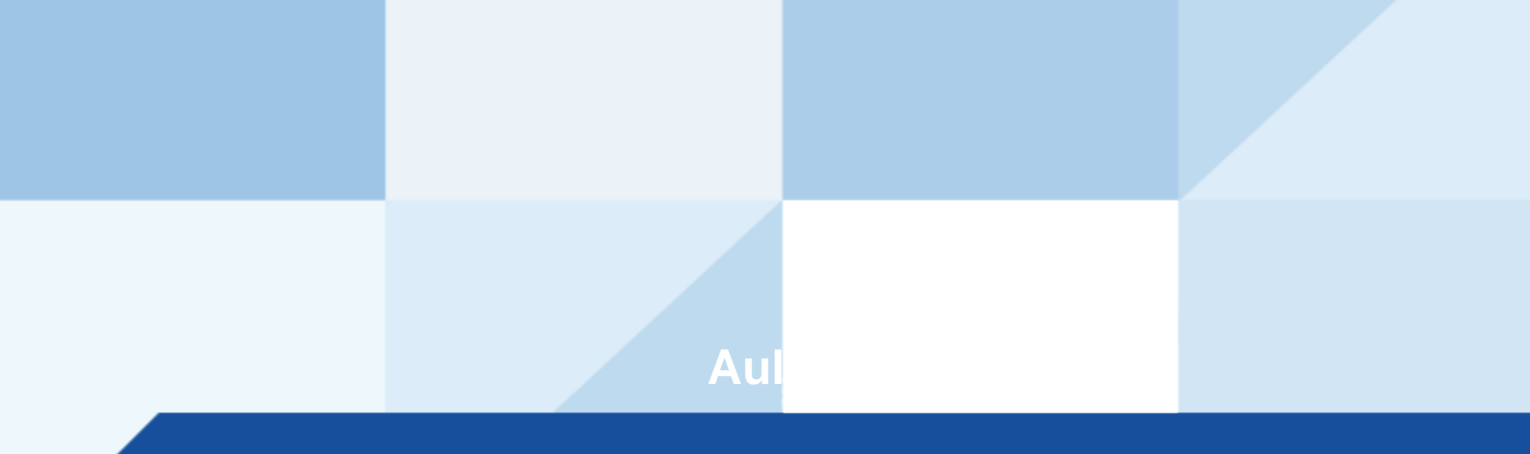

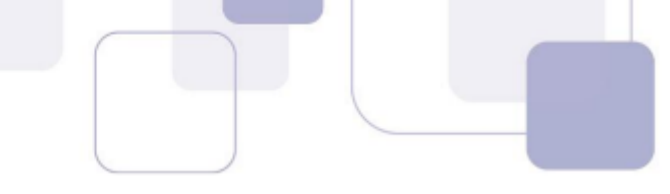

# Sumário

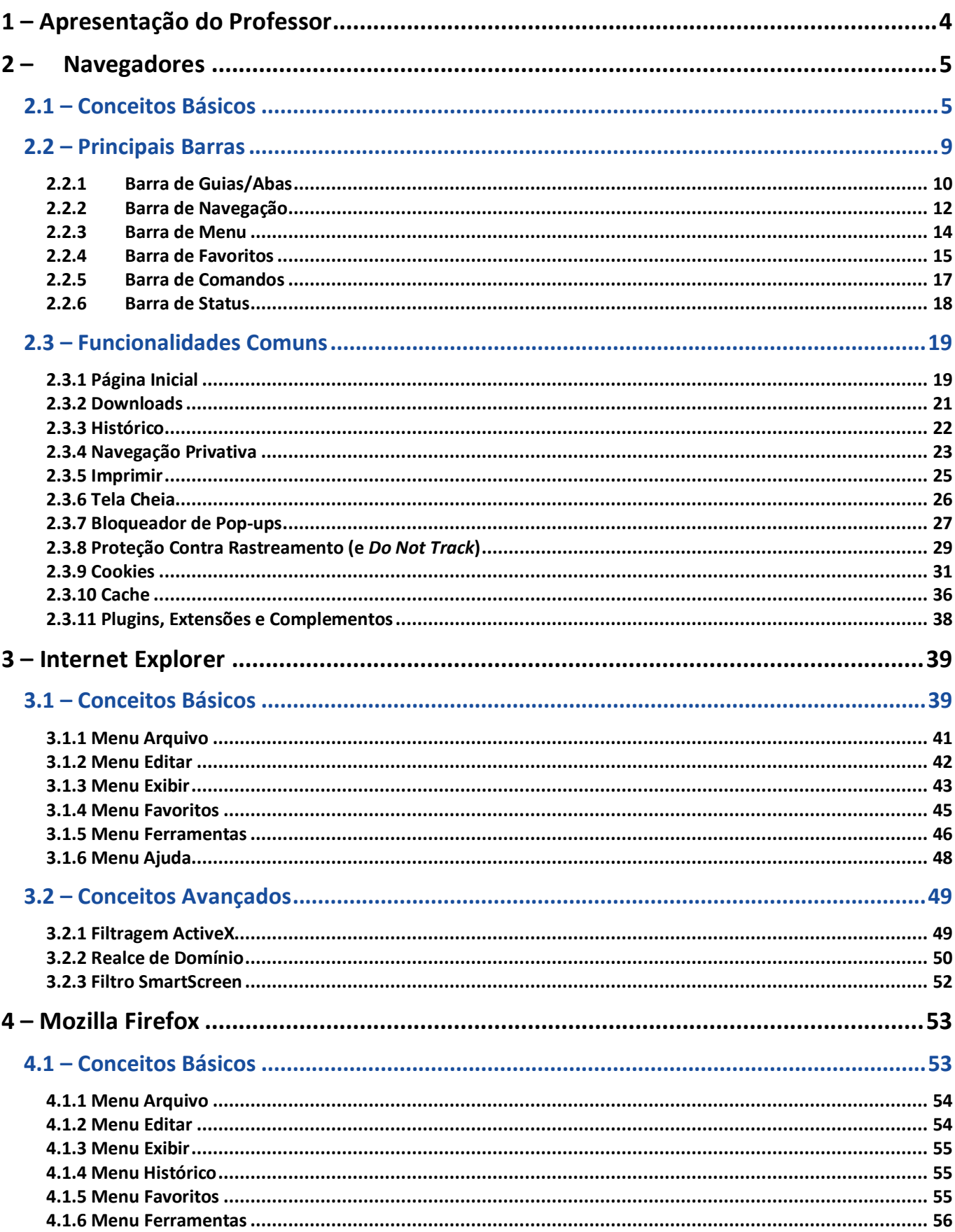

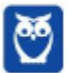

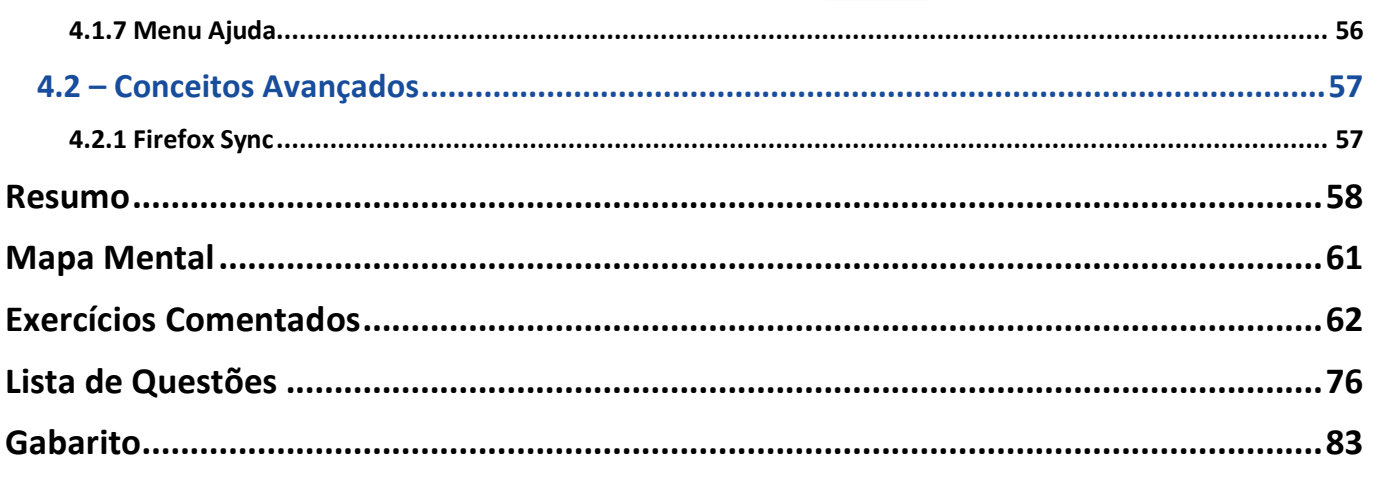

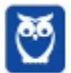

÷,

ATENÇÃO.

O estudo de Navegadores Web é relativamente fácil, no entanto ele apresenta um inconveniente em relação à frequência de lançamento de novas versões. Em contraste com outras ferramentas que fazem novos lançamentos a cada três ou quatro anos, novas versões de navegadores são lançadas mensalmente, o que dificulta - em especial - o estudo de modos de acesso a determinadas funcionalidades.

Exemplo: uma funcionalidade que estava localizada "Configurações > Avançado > Privacidade e Segurança > Configurações de Conteúdo > Pop-Ups e Redirecionamentos", no mês seguinte pode estar localizada em "Configurações > Avançado > Privacidade e Segurança > Configurações do Site > Pop-Ups e Redirecionamentos".

Como as bancas não informam qual a versão que será cobrada, recomendo tentar resolver essas questões por dedução lógica.

Qualquer dúvida, estou à disposição para maiores esclarecimentos!

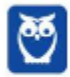

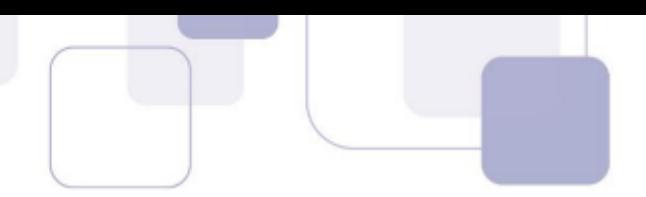

# **1 – APRESENTAÇÃO DO PROFESSOR**

# PROF. DIEGO CARVALHO

FORMADO EM CIÊNCIA DA COMPUTAÇÃO PELA UNIVERSIDADE DE BRASÍLIA (UNB), PÓS-GRADUADO EM GESTÃO DE TECNOLOGIA DA INFORMAÇÃO NA ADMINISTRAÇÃO PÚBLICA E, ATUALMENTE, AUDITOR FEDERAL DE FINANÇAS E CONTROLE DA SECRETARIA DO TESOURO NACIONAL.

# ESTRATEGIA **CONCURSOS**

Já ministrei mais de 400 cursos de Tecnologia da Informação no Estratégia Concursos. Nosso objetivo é entregar um material completo e focado no edital, de forma que você não precise procurar mais nenhum outro material de estudos para fazer uma excelente prova.

#### **ENTRE EM CONTATO:**

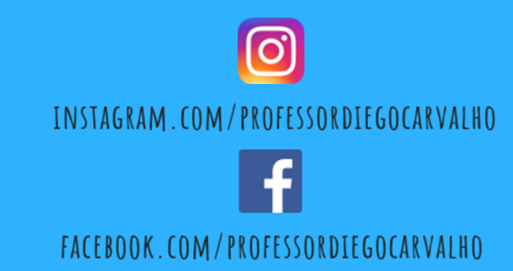

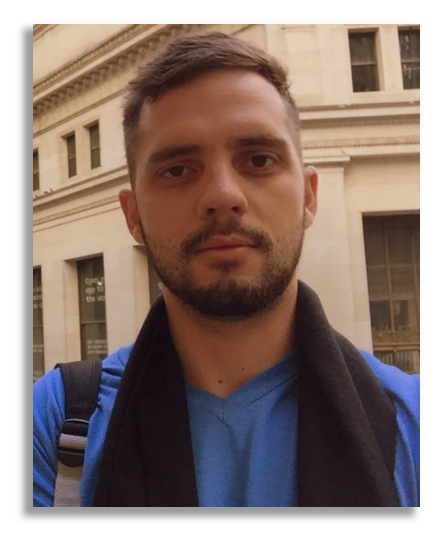

Ahhh... eu sou esse cara da esquerda! Já o cara da direita é o **Prof. Renato da Costa**! Um MONSTRO da Informática para Concursos Públicos. Quem é do Rio de Janeiro já conhece muito bem esse vascaíno e sabe que ele tem uma didática sensacional. Eu garanto a todos vocês que nossa

dupla fará o melhor possível em duas frentes diferentes – eu, no PDF e ele na videoaula – para entregar o melhor material de concurso de informática :)

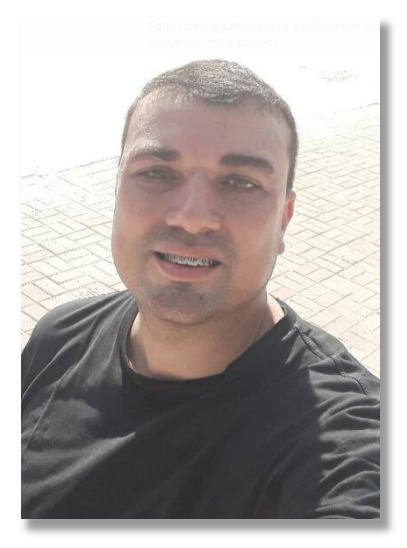

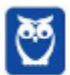

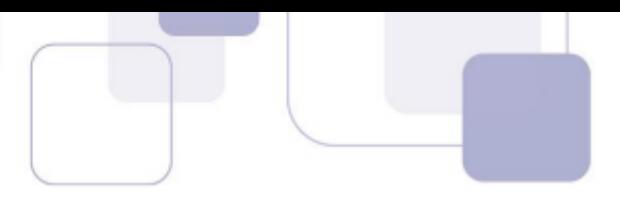

# **2 – NAVEGADORES**

## **2.1 – CONCEITOS BÁSICOS**

Um estudo da Hootsuite – apresentado na imagem abaixo – descobriu que **o Brasil está entre os três países do mundo no qual a população passa, em média, mais de nove horas por dia navegando na internet**. Só em redes sociais, superamos as três horas e meia diárias! Eu espero que vocês, queridos e empenhados alunos, estejam utilizando essas horas na internet para estudar **ALE** 

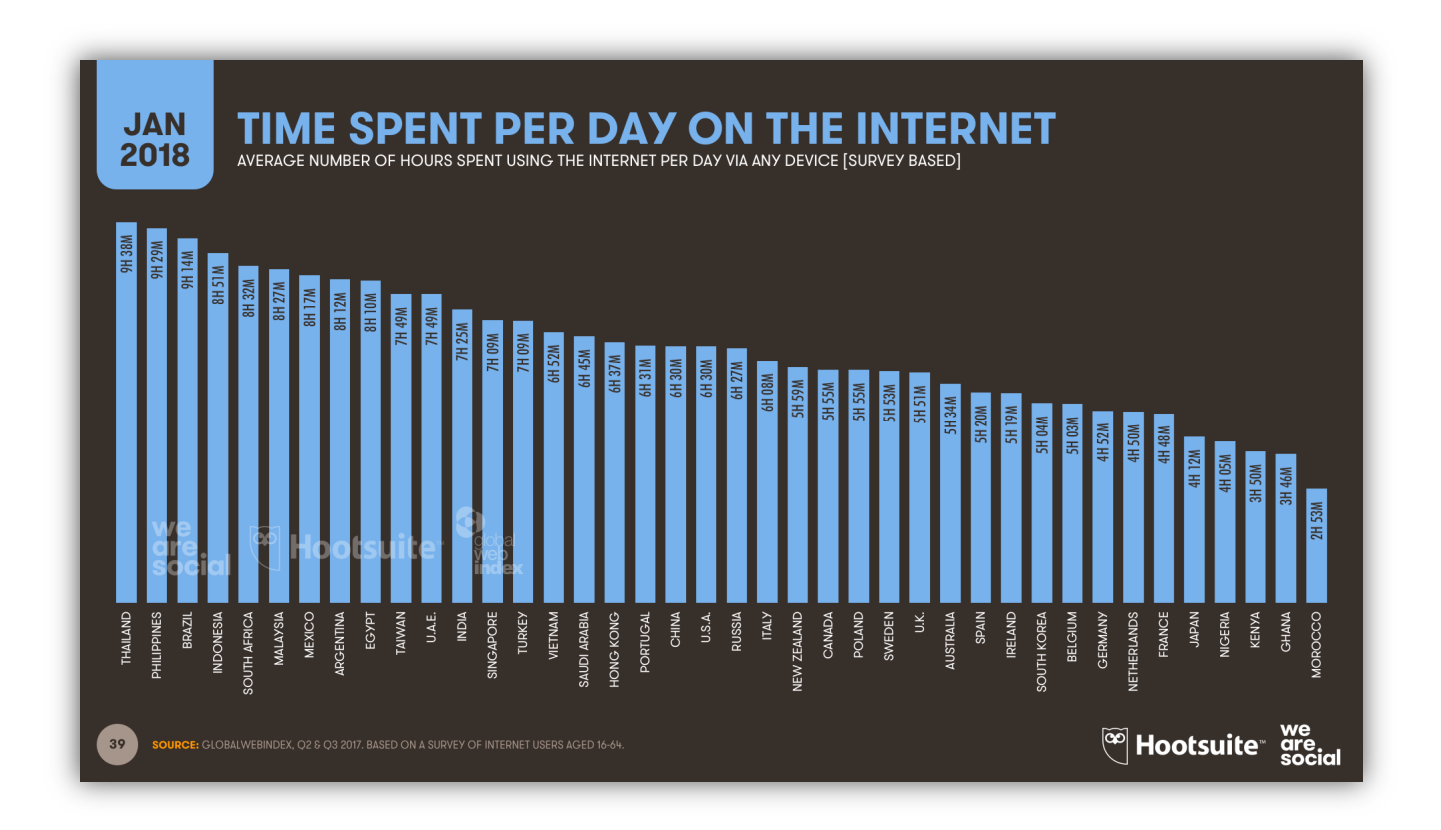

Em geral, para navegar na internet, nós utilizamos um programa chamado: **Navegador Web ou Web Browser**! Esse software é responsável por disponibilizar diversas ferramentas para acesso a serviços de internet. De acordo com definições que já caíram em prova, um navegador é um(a):

- *Aplicativo que disponibiliza ferramentas simples para acesso à internet;*
- *Aplicativo que um usuário invoca para acessar e exibir uma página web;*
- *Programa utilizado para acessar sítios (ou sites) na internet;*
- *Espécie de ponte entre usuário e conteúdo virtual na internet;*
- *Programa desenvolvido para permitir a navegação pela web e processar diversas linguagens;*
- *Programa de computador que possibilita a interação entre usuários e páginas web;*
- *Programa que permite a navegação na Internet e a visualização das páginas na web.*

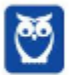

Observem que todas as definições giram em torno do mesmo conceito: primeiro, trata-se de um programa, um aplicativo, um software; segundo, ele permite a interação dos usuários com páginas ou sites; e terceiro, ele possibilita a navegação web na internet. Eu gosto de uma definição simples que afirma que **um navegador é uma ferramenta utilizada para a visualização de conteúdo web**. *Entendido?*

**(FUNDEP – COHAB/MG – Assistente Administrativo)** O programa de computador que possibilita a interação entre usuários e documentos virtuais da internet, também conhecidos como páginas da web, é conhecido como:

a) explorador

b) joiner

c) viewer

d) navegador

**\_\_\_\_\_\_\_\_\_\_\_\_\_\_\_\_\_\_\_\_\_\_\_** 

**Comentários:** conforme vimos em aula, trata-se do Navegador (Letra D).

Pessoal, as informações da internet estão completamente espalhadas e, para ter acesso a elas, é necessário saber onde estão armazenadas. **Em geral, as informações ficam armazenadas em Servidores Web**. *Como é, professor?* Servidor Web é um computador especializado em fornecer conteúdo web. E o navegador – quando acessa um Servidor Web – é chamado de Cliente Web.

Em suma, nós temos um servidor e um cliente: **o primeiro fornece um conteúdo web e o segundo consome um conteúdo web**. *E o que seria esse tal conteúdo web?* É qualquer conteúdo de mídia (textual, visual ou auditivo) encontrado em páginas web. Quando você acessa o YouTube D, por exemplo, você está consumindo uma página cujo conteúdo é textual, visual e auditivo.

**(FCC – BAHIAGÁS – Técnico Administrativo)** No serviço World Wide Web da internet, um navegador é um:

- a) servidor que recebe uma página do cliente.
- b) cliente que solicita uma página ao servidor.
- c) cliente que responde à uma solicitação do servidor.
- d) servidor que solicita uma página ao cliente.

**\_\_\_\_\_\_\_\_\_\_\_\_\_\_\_\_\_\_\_\_\_\_\_** 

e) servidor que responde à uma solicitação do cliente.

**Comentários:** conforme vimos em aula, o navegador é um cliente que solicita conteúdo web, como uma página, ao servidor (Letra B).

**Uma página cujo conteúdo integra vários tipos de mídia é chamado de hipermídia**. O fundamento da hipermídia é o hipertexto, que são textos que fazem referência a outros textos, permitindo uma leitura contínua ou não-linear das informações. Quando você está lendo um

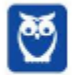

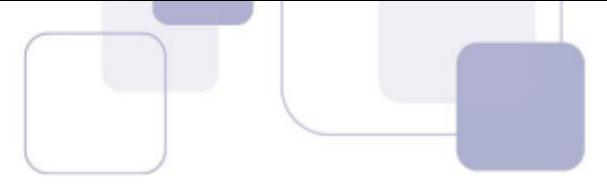

texto em uma página e ela possui um *link* que te leva para outra página, esse texto é chamado de hipertexto.

Dessa forma, temos textos mais ricos, dinâmicos e interativos! No entanto, **hipermídia não é só hipertexto – é também imagem, vídeo, áudio, gráficos, animações, etc – tudo que ajude a melhorar a experiência do usuário**. Existe até uma premiação para os sites que oferecem as melhores experiências ao usuário. Eu recomendo sempre aos alunos acessarem o site abaixo para perceberem o que é possível alcançar com hipermídia em uma página web.

# **http://inspacewetrust.org/en**

Vejam que coisa interessante: o endereço acima – também chamado de URL – começa com um protocolo chamado HTTP – *Hypertext Transfer Protocol* (Protocolo de Transferência de **Hipertexto**) – conhecido por ser o protocolo das páginas web. Além disso, páginas web são desenvolvidas utilizando uma linguagem de marcação chamada HTML – *Hypertext Markup Language* (Linguagem de Marcação de **Hipertexto**). *Viram a importância?*

Resumo: nós vimos que as informações na internet estão dispersas pelo mundo armazenadas em Servidores Web. O acesso a essas informações ocorre por meio de um Cliente Web chamado Navegador. Dessa forma, é possível ter acesso a conteúdo web hipermídia, que é uma combinação de recursos que auxiliam a experiência do usuário. **Por fim, cabe ressaltar que o verbo "***To Browse***", em português, significa procurar – que é o que mais fazemos na Internet**.

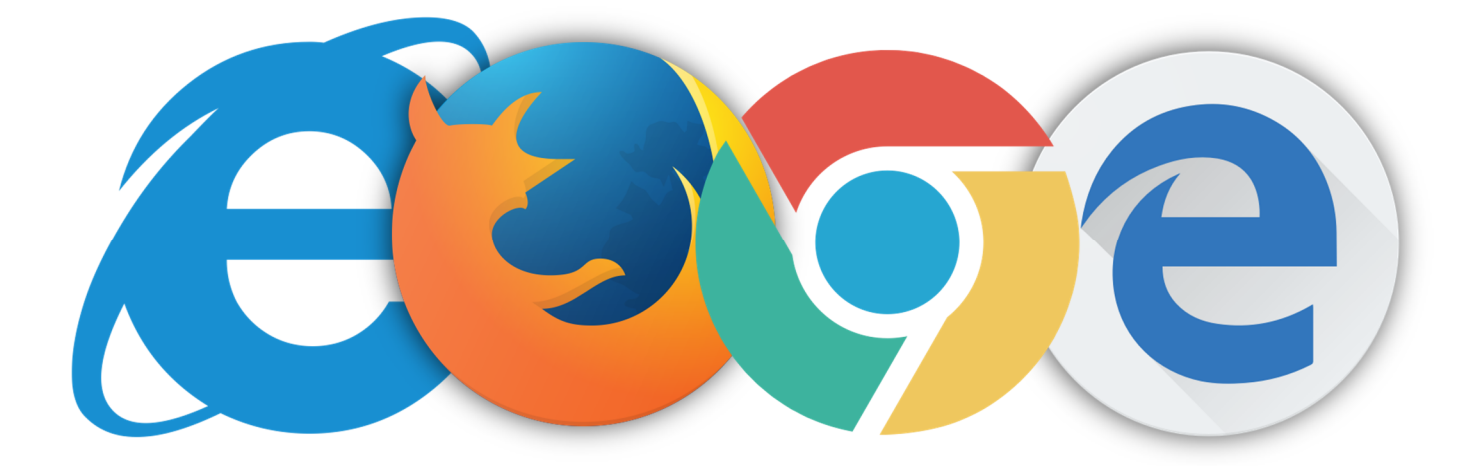

Concluímos que navegadores são softwares comerciais que permitem navegar por sites na Internet, exibindo hipertextos (ou hipermídias) para melhorar a experiência do usuário. Atualmente existem muitos navegadores no mercado, sendo os mais conhecidos: **Internet Explorer**, **Mozilla Firefox**, **Google Chrome**, **Microsoft Edge**, **Opera**, **Safari**, **Shiira**, **Konqueror**, etc. Claro que nem todos caem em prova com a mesma frequência.

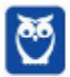

**(CESPE – TJ/AL – Analista Judiciário)** Assinale a opção que cita apenas exemplos de navegadores web:

a) Dropbox, Mozilla Thunderbird, Outlook Express e Google.

b) Windows Explorer, Mozilla Firefox, Safari e Outlook Express.

c) Google Chrome, Opera, Mozilla Firefox e Dropbox.

d) Mozilla Firefox, Safari, Opera e Shiira.

**\_\_\_\_\_\_\_\_\_\_\_\_\_\_\_\_\_\_\_\_\_\_\_** 

e) Shiira, Windows Explorer, Google Chrome e Mozilla Thunderbird.

**Comentários:** conforme vimos em aula, trata-se do Mozilla Firefox, Safari, Opera e Shira – este último era da Apple e foi descontinuado em 2009 (Letra D).

**(CESGRANRIO – LIQUIGÁS – Profissional Júnior de Economia)** Para que possa aproveitar adequadamente os serviços que a internet disponibiliza, o usuário deve instalar em seu computador, dentre outros recursos, um software que permita a visualização correta das páginas da web. Esse software é denominado web:

- a) accelerator
- b) generator
- c) browser
- d) mail
- e) site

**\_\_\_\_\_\_\_\_\_\_\_\_\_\_\_\_\_\_\_\_\_\_\_ Comentários:** conforme vimos em aula, trata-se do browser (Letra C).

**(CESPE – IJSN/ES – Economista)** Microsoft Internet Explorer, Mozilla Firefox e Safari são exemplos de navegadores.

**Comentários:** conforme vimos em aula, todos são navegadores (Correto).

**\_\_\_\_\_\_\_\_\_\_\_\_\_\_\_\_\_\_\_\_\_\_\_** 

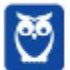

## **2.2 – PRINCIPAIS BARRAS**

Vamos estudar as principais barras – **elementos gráficos horizontais** – presentes nos navegadores mais comuns do mercado. Vejam, inicialmente, como eles são parecidos:

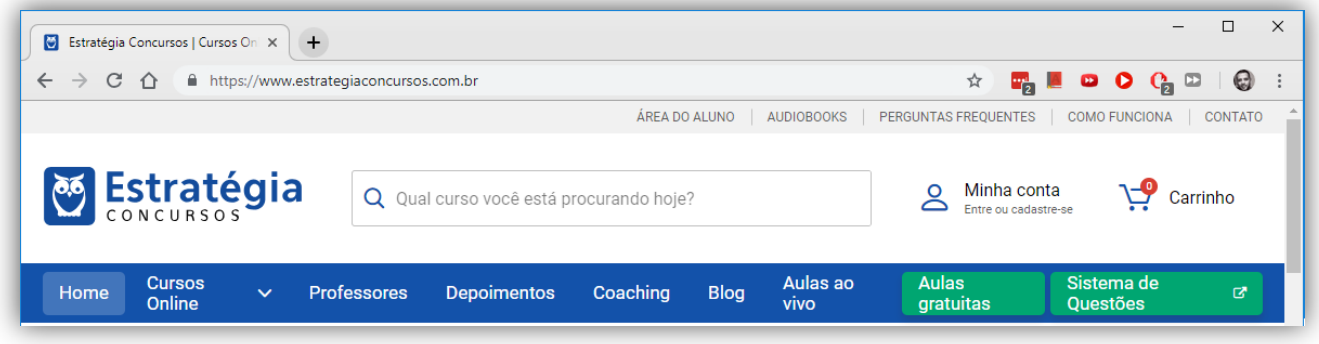

#### *Layout do Google Chrome*

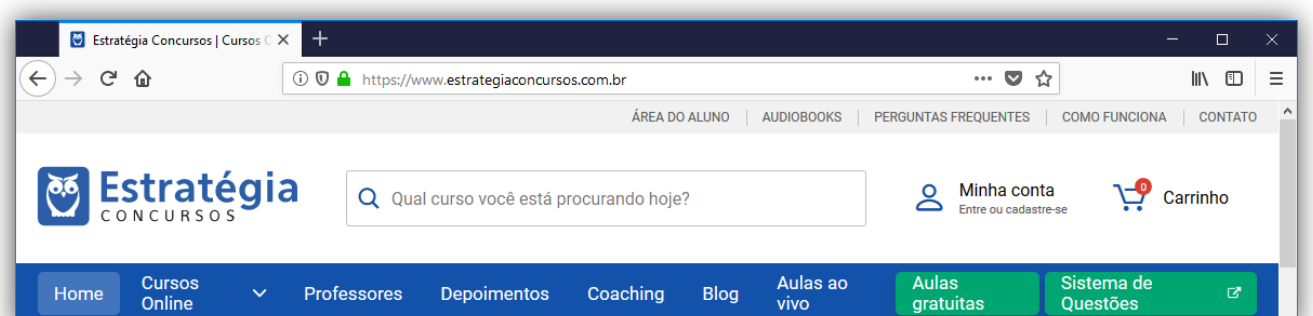

#### *Layout do Mozilla Firefox*

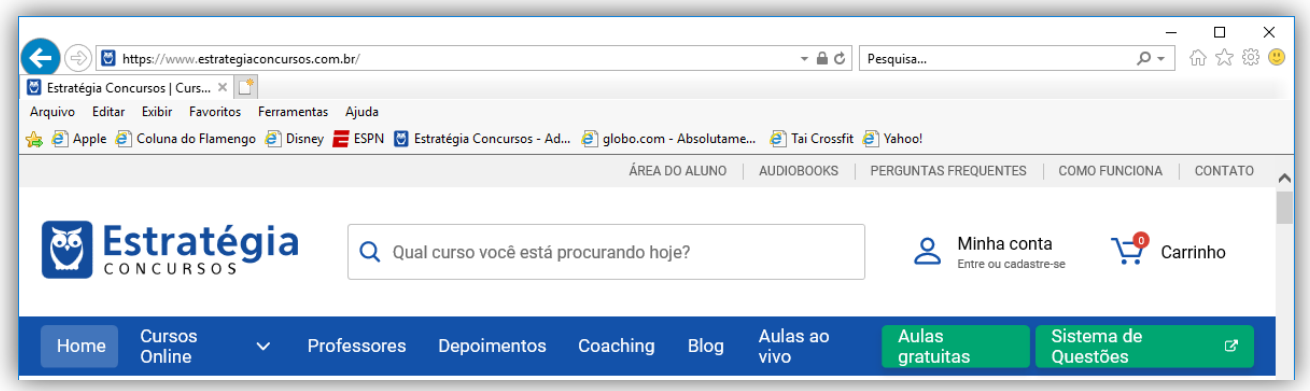

*Layout do Internet Explorer* 

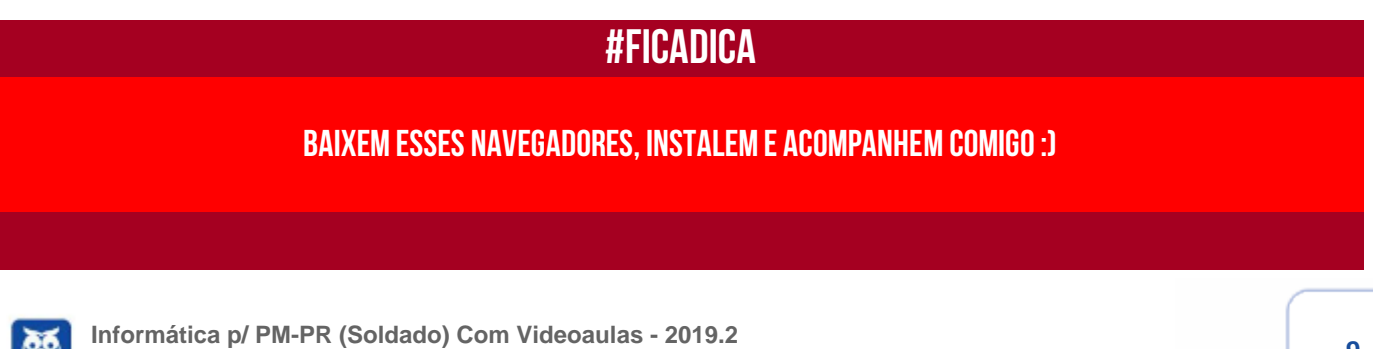

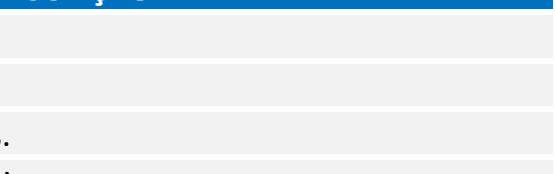

#### **2.2.1 Barra de Guias/Abas**

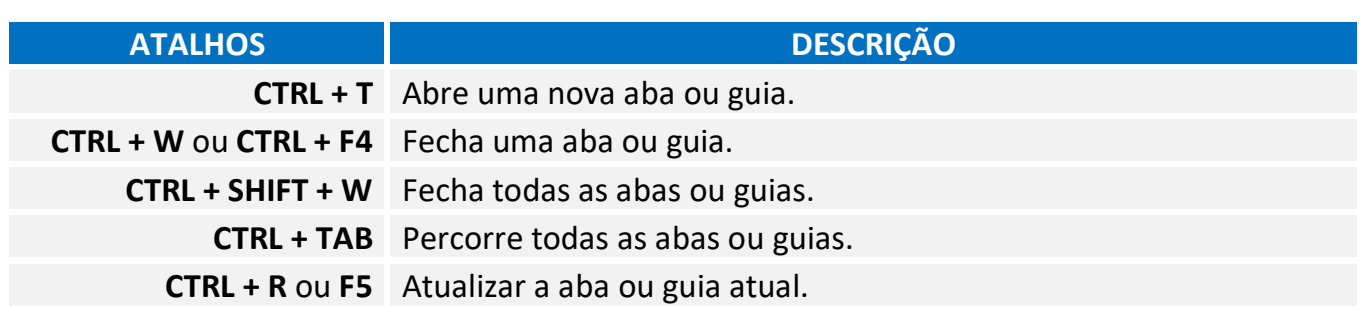

A Barra de Guias/Abas é um **elemento gráfico horizontal localizado na parte superior do navegador que fornece a capacidade de alternar entre diferentes páginas web em uma única instância do browser**. *Como assim, professor?* Eu não gosto nem de lembrar disso, mas pasmem... houve uma época em que – se eu quisesse abrir as páginas do Facebook, Twitter e Gmail – eu teria que abrir três janelas ou instâncias diferentes do meu navegador.

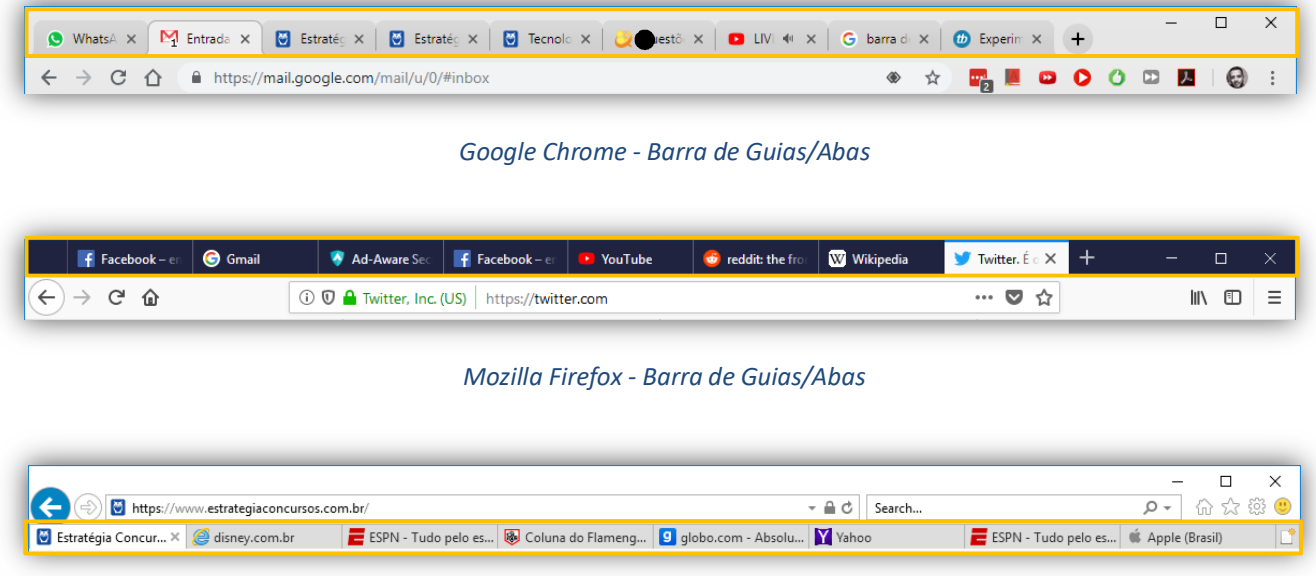

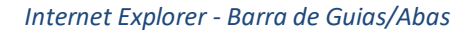

*Já imaginaram isso hoje em dia?* Eu vivo com mais ou menos 30 abas ou guias abertas diariamente! Na época, essa inovação quebrou um paradigma e até hoje ela é adotada por todos os navegadores **– todos eles permitem a navegação em múltiplas abas ou guias.** A quantidade máxima de abas ou guias abertas depende da quantidade de recurso computacional disponível, mas com certeza passa de 50 com facilidade. Pode testar aí no seu navegador :)

Por falar nisso, se você costuma deixar várias guias abertas, **há uma funcionalidade no Chrome e no Firefox que permite que você fixe uma guia no navegador**. Esse recurso geralmente é utilizado para fixar as guias que você utiliza com maior frequência à esquerda da Barra de Guias. Assim, se você mantém muitas guias abertas, você encontrará com facilidade as guias fixadas – elas têm o

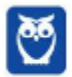

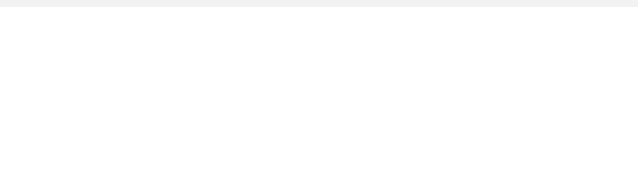

tamanho reduzido e sempre ficam à esquerda. Para tal, basta clicar com botão direito e escolher *Fixar Guia*. As minhas ficam mais ou menos assim:

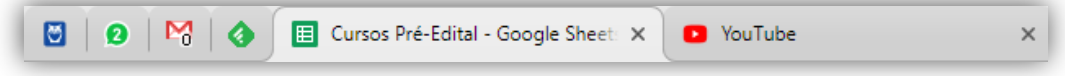

**(CESPE – ECT – Conhecimentos Básicos)** A navegação por abas caracteriza-se pela possibilidade de abrir várias páginas na mesma janela do navegador da Internet.

**Comentários:** conforme vimos em aula, a questão está perfeita! Pode-se abrir várias páginas simultaneamente em uma única janela do navegador (Correto).

**(NC/UFPR – COPEL – Técnico Administrativo)** Qual atalho de teclado é utilizado, no Internet Explorer 11, para abrir uma nova guia?

a) Ctrl + Tab b) Ctrl + Shift + P c) Ctrl + W d) Ctrl  $+T$ e) Ctrl + D **\_\_\_\_\_\_\_\_\_\_\_\_\_\_\_\_\_\_\_\_\_\_\_** 

**\_\_\_\_\_\_\_\_\_\_\_\_\_\_\_\_\_\_\_\_\_\_\_** 

**\_\_\_\_\_\_\_\_\_\_\_\_\_\_\_\_\_\_\_\_\_\_\_** 

**Comentários:** conforme vimos em aula, Ctrl + T abre uma nova guia. Aliás, esse T vem de *Tab* – Guia ou Aba, em inglês (Letra D).

**(COVEST – UFPE – Jornalista – Item 1)** Para se fixar uma guia na barra de guias, devese clicar com o botão direito do mouse na guia e escolher a opção 'Fixar guia'.

**Comentários:** conforme vimos em aula, a questão está perfeita (Correto).

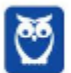

### **2.2.2 Barra de Navegação**

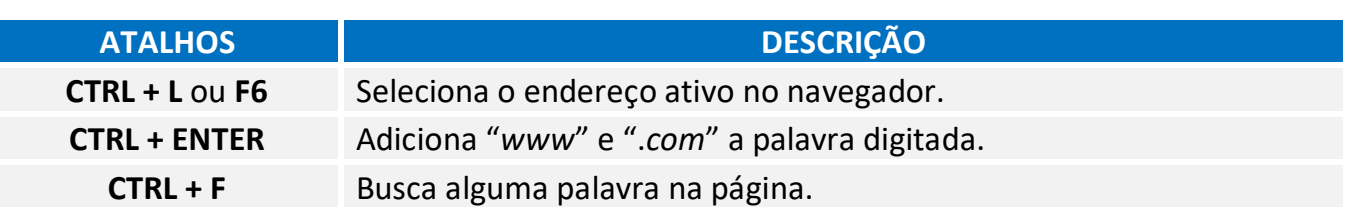

Aqui temos que ter um pouco de atenção: algumas bancas consideram **Barra de Navegação** (**em vermelho**), **Barra de Endereço** (**em amarelo**) e **Barra de Pesquisa** (**em azul**) como três elementos diferentes; outras bancas consideram todos esses elementos apenas como Barra de Navegação. É mais didático explicá-los separadamente! Vamos lá...

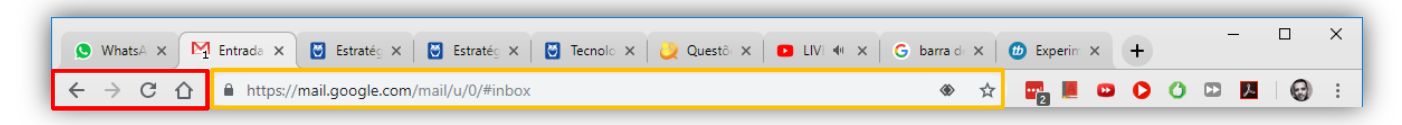

*Google Chrome - Barra de Navegação* 

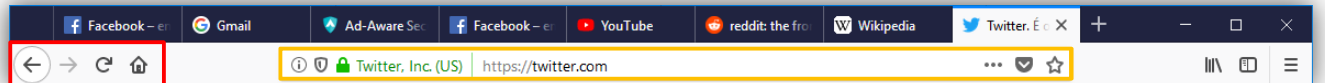

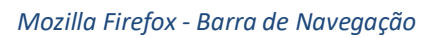

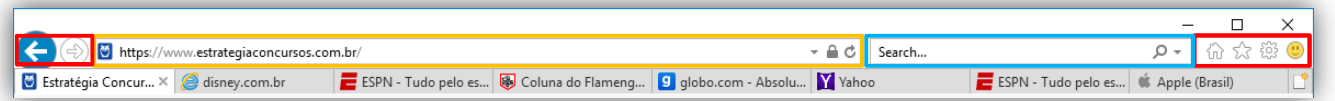

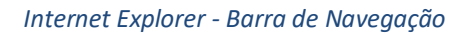

**- Barra de Navegação:** elemento gráfico horizontal localizado na parte superior do navegador que **permite acomodar botões ou atalhos que auxiliam a navegação** (avançar para a próxima página; voltar para a página anterior; atualizar a página atual; abrir a página inicial; entre outros).

**(FUNCAB – Prefeitura de Rio Branco – Agente Administrativo – Adaptada)** A barra de navegação é composta por três elementos: botões de atalho, barra de endereços e caixa de busca.

**Comentários:** conforme vimos em aula, a barra de navegação pode ser vista apenas como a área de botões/atalhos ou como um conjunto de área de botões e atalhos, barra de endereço e barra/caixa de buscar (Correto).

**- Barra de Endereço:** elemento gráfico horizontal localizado na parte superior do navegador que **permite inserir o endereço de** *sites* **que se deseja acessar**. *Você quer acessar o site do Estratégia Concursos para baixar nossa aula?* Escreva o endereço na Barra de Endereço!

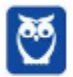

**\_\_\_\_\_\_\_\_\_\_\_\_\_\_\_\_\_\_\_\_\_\_\_**

**\_\_\_\_\_\_\_\_\_\_\_\_\_\_\_\_\_\_\_\_\_\_\_** 

**\_\_\_\_\_\_\_\_\_\_\_\_\_\_\_\_\_\_\_\_\_\_\_**

**(CESPE – TRE/RS – Conhecimentos Básicos – Letra A)** Um navegador é um programa de computador criado para fazer requisições de páginas na Web, receber e processar essas páginas. Quando é digitado o endereço de um sítio na barra de endereços e pressionada a tecla ENTER, o navegador envia uma chamada à procura da página solicitada. Se houver uma resposta positiva, ou seja, se a página for encontrada, então o navegador faz a leitura do conteúdo da página e mostra-o para o usuário.

**Comentários:** conforme vimos em aula, a questão está perfeita (Correto).

**- Barra de Pesquisa/Busca:** elemento gráfico horizontal localizado na parte superior do navegador que **permite realizar buscas por meio de mecanismos de pesquisa**. Pode-se configurá-los para utilizar Google, Yahoo!, Bing, etc. Hoje em dia, a Barra de Endereço é utilizada também como Barra de Pesquisa, mas o Mozilla Firefox – por exemplo – ainda oferece as duas possibilidades:

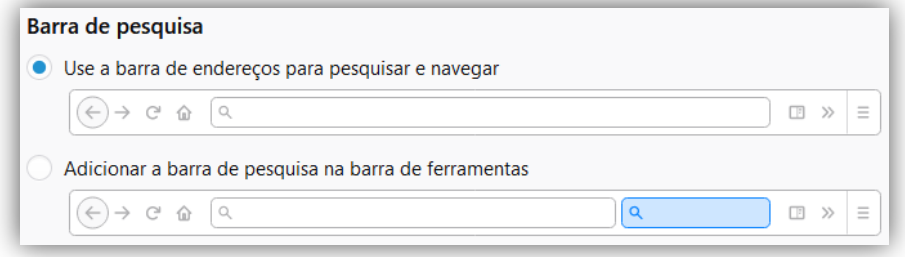

**(COPESE – Prefeitura de Teresina – Guarda Civil Municipal - Adaptada)** A barra de pesquisa do Internet Explorer não pode ser configurada para utilizar como padrão o site de buscas Google.

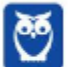

**Comentários:** conforme vimos em aula, a barra de pesquisa dos navegadores pode – sim – ser configurada para utilizar o Google como mecanismo padrão de buscas (Errado).

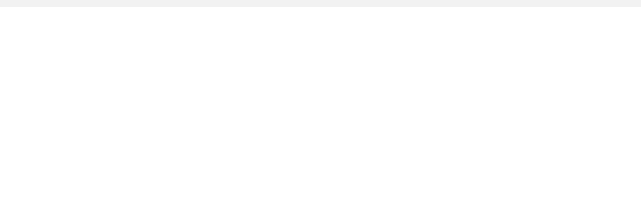

#### **2.2.3 Barra de Menu**

A Barra de Menu é um **elemento gráfico horizontal localizado na parte superior do navegador em que são apresentados menus de funcionalidades ou configurações do sistema**. *Como assim, professor?* Essa Barra de Menu contém funcionalidades como Arquivo, Edição, Exibição, Histórico, Ferramentas, Favoritos, Ajuda, entre outros. Vejam exemplos abaixo:

| <b>G</b> Gmail<br>$F$ Facebook - er                 | Ad-Aware Sec                                 | $f$ Facebook - en | • YouTube | de reddit: the from             | <b>W</b> Wikipedia | <b>V</b> Twitter. $\acute{\bm{\epsilon}} \circ \bm{\times}$ | $^{+}$ |                   |          |
|-----------------------------------------------------|----------------------------------------------|-------------------|-----------|---------------------------------|--------------------|-------------------------------------------------------------|--------|-------------------|----------|
| $\rightarrow$ G<br>$\leftarrow$<br>⋒                | ① 1 1 Twitter, Inc. (US) https://twitter.com |                   |           |                                 |                    | $\cdots$ $\heartsuit$<br>☆                                  |        | $\mathbb{H}$<br>⊕ | Ξ        |
|                                                     |                                              |                   |           |                                 |                    |                                                             |        |                   |          |
|                                                     |                                              |                   |           |                                 |                    |                                                             |        |                   |          |
|                                                     |                                              |                   |           |                                 |                    |                                                             |        |                   |          |
|                                                     |                                              |                   |           | Mozilla Firefox - Barra de Menu |                    |                                                             |        |                   |          |
|                                                     |                                              |                   |           |                                 |                    |                                                             |        |                   |          |
|                                                     |                                              |                   |           |                                 |                    |                                                             |        |                   |          |
|                                                     |                                              |                   |           |                                 |                    |                                                             |        | $\Box$            | $\times$ |
| http://www.espn.com.br/                             |                                              |                   |           |                                 | ーさ<br>Pesquisa     |                                                             | - م    | 介☆ 様 ●            |          |
| ESPN - Tudo pelo esporte<br>$\times$ $\mathbb{T}^*$ |                                              |                   |           |                                 |                    |                                                             |        |                   |          |

*Internet Explorer – Barra de Menu* 

Os navegadores atuais têm seguido uma tendência clara de omitir a Barra de Menu – como é o caso do Mozilla Firefox – ou até mesmo retirar a Barra de Menu – como é o caso do Google Chrome. Aliás, é por isso que ele não aparece na imagem acima. **Já no Mozilla Firefox ou Internet Explorer, caso você queira exibir a Barra de Menu (por padrão, ela vem omitida), é necessário pressionar a Tecla ALT**. *Bacana?* Façam esse teste: abram o IE, pressionem a Tecla ALT e vejam a barra surgir :)

**(COVEST – UFPE – Contador)** Em relação ao aplicativo Microsoft Internet Explorer 9, qual a tecla que permite mostrar a barra de menus quando os mesmos não estão aparecendo?

a) SHIFT b) ALT c) CTRL d) INSERT e) HOME **\_\_\_\_\_\_\_\_\_\_\_\_\_\_\_\_\_\_\_\_\_\_\_** 

**Comentários:** conforme vimos em aula, trata-se da Tecla ALT (Letra B).

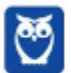

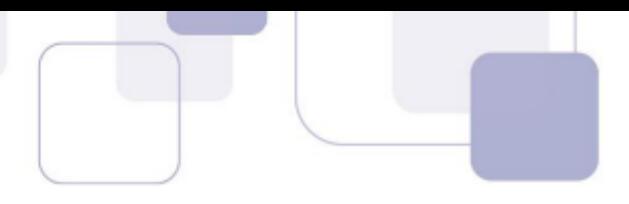

### **2.2.4 Barra de Favoritos**

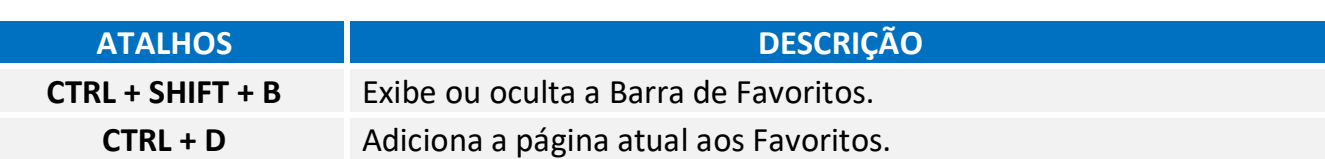

A Barra de Favoritos é um **elemento gráfico horizontal localizado na parte superior do navegador em que são apresentados atalhos para as páginas preferidas do usuário**. *Como assim, professor?*  Galera, eu acesso o site do Estratégia Concursos absolutamente todos os dias! E eu sou muito preguiçoso, eu tenho preguiça de escrever o endereço inteiro toda vez!

*Então o que eu faço?* Eu marco a página como minha favorita e ela fica armazenada bonitinha na Barra de Favoritos do meu navegador **de tal forma que eu não tenha que escrever o endereço toda vez que eu desejar acessá-la** – para tal, basta clicá-la e o sítio será aberto. *Bacana?* Além disso, a Barra de Favoritos permite ser organizada em pastas contendo várias outras pastas ou páginas.

| Estratégia Concursos - Administra X   7   TEC Concursos - Questões de con X<br>$+$                                                                          |                       | $\times$<br>□                                                                                                    |
|----------------------------------------------------------------------------------------------------|-----------------------|----------------------------------------------------------------------------------------------------|
| A https://www.tecconcursos.com.br<br>C.<br>$\leftarrow$<br>$\rightarrow$<br>⇧                                                                               | ☆                     | $\odot$<br>$\mathbf{F}_{\mathbf{a}}$ , $\mathbf{D}$ , $\mathbf{O}$ , $\mathbf{O}_{\mathbf{a}}$ , $\mathbf{D}$ , $\mathbf{D}_{\mathbf{a}}$ |
| <b>III</b> Apps<br><b>B</b> Estratégia Concursos<br>Diretórios<br>Página Inicial<br>Informática<br>Tesouro                                                  |                       |                                                                                                    |
| Google Chrome - Barra de Favoritos                                                                                                    |                       |                                                                                                    |
| $\pm$<br>$\times$<br><b>C</b> Estratégia Concursos   Cursos C X<br>C: CESPE / UnB                                                                           |                       | □<br>$\times$                                                                                                    |
| $\leftarrow$<br>G<br>⋒<br>$\rightarrow$<br>1 www.cespe.unb.br                                                                                               | $\cdots$ $\heartsuit$ | Ξ<br>M\<br>$\Box$                                                                                                    |
| ☆ Mais visitados → Introdução → YouTube → Estratégia Concursos    → CESPE / UnB                                                                             |                       |                                                                                                    |
| Mozilla Firefox - Barra de Favoritos                                                                                                    |                       |                                                                                                    |
| http://www.espn.com.br/                                                                                                    | - c<br>Pesquisa       | $\times$<br>□<br>- ۹<br>价 众 懲                                                                                                    |
| <b>EXPIN</b> - Tudo pelo esporte $\mathbb{R}$ $\left\  \begin{matrix} 1 \\ 1 \end{matrix} \right\ $<br>Editar Exibir Favoritos Ferramentas Ajuda<br>Arquivo |                       |                                                                                                    |
| Apple 8 Coluna do Flamengo 8 Disney <b>8</b> ESPN 6 Estratégia Concursos - Ad 8 globo.com - Absolutame 8 Tai Crossfit 8 Vahoo!                              |                       |                                                                                                    |

*Internet Explorer - Barra de Favoritos* 

Observem que, na maioria dos navegadores, **para exibir ou adicionar uma página como favorita, deve-se procurar um ícone semelhante a uma estrela**  $\bullet$  – tentem encontrá-las nas imagens acima! Observem que o Internet Explorer possui duas estrelas: a do canto superior direito exibe a lista de favoritos; a do canto inferior esquerdo adiciona a página atual na Barra de Favoritos.

**(VUNESP – PRODEST/ES – Assistente de Operação)** Em navegadores para internet, a lista ou barra de favoritos contém:

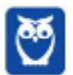

a) os endereços dos sites com mais de 10 acessos diários na última semana de uso do navegador.

b) os endereços dos sites mais acessados por seus usuários no decorrer do último mês de uso do navegador.

c) os endereços dos sites preferidos por seus usuários, conforme seleção realizada por eles próprios.

d) os nomes e os tamanhos dos arquivos baixados pelo navegador em seu último mês de uso.

e) uma estatística sobre o tipo de páginas visitadas pelos usuários em um período de tempo estipulado.

**Comentários:** conforme vimos em aula, a Barra de Favoritos contém os endereços dos sites preferidos dos usuários, selecionados por eles mesmos (Letra C).

**(FGV – FBN – Assistente Técnico Administrativo)** Com relação ao Internet Explorer 9 BR, observe o ícone a seguir.

命

O ícone acima é utilizado com a finalidade de:

a) exibir Favoritos na tela do browser.

**\_\_\_\_\_\_\_\_\_\_\_\_\_\_\_\_\_\_\_\_\_\_\_** 

b) adicionar site à Barra de Favoritos.

**\_\_\_\_\_\_\_\_\_\_\_\_\_\_\_\_\_\_\_\_\_\_\_** 

c) definir o site exibido na tela como Home Page inicial.

d) mostrar o site na tela do browser no Modo Tela Inteira.

**Comentários:** conforme vimos em aula, o ícone acima possui a finalidade de adicionar o site atualmente exibido no navegador à Barra de Favoritos (Letra B).

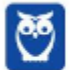

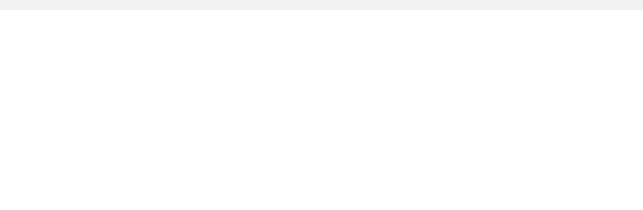

#### **2.2.5 Barra de Comandos**

A Barra de Comandos é um **elemento gráfico horizontal localizado na parte superior do navegador em que são apresentados fácil acesso a diversas configurações especificamente do Internet Explorer**. Ela é basicamente mais um atalho rápido a configurações do sistema e, em geral, vem ocultada pelo próprio navegador.

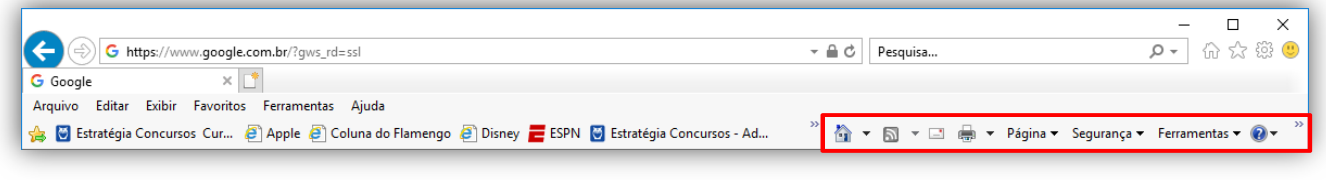

*Internet Explorer* 

**(IDIB – CRO/BA – Analista Administrativo – Item II)** A barra de comandos, localizada no canto direito superior, possui os menus de Ferramentas, Segurança, Página e os botões para E-mail, Feeds e Home.

**Comentários:** conforme vimos em aula, a questão está perfeita (Correto).

**\_\_\_\_\_\_\_\_\_\_\_\_\_\_\_\_\_\_\_\_\_\_\_** 

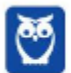

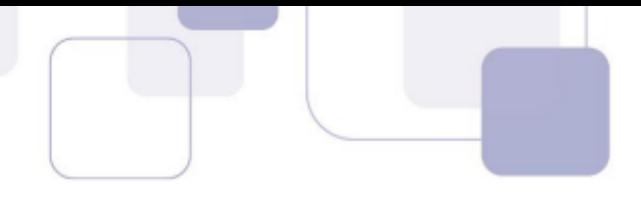

#### **2.2.6 Barra de Status**

A Barra de Status é um **elemento gráfico horizontal localizado na parte inferior do navegador em que é apresentado o status atual de uma página web ou de uma aplicação.** Antigamente, essa barra exibia se uma página era ou não segura, seu certificado, o que estava sendo carregado e um endereço. Atualmente, essa barra é omitida e é exibida apenas quando se posiciona o ponteiro/cursor do *mouse* sobre algum *link*, mostrando apenas o endereço do *link*.

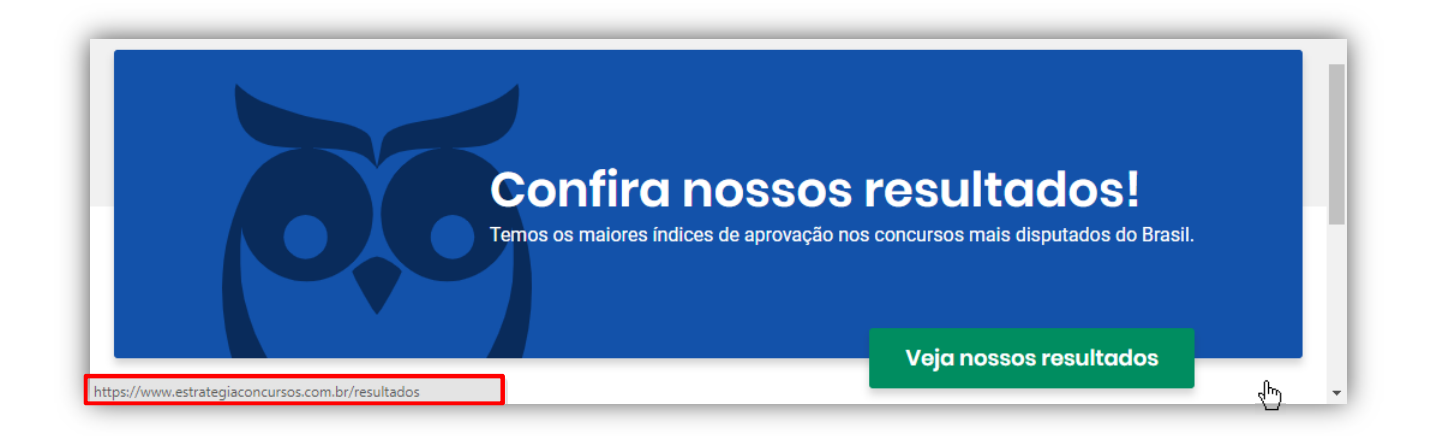

Observem que, ao posicionar o cursor do *mouse* no link **Veja nossos resultados**, o cursor do mouse vira uma mãozinha, a Barra de Status surge e exibe o endereço desse link:

# **https://www.estrategiaconcursos.com.br/resultados**

**(VUNESP – Câmara Municipal de Sorocaba – Mestre de Cerimônias)** No Internet Explorer 8, para identificar qual a URL associada a um hyperlink, o usuário pode apontar o mouse sobre ele, sem clicar. Se a página estiver totalmente carregada, e não tiver configurações ou scripts que determinem outra ação na configuração padrão do navegador, a URL aparecerá na:

- a) barra de status.
- b) caixa de endereço.
- c) pasta de favoritos.
- d) caixa de pesquisa.

**\_\_\_\_\_\_\_\_\_\_\_\_\_\_\_\_\_\_\_\_\_\_\_** 

e) lista do histórico.

**Comentários:** conforme vimos em aula, trata-se da Barra de Status (Letra A).

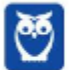

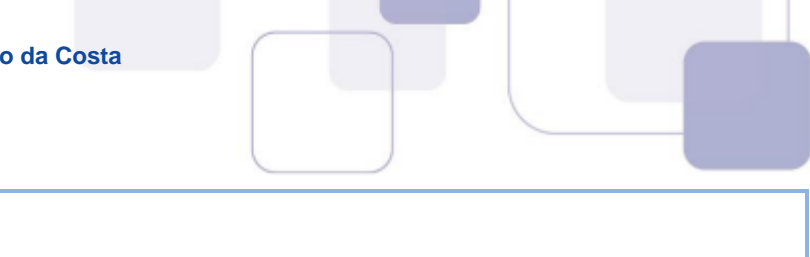

#### **2.3 – FUNCIONALIDADES COMUNS**

Pessoal, nós podemos adotar algumas estratégias no estudo de navegadores para concursos públicos: podemos estudá-los um por um por completo; ou podemos **estudar inicialmente a base comum que existe entre eles** e depois nos aprofundar apenas nas diferenças e especificidades de cada um. Nós vamos adotar essa segunda estratégia! Vem comigo...

#### **2.3.1 Página Inicial**

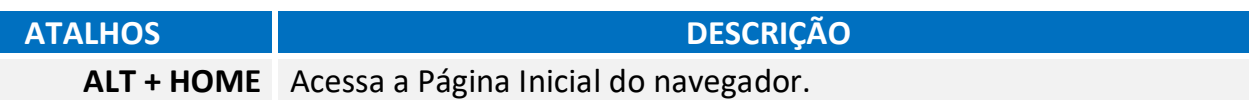

**A Página Inicial é a página aberta por padrão na inicialização de um navegador<sup>1</sup>** . Uma funcionalidade que poucos conhecem é que é possível configurar mais uma página como Página Inicial. Nesse caso, cada página será aberta em uma guia/aba diferente. Vejam a seguir como acessar a Página Inicial:

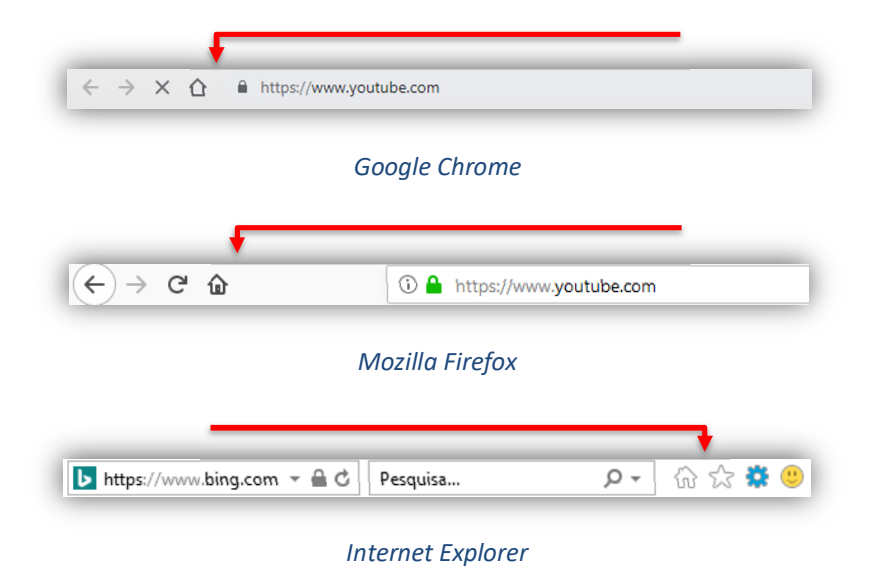

**Google Chrome** – Configurar Página Inicial:

 $\epsilon$  > Configurações > Aparência > Página Inicial

 **Mozilla Firefox** – Configurar Página Inicial:

 $\equiv$  > Opcões > Início > Novas Janelas e Abas > Página Inicial

**Internet Explorer** – Configurar Página Inicial:

 $^{\rm 1}$  O Google Chrome diferencia Página Inicial de Página de Inicialização: a primeira é a página exibida quando se clica no Botão de Página Inicial – só pode haver uma; a segunda é a página exibida quando se inicializa o navegador – pode haver várias.

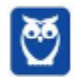

 $\overline{a}$ 

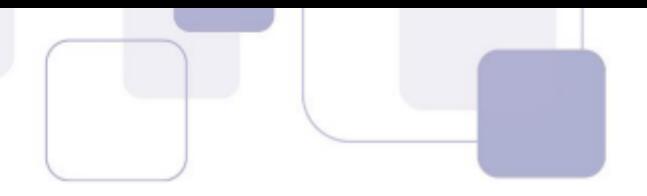

#### > Opções da Internet > Geral > Home Page

**(CS/UFG – UFG – Enfermeiro)** Na interface dos navegadores da Internet, como o Google Chrome e o Mozilla Firefox, é apresentado o ícone de uma casinha na tela inicial próximo à barra de pesquisa. Esse ícone:

a) mostra o histórico das páginas visitadas.

b) retorna à página inicial.

c) recarrega à página atual.

**\_\_\_\_\_\_\_\_\_\_\_\_\_\_\_\_\_\_\_\_\_\_\_** 

**\_\_\_\_\_\_\_\_\_\_\_\_\_\_\_\_\_\_\_\_\_\_\_** 

d) modifica a aparência do navegador.

**\_\_\_\_\_\_\_\_\_\_\_\_\_\_\_\_\_\_\_\_\_\_\_ Comentários:** conforme vimos em aula, esse ícone retorna à Página Inicial (Letra B).

**(CONSULPLAN – CBTU – Técnico em Gestão)** O procedimento para definir este site como página inicial do navegador é: clicar no botão Ferramentas, clicar em Opções da Internet e na janela que é exibida selecionar a guia:

a) Geral, no campo Home Page clicar no botão Usar Atual e clicar no botão Ok para confirmar o procedimento.

b) Geral, no campo Página Inicial clicar no botão Usar padrão e clicar no botão Ok para confirmar o procedimento.

c) Conteúdo, no campo Home Page clicar no botão Nova Guia e clicar no botão Ok para confirmar o procedimento.

d) Conteúdo, no campo Página Inicial clicar no botão Definir como Inicial e clicar no botão Ok para confirmar o procedimento.

**(CESPE – Polícia Federal – Agente Federal - Adaptada)** Ao se clicar o botão , a página que estiver sendo exibida no navegador passará a ser a página inicial do IE sempre que este navegador for aberto.

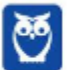

**Comentários:** conforme vimos em aula, deve ser Ferramentas > Opções da Internet > Geral > Home Page (Letra A).

**Comentários:** conforme vimos em aula, a questão diz que esse botão serve para configurar a página que está sendo exibida como Página Inicial. Isso não é verdade, esse botão serve para acessar a página inicial configurada anteriormente, mas não para configurar a página exibida atualmente como Página Inicial (Errado).

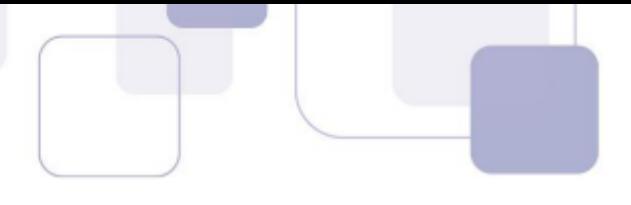

#### **2.3.2 Downloads**

**Para salvar um arquivo (Ex: Videoaulas do Estratégia) em seu computador ou dispositivo, você pode realizar um download**. O arquivo será salvo no seu local de downloads padrão. É permitido também pausar ou cancelar downloads; visualizar a lista de arquivos transferidos; alterar local de salvamento padrão; entre outros.

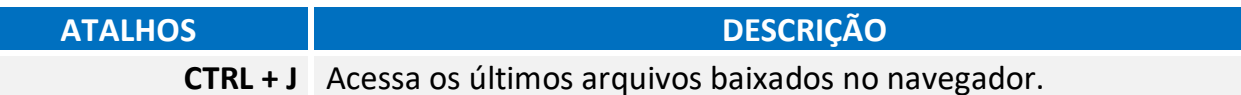

No Windows, por padrão, os arquivos serão armazenados na Pasta Downloads **C:\Usuários\<Nome de Usuário>\Downloads**. No meu caso, encontra-se na Pasta Downloads: **C:\Usuários\Diego\Downloads**. No entanto, **é possível configurar outra pasta padrão ou até mesmo escolher uma pasta para cada arquivo no momento do download.**

**Google Chrome** - Alterar o local de downloads:

 $\Rightarrow$  Configurações > Downloads

 **Mozilla Firefox** - Alterar o local de downloads:

 $\equiv$  > Opções > Início > Arquivos e Aplicativos > Downloads

**Internet Explorer** - Alterar o local de downloads:

Ferramentas ou > Exibir Downloads > Opções

**(FCC – DETRAN/MA – Enfermeiro)** O navegador para a internet Google Chrome, em sua versão mais atual, está instalado no disco C: de um computador com sistema operacional Windows 7. Ao fazer um download de um arquivo utilizando o Chrome, por padrão, o arquivo será armazenado na pasta:

- a) C:\Área de Trabalho\<nome de usuário>\Downloads.
- b) C:\Usuários\<nome de usuário>\Downloads.
- c) C:\<nome de usuário>\Área de Trabalho\Downloads.
- d) C:/home/<nome de usuário>/Downloads.

**\_\_\_\_\_\_\_\_\_\_\_\_\_\_\_\_\_\_\_\_\_\_\_** 

e) C:\<nome de usuário>\Documentos\Downloads.

**Comentários:** conforme vimos em aula, trata-se da segunda opção (Letra B).

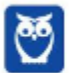

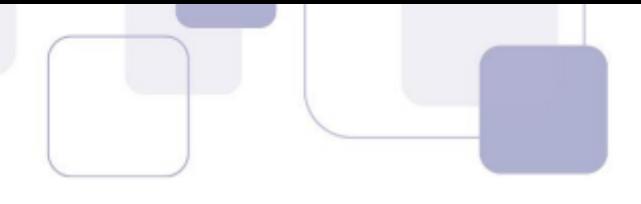

#### **2.3.3 Histórico**

Essa é a funcionalidade responsável por **permitir que o usuário veja os sites que ele visitou anteriormente – exceto os sites visitados em uma guia ou janela de navegação privada**. Você pode visualizar o seu histórico na própria Barra de Endereços ou no Painel de Histórico. Além disso, você pode apagar páginas do histórico, apagar todo histórico, impedir que se guarde o histórico, realizar pesquisas, entre outras configurações.

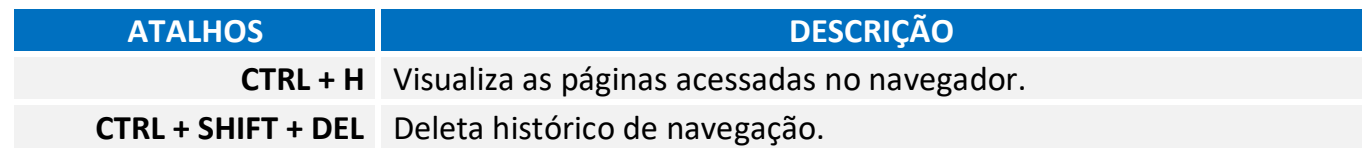

**Google Chrome** – Visualizar o Histórico:

 $\Rightarrow$  Histórico

 **Mozilla Firefox** – Visualizar o Histórico:

> Histórico

**Internet Explorer** – Visualizar o Histórico:

**\_\_\_\_\_\_\_\_\_\_\_\_\_\_\_\_\_\_\_\_\_\_\_** 

**\_\_\_\_\_\_\_\_\_\_\_\_\_\_\_\_\_\_\_\_\_\_\_** 

 $\rightarrow$  Histórico

**(CESPE – IFB – Cargos de Nível Superior)** No Firefox, é possível excluir informações referentes ao histórico de navegação.

**Comentários:** conforme vimos em aula, é realmente possível excluir páginas individuais ou todo o histórico de navegação (Correto).

**(IDECAN – Colégio Pedro II – Auxiliar em Administração)** As teclas de atalho utilizadas para exibir o histórico de navegação no navegador Internet Explorer são:

a)  $Alt + D$ . b)  $Alt + H$ . c) Ctrl  $+$  H. d) Ctrl + J. e) Ctrl + Alt + H.

**Comentários:** conforme vimos em aula, trata-se do CTRL + H (Letra C).

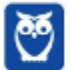

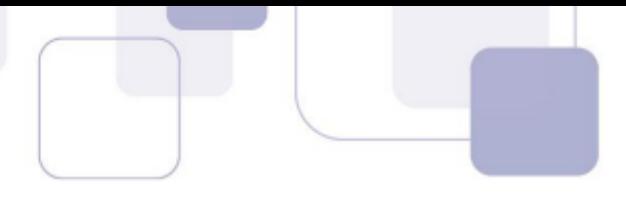

#### **2.3.4 Navegação Privativa**

Quando navegamos na Internet, o navegador guarda diversas informações para facilitar nossa vida, tais como: histórico de páginas visitadas – para não termos que digitar o endereço de novo; buscas realizadas na Barra de Pesquisa – para o caso de eventualmente realizarmos a mesma busca; informações de formulários – para que não tenhamos que digitar toda vez nosso Nome, Endereço, Telefone, CPF, etc. **Enfim, ele guarda essas informações para nos ajudar!**

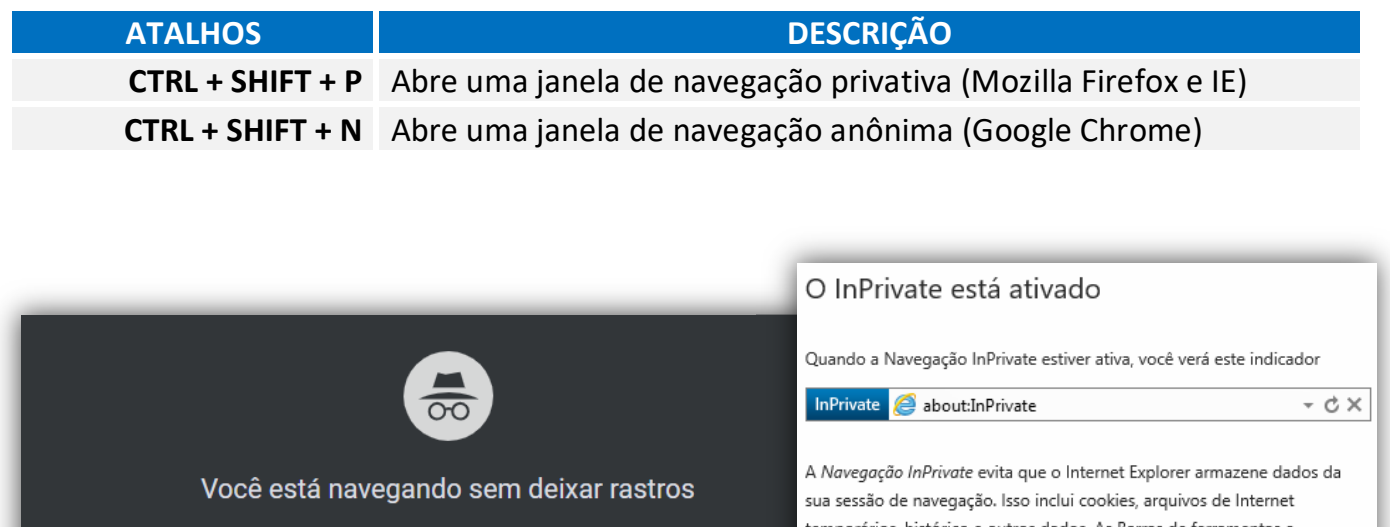

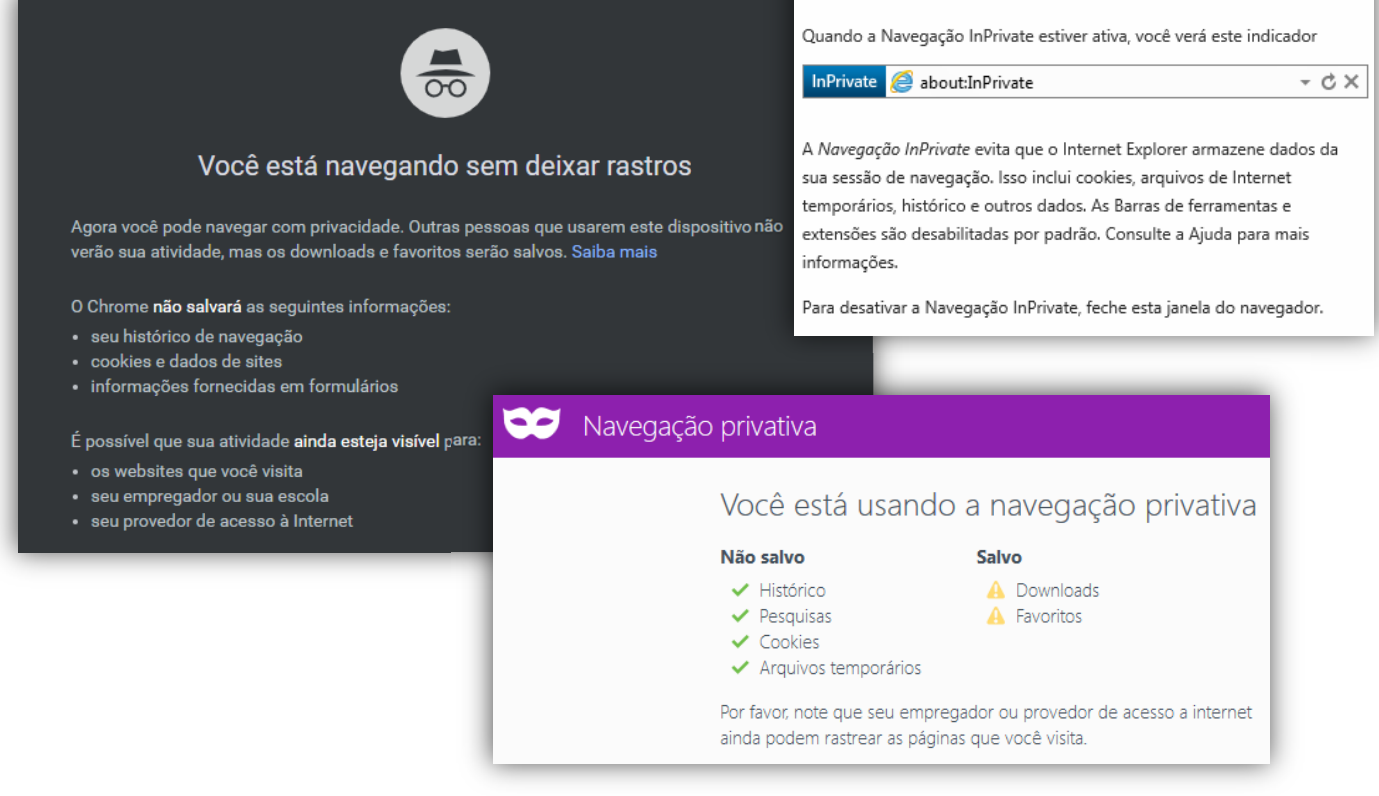

No entanto, **em alguns contextos não é recomendável manter essas informações**. *Como assim, professor?* Vejam só: nós, professores, temos que responder dúvidas e postar aulas todos os dias. Certa vez, eu estava de férias em Porto de Galinhas e a Internet do meu hotel simplesmente parou de funcionar. Para não deixar os alunos na mão, eu procurei uma *Lan House* para acessar o site e responder e-mails e perguntas do fórum.

*Era adequado inserir diversas informações pessoais em uma rede de computadores compartilhados por centenas de pessoas todos os dias?* Não, **eu não queria que aquele navegador** 

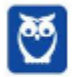

**guardasse nenhuma informação pessoal!** Eu só o utilizaria por um dia e não precisaria que ele guardasse essas informações para nenhuma futura utilização.

Outro exemplo: antes de ficar noivo, eu passei algumas semanas pesquisando alianças de noivado em um computador que eventualmente era também utilizado pela minha noiva. Se eu realizasse essas pesquisas em uma guia de navegação normal, minha noiva poderia – sem querer – ver minhas últimas pesquisas em sites de aliança. Nesse caso, **também foi mais adequado utilizar a navegação privativa para evitar que ela descobrisse e estragasse a surpresa**

Notem que o usuário fica anônimo para o navegador e, não, para a página visitada. A página, por exemplo, continua instalando seus cookies, porém tudo é deletado ao fechar o navegador. É importante destacar também que **a Navegação Privativa – também chamada de Navegação Anônima ou Navegação** *inPrivate* **– não o torna anônimo na Internet**. Seu provedor de acesso ainda pode rastrear as páginas visitadas. *Bacana?* Então, não façam bobagem...

**(IDECAN – Prefeitura de Natal/RN – Administrador)** Um usuário utiliza o navegador Mozilla Firefox (configuração padrão – Idioma Português Brasil) para acessar sites e realizar as suas atividades diárias. Para executar uma atividade sigilosa, o usuário necessita navegar na internet sem que o navegador armazene informações sobre os sites e páginas visitadas. Considerando a ferramenta em questão, é correto afirmar que o recurso que pode atender a demanda do usuário é:

- a) Navegação limpa.
- b) Navegação oculta.
- c) Navegação privativa.
- d) Navegação assíncrona.

**\_\_\_\_\_\_\_\_\_\_\_\_\_\_\_\_\_\_\_\_\_\_\_** 

**\_\_\_\_\_\_\_\_\_\_\_\_\_\_\_\_\_\_\_\_\_\_\_** 

**Comentários:** conforme vimos em aula, trata-se da Navegação Privativa (Letra C).

**(VUNESP – PC/BA – Delegado de Polícia)** No navegador Mozilla Firefox, há o recurso de abrir uma janela para a navegação privativa. As teclas de atalho para abrir uma nova janela privativa são:

a) Ctrl + Alt + L b) Ctrl +  $Alt + M$ c) Ctrl + Shift +  $N$ d) Ctrl + Shift +  $P$  $e)$  Ctrl + Tab + G

**Comentários:** conforme vimos em aula, as teclas são: CTRL + SHIFT + P (Letra D).

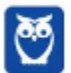

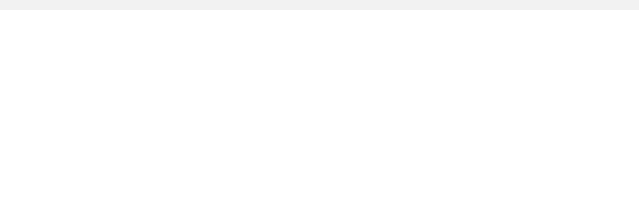

#### **2.3.5 Imprimir**

Todos os navegadores possuem uma funcionalidade que **permite imprimir páginas web**. Aqui não tem muito o que falar! Basicamente, basta saber os principais atalhos:

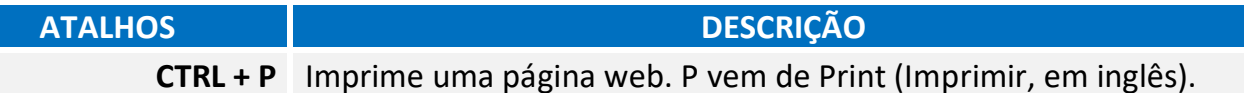

Outras formas de acessar imprimir uma página web sem utilizar atalhos de teclado são:

**Google Chrome** – Imprimir página atual:

 $\frac{1}{2}$  > Imprimir

 **Mozilla Firefox** – Imprimir página atual:

 $\equiv$  > IMPRIMIR

**Internet Explorer** – Imprimir página atual:

**දිවි > IMPRIMIR** 

**(VUNESP – CRO/SP – Telefonista)** No Internet Explorer 11, em sua configuração padrão, o atalho via teclado utilizado para imprimir uma página que se encontra aberta é:

a) CTRL  $+$  N b) CTRL + M c) CTRL  $+$  A  $d)$  CTRL + P e) CTRL + T **\_\_\_\_\_\_\_\_\_\_\_\_\_\_\_\_\_\_\_\_\_\_\_** 

**Comentários:** conforme vimos em aula, trata-se do CTRL + P (Letra D).

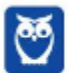

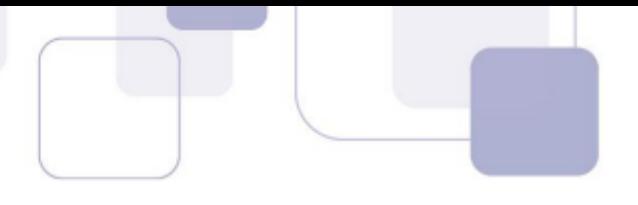

#### **2.3.6 Tela Cheia**

**A maioria dos navegadores permite que você utilize o navegador em Modo Tela Cheia ou Tela Inteira.** Nesse modo, você não visualiza nenhum botão, menu ou barra de ferramentas – o site ocupa todo o monitor. Não tem maneira melhor de entender isso do que testando você mesmo. Abram o navegador de vocês e testem! Quanto às questões, a imensa maioria quer saber apenas se você sabe qual é o atalho que habilita essa opção.

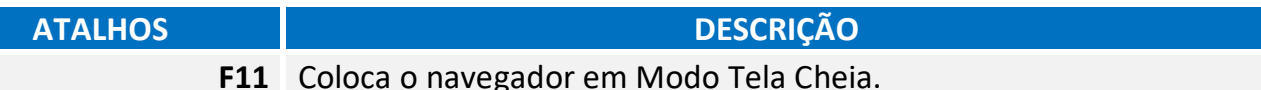

**(FEPESE – MPE/SC – Analista Letras)** Um usuário do navegador Firefox 27.0.1 em português está reclamando que o navegador está abrindo em tela cheia. O usuário quer sair desse modo de visualização.

Assinale a alternativa que apresenta uma opção para solucionar o problema do usuário.

a) Pressione a tecla F12.

b) Pressione a tecla F11.

c) Pressione a tecla F8.

d) Pressione a tecla F7.

e) Pressione a tecla F1.

**\_\_\_\_\_\_\_\_\_\_\_\_\_\_\_\_\_\_\_\_\_\_\_** 

**Comentários:** conforme vimos em aula, trata-se da Tecla F11 (Letra B).

**(FGV – CAE/RN– Agente Administrativo)** No Internet Explorer, em sua configuração padrão, para exibir uma página em tela cheia, o usuário deve apertar a tecla:

a) F8.

b) F10.

c) F12.

d) F11.

e) F9. **\_\_\_\_\_\_\_\_\_\_\_\_\_\_\_\_\_\_\_\_\_\_\_** 

**Comentários:** conforme vimos em aula, trata-se da Tecla F11 (Letra D).

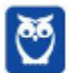

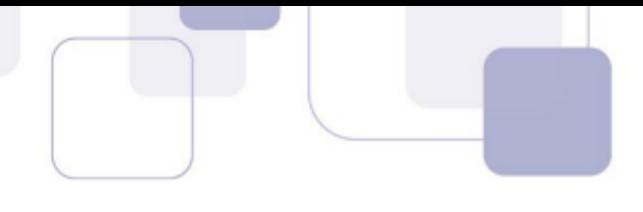

#### **2.3.7 Bloqueador de Pop-ups**

Galera, se tem uma coisa que era insuportável há alguns anos atrás eram os Pop-ups! Não sei se vocês se lembram, mas quando você acessava uma página, **ela abria uma espécie de janela que ficava à frente do site – geralmente com alguma propaganda ou informação importante**. Quando era apenas uma, já era um incômodo, mas os sites começaram a colocar tantos pop-ups que você passava um bom tempo só fechando cada um para, enfim, ter acesso ao site que você queria.

Hoje em dia, a maioria dos navegadores já consegue bloquear os pop-ups. Para demonstração, eu desabilitei o Bloqueador de Pop-Up e acessei a página da **globo.com** e... ele aparece

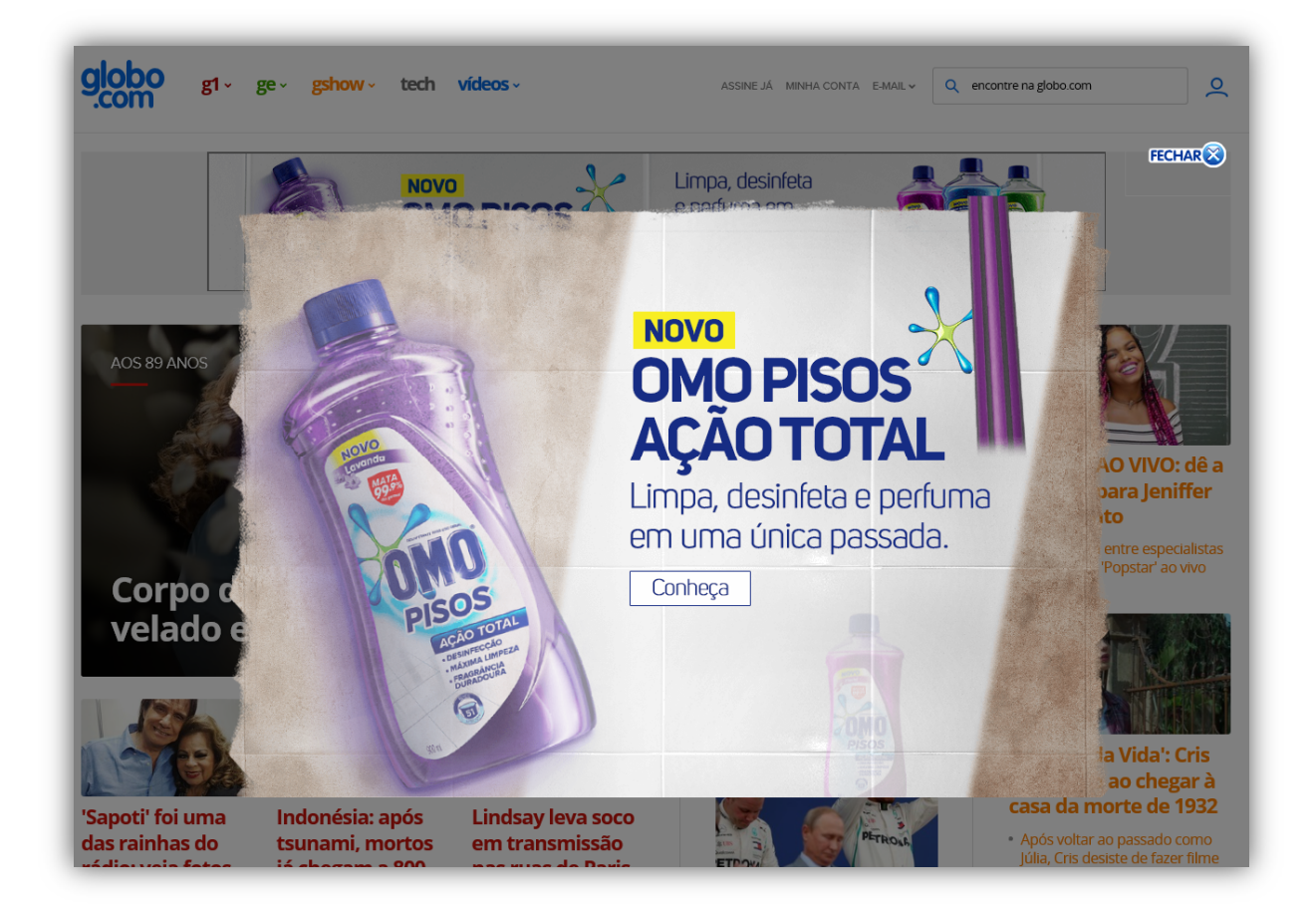

O Bloqueador de Pop-up permite que você **impeça que a maioria dessas janelas apareçam**, oferecendo mais controle à navegação do usuário.

**Google Chrome** – Bloquear Pop-Ups:

> Configurações >Avançado > Privacidade e Segurança > Configurações DO SITE > Pop-Ups e Redirecionamentos

 **Mozilla Firefox** – Bloquear Pop-Ups:

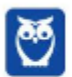

 $\equiv$  > Opções > Privacidade e Segurança > Permissões > Bloquear Janelas Pop-Up

**P** Internet Explorer – Bloquear Pop-Ups:

> Opções de Internet > Privacidade > Bloqueador de Pop-Up ou Ferramentas > Bloqueador de Pop-Ups

**(FUNCAB – CRF/RO – Assistente Administrativo)** No Internet Explorer, para ativar o Bloqueador de Pop-ups, é necessário acessar:

- a) Gerenciar complementos -> Proteção contra rastreamento
- b) Opções da internet-> Segurança
- c) Opções da internet-> Privacidade
- d) Segurança-> Navegação InPrivate

**\_\_\_\_\_\_\_\_\_\_\_\_\_\_\_\_\_\_\_\_\_\_\_** 

**\_\_\_\_\_\_\_\_\_\_\_\_\_\_\_\_\_\_\_\_\_\_\_** 

e) Configurações do Modo de Exibição de compatibilidade

**Comentários:** conforme vimos em aula, é necessário acessar Opções da Internet > Privacidade (Letra C).

**(CESPE – TJ/ES – Cargos de Nível Médio)** Os pop-ups são vírus que podem ser eliminados pelo chamado bloqueador de pop-ups, se este estiver instalado na máquina. O bloqueador busca impedir, por exemplo, que esse tipo de vírus entre na máquina do usuário no momento em que ele consultar um sítio da Internet.

**Comentários:** conforme vimos em aula, Pop-Ups são pequenas janelas que se abrem sobre a janela principal de um site, geralmente com algum anúncio publicitário (Errado).

**(FCC – SEFIN/RO – Auditor Fiscal de Tributos Estaduais)** No Internet Explorer, o Bloqueador de Pop-ups pode ser habilitado ou desativado mediante acesso ao menu:

a) Editar.

- b) Favoritos.
- c) Arquivo.
- d) Exibir.
- e) Ferramentas.

**\_\_\_\_\_\_\_\_\_\_\_\_\_\_\_\_\_\_\_\_\_\_\_** 

**Comentários:** conforme vimos em aula, é por meio do Menu Ferramentas (Letra E).

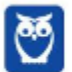

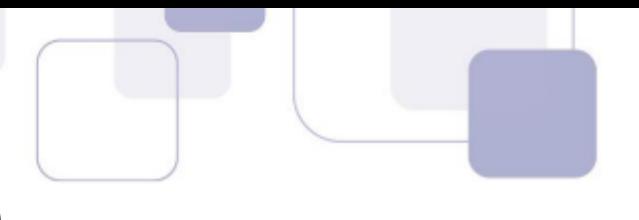

#### **2.3.8 Proteção Contra Rastreamento (e** *Do Not Track***)**

A Proteção contra Rastreamento **ajuda a evitar que informações sobre a sua navegação sejam enviadas a provedores de conteúdo terceirizados nos sítios que você visita**. O navegador bloqueia todo o conteúdo de terceiros proveniente dos sites dessa lista e limita as informações que esses sites de terceiros podem coletar sobre você. Esse rastreamento serve para que as páginas possam saber quem está online, de onde o usuário está acessando, entre outros detalhes.

Em suma: se a funcionalidade Proteção contra Rastreamento estiver habilitada, **ela ajudará a impedir que os sítios visitados pelo usuário enviem informações de sua visita a outros provedores**, protegendo sua privacidade ao limitar as informações que podem ser coletadas por terceiros a partir de sua navegação.

Já o *Do Not Track* é um mecanismo passivo que solicita ao site para não te rastrear. Alguns sites respeitam esse pedido, mas a maioria deles não (porque muitas dessas informações são vendidas, gerando lucro). É importante salientar que os três navegadores cobertos em nossa aula possuem esses mecanismos de forma nativa, **exceto o Google Chrome que não oferece a Proteção Contra Rastreamento**. Para tê-la, você deverá instalar uma extensão adicional!

#### **Google Chrome** – Habilitar Não Rastrear:

> Configurações > Avançado > Privacidade e Segurança > Enviar a Observação de "Não Rastrear" em seu tráfego

 **Mozilla Firefox** – Habilitar Proteção Contra Rastreamento ou Não Rastrear:

 $\equiv$  > Opções > Privacidade e Segurança > Proteção Contra Rastreamento

**Internet Explorer** – Habilitar Proteção Contra Rastreamento ou Não Rastrear:

> Segurança > Habilitar Proteção Contra Rastreamento ou Habilitar Solicitações "Não Rastrear"

No caso do Firefox, um ícone de escudo  $\blacksquare$  aparecerá na sua Barra de Endereços sempre que o Firefox estiver bloqueando domínios de possíveis rastreamentos.

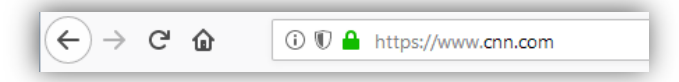

**(CESPE – SUFRAMA – Nível Médio)** No Microsoft Internet Explorer 11, os recursos Proteção contra Rastreamento e Do Not Track permitem que o usuário proteja sua privacidade ao limitar as informações que podem ser coletadas por terceiros a partir

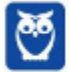

**\_\_\_\_\_\_\_\_\_\_\_\_\_\_\_\_\_\_\_\_\_\_\_** 

**\_\_\_\_\_\_\_\_\_\_\_\_\_\_\_\_\_\_\_\_\_\_\_** 

de sua navegação, e que expresse suas preferências de privacidade para os sítios que visite.

**Comentários:** conforme vimos em aula, é exatamente essa a função da Proteção Contra Rastreamento. Uma forma mais leve de limitar as informações que podem ser coletadas por terceiros sobre a sua navegação é o Recurso *Do Not Track* (Correto).

**(CESPE – MEC – Todos os Cargos)** Se a funcionalidade Proteção contra Rastreamento, do Internet Explorer 10, estiver habilitada, ela ajudará a impedir que os sítios visitados pelo usuário enviem informações de sua visita a outros provedores.

**Comentários:** conforme vimos em aula, essa funcionalidade realmente ajuda a impedir que os sítios visitados pelo usuário enviem informações de sua visita a outros provedores (Correto).

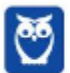

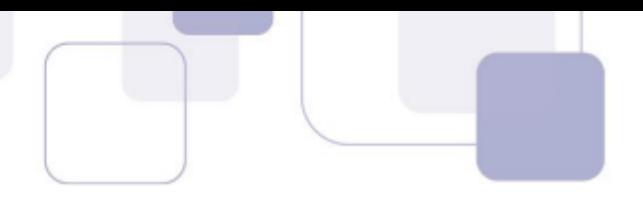

#### **2.3.9 Cookies**

Cookies são **pequenos arquivos de texto capazes de armazenar informações básicas sobre o visitante de um site na internet, tais como nome, idioma, estado de autenticação, registros de navegação, carrinho de compra, lista de produtos, entre outros**. Eles são enviados por Servidores Web – que armazenam Páginas Web – ao visitante e são armazenados em uma pasta local no computador do usuário com o intuito de melhorar sua experiência de navegação.

**Este pequeno arquivo fica armazenado em seu computador até que perca sua validade** – o que pode durar minutos ou anos. Em futuros acessos ao mesmo site, o navegador recupera essas informações do cookie e as reenvia de volta para o site. Desta maneira, as configurações salvas inicialmente são aplicadas pelo site de forma automática. *Professor, pode dar um exemplo?* Claro!

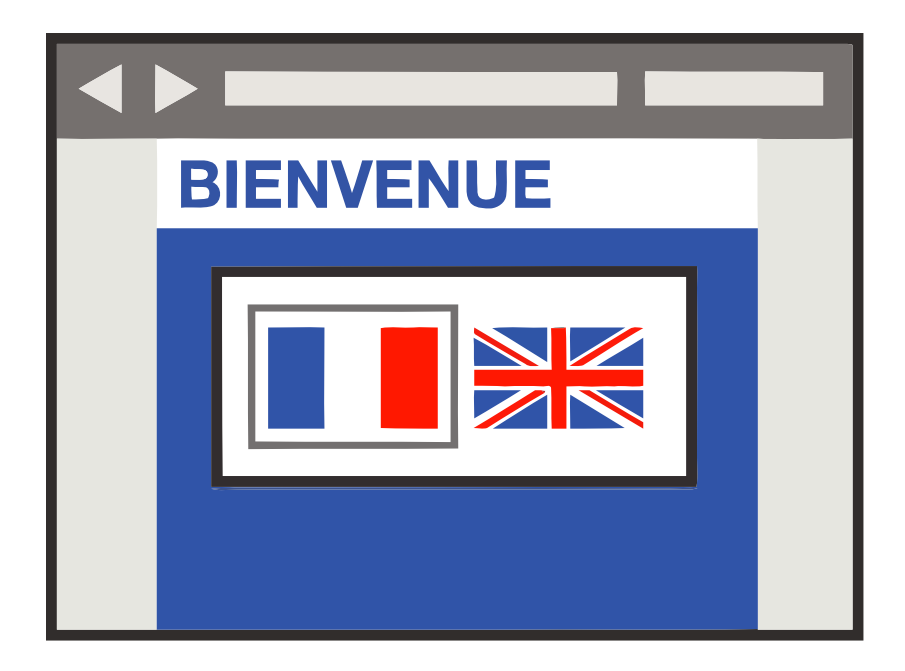

Imaginem que vocês passaram no desejado concurso público e decidiram ir aos Estados Unidos comemorar e também comprar alguns eletrônicos (porque ninguém é de ferro...). Você entra em um site para dar uma olhada nos preços e se depara com uma tela perguntando qual é o seu idioma. Vamos supor que você já queira começar a treinar a língua e decida escolher o inglês.

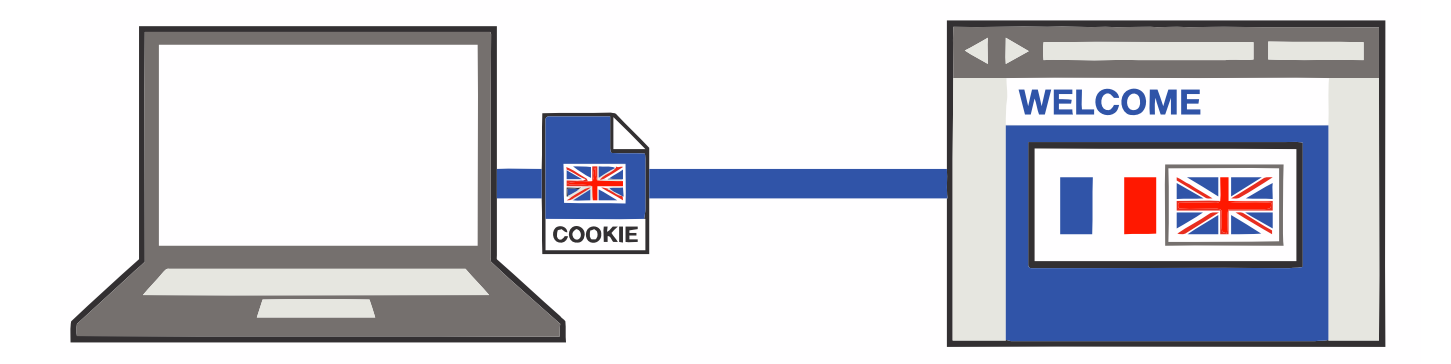

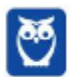

**Nesse momento, o site salvará essa e outras informações em um pequeno arquivo (chamado**  *Cookie***) e irá enviá-lo para o seu computador, onde ele ficará armazenado por um período**.

Vamos supor que, no dia seguinte, você decida retornar ao mesmo site para pesquisar outros eletrônicos. Quando isso ocorrer, o site lerá o arquivo salvo anteriormente no cookie e descobrirá que anteriormente você já tinha escolhido a língua inglesa.

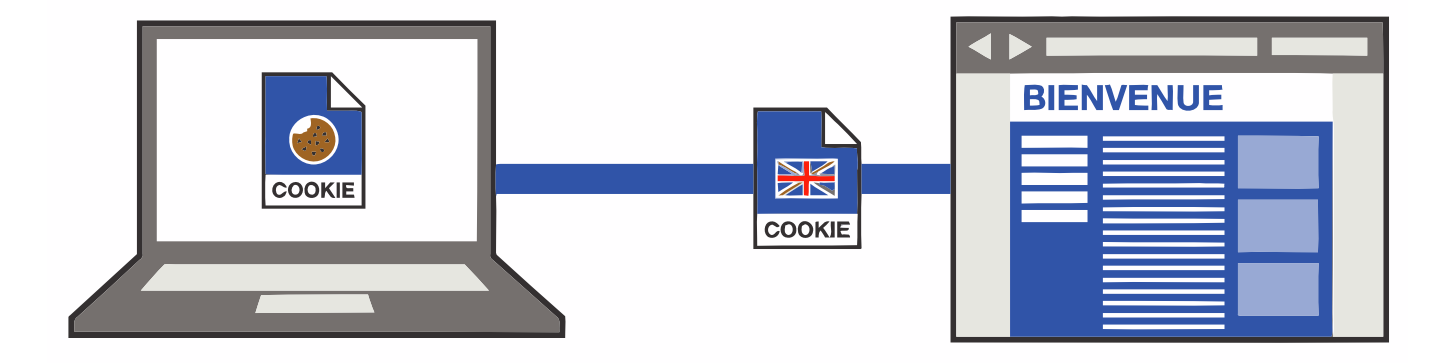

Dessa forma, ele não terá que perguntar novamente qual a língua escolhida. **Ele já mostrará automaticamente o site na língua inglesa**. Em suma, ele trocará o *Bienvenue* por *Welcome* na imagem acima. *E as outras informações que o cookie salva?* Pois é, ele pode salvar a data/hora em que você acessou o site ou quanto tempo permaneceu navegando ou itens de um carrinho de compra ou até mesmo todos os links que você clicou em uma determinada página.

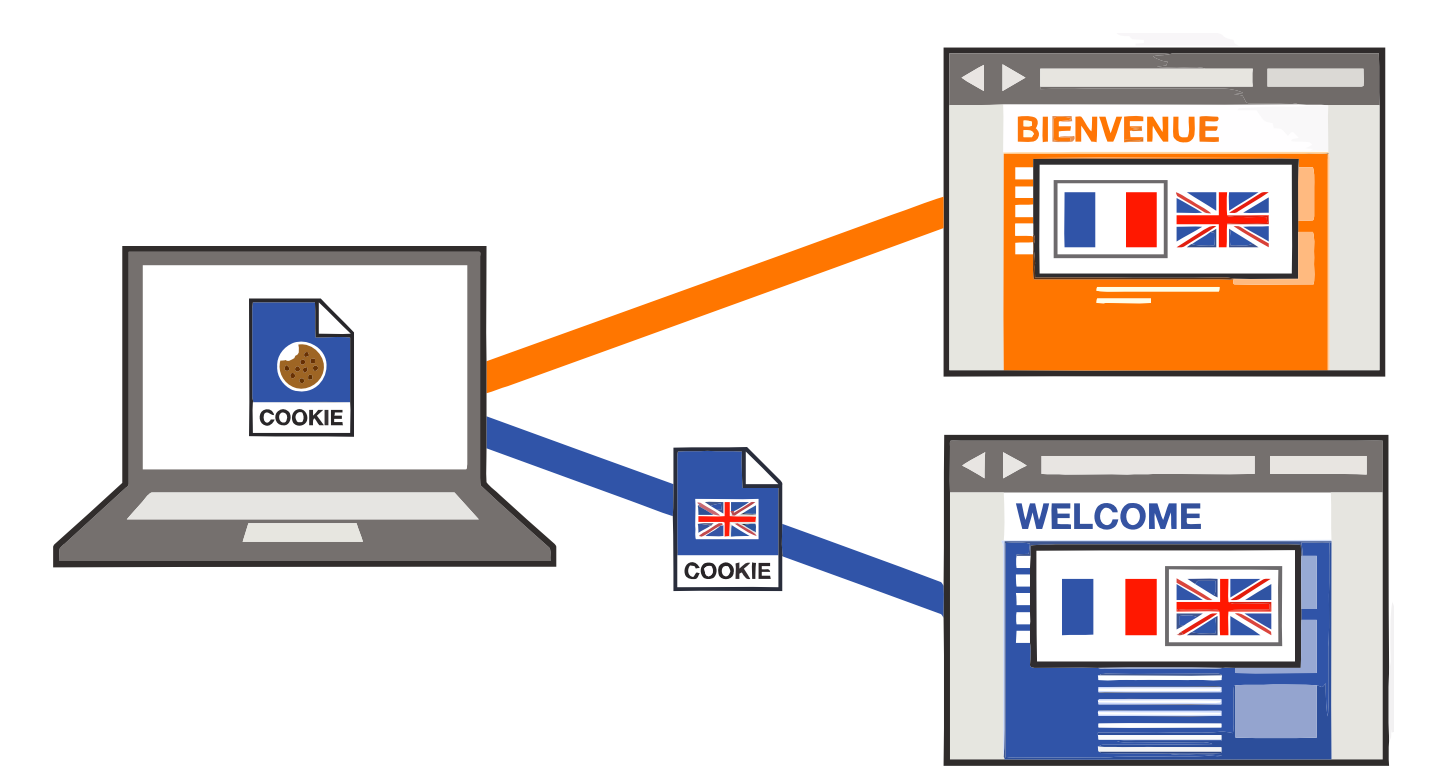

Além disso, notem na imagem acima que – se você acessar um site similar – **ele não conseguirá acessar os dados contidos no cookie armazenado pelo site anterior e continuará em francês –** 

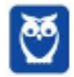

**cada página tem seu cookie**. O mesmo ocorre caso você esteja utilizando uma navegação privativa ou anônima. Nesse caso, as informações sobre a navegação, incluindo cookies, não serão gravadas no computador. Bem, existem basicamente dois tipos de cookies:

**- Cookies de Sessão:** aqueles que são armazenados em memória e não são gravados em disco. Eles existem somente enquanto a sessão estiver ativa, isto é, são apagados quando o navegador é fechado. Não apresentam data de validade.

**- Cookies Persistentes:** aqueles que são salvos no disco rígido do computador e persistem mesmo após o encerramento da sessão, isto é, continuam existindo quando o navegador é fechado. Apresentam data de validade.

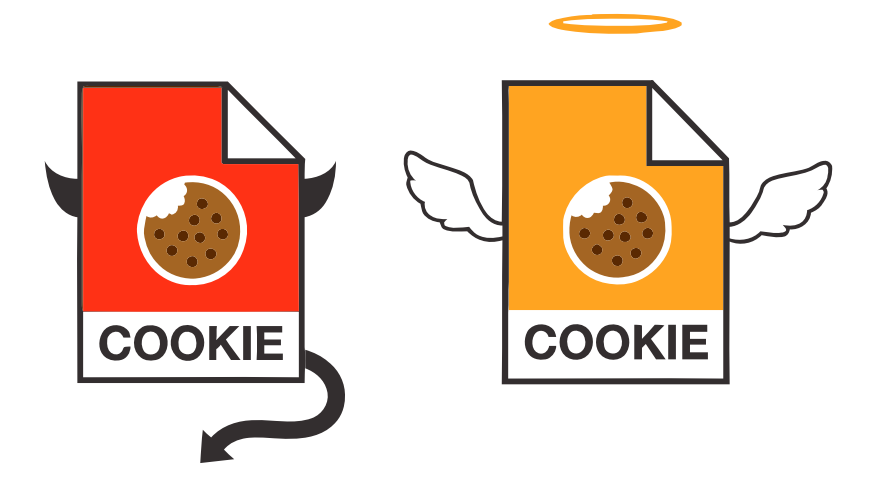

É bom lembrar que, eventualmente, **alguns cookies podem ser utilizados para violar a privacidade e rastrear os sites que um usuário visita**. Isso pode constituir uma vulnerabilidade no sistema de segurança de um computador. No entanto, é bom salientar que o usuário pode, a qualquer momento, bloquear cookies ou personalizar uma lista de sites que podem utilizá-los. Esse bloqueio ocasionalmente pode impedir que algumas páginas sejam exibidas corretamente.

*Afinal de contas, cookies são bons ou ruins?* Galera, **depende da honestidade de quem os implementou**. Em geral, sites confiáveis são honestos na implementação de seus *cookies*. É por conta do rastreamento dos sites que o usuário visita que provedores de anúncios conseguem saber que ele procurou por um produto específico. Dessa forma, ele pode oferecer produtos similares em anúncios de outros sites, redes sociais, etc. *Quem nunca procurou um tênis uma única vez e depois foi bombardeado por anúncios de tênis similares em diversos sites de ecommerce diferentes?* Pois é... isso é bom ou ruim?

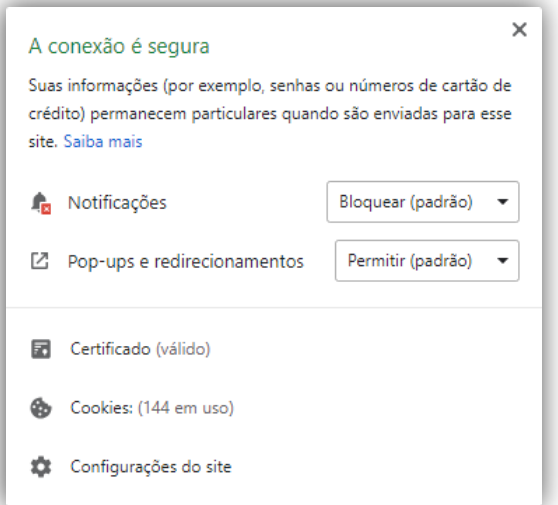

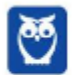

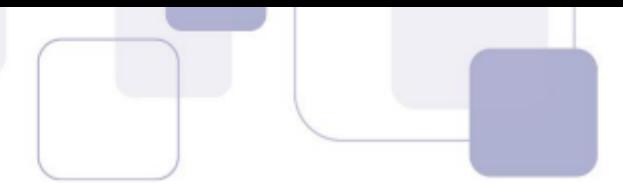

A imagem acima mostra a quantidade de *cookies* em uso ao acessar o site da CNN (www.cnn.com). Pode assustar ver essa quantidade, mas esse é um site absolutamente confiável. Logo, não se assustem tanto! **Cookies não conseguem capturar dados do seu computador, eles só conseguem coletar informações de navegação**.

**Google Chrome** – Permitir, bloquear ou limpar cookies:

 $\pm$  > Configurações > Privacidade e Segurança > Configurações do Site > Cookies

 **Mozilla Firefox** – Permitir, bloquear ou limpar cookies:

 $\equiv$  > Opções > Privacidade e Segurança > Cookies e Dados de Sites

**Internet Explorer** – (1) Permitir ou bloquear cookies; (2) Limpar cookies:

(1) > Opções de Internet > Privacidade > Configurações > Avançado

(2) > Segurança > Excluir Histórico de Navegação

**(MPE/RS – MPE/RS – Técnico em Equipamentos)** No acesso à Internet, os cookies de sessão:

a) ficam armazenados no computador até que o utilizador realize a operação apagar todos os cookies.

b) são temporários e são apagados do computador quando o navegador é fechado.

c) são utilizados apenas em páginas acessadas após autenticação do usuário.

d) são utilizados exclusivamente em páginas seguras através do protocolo HTTPS.

e) correspondem a cookies de outros domínios que não estão sendo acessados na página específica.

**Comentários:** conforme vimos em aula, os cookies de sessão são temporários e são apagados do computador quando o navegador é fechado (Letra B).

**(FCC – MPE/RS – Secretário de Diligências)** Pequenas informações guardadas no browser do usuário pelos sites por ele visitados e que podem, por exemplo, guardar a identificação e a senha dele quando muda de uma página para outra, são conhecidas por:

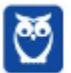

**\_\_\_\_\_\_\_\_\_\_\_\_\_\_\_\_\_\_\_\_\_\_\_** 

a) keyloggers. b) malwares.

c) blogs. d) chats. e) cookies.

**\_\_\_\_\_\_\_\_\_\_\_\_\_\_\_\_\_\_\_\_\_\_\_** 

**\_\_\_\_\_\_\_\_\_\_\_\_\_\_\_\_\_\_\_\_\_\_\_** 

**Comentários:** conforme vimos em aula, a questão trata dos cookies (Letra E).

**(CESPE – SE/DF – Técnico de Gestão Educacional)** Cookies são arquivos enviados por alguns sítios da Internet aos computadores dos usuários com o objetivo de obter informações sobre as visitas a esses sítios; no entanto, o usuário pode impedir que os cookies sejam armazenados em seu computador.

**Comentários:** conforme vimos em aula, a questão está perfeita. Ele tem o objetivo de obter informações sobre as visitas, mas o usuário pode impedi-los (Correto).

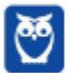
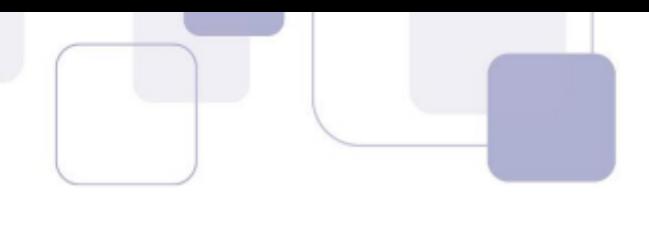

# **2.3.10 Cache**

Imaginem que vocês administram uma pizzaria que realiza entregas. **Vocês moram em São Paulo, onde existem milhares de pizzarias sensacionais e os prazos de entrega são cruciais para o sucesso da empresa.** As pizzarias com os melhores prazos de entrega geralmente recebem mais pedidos e com maior frequência. Se vocês demorarem demais na entrega de uma pizza, vocês rapidamente decretarão falência da empresa.

Agora imaginem que vocês recebem um pedido de entrega de uma pizza de calabresa perto da universidade. Vocês fazem a pizza o mais rápido possível e enviam seu motorista para entregá-la. Enquanto ele está fora, vocês recebem outro pedido: mais uma pizza de calabresa e também perto da universidade. **Vocês fazem a pizza, esperam o motorista retornar e o enviam de volta para a universidade. E isso continua acontecendo...**

Vocês têm outras entregas de pizzas diferentes, mas muitos pedidos são iguais: pizzas de calabresa, próximo da universidade. **Então, no próximo pedido de uma pizza de calabresa, vocês decidem já fazer logo quatro e as entregam ao seu motorista**. Logo depois que ele sai, vocês recebem outro pedido para duas pizzas de calabresa perto da universidade. Vocês dizem: "*Ótimo, eu já mandei quatro pizzas, ele ia entregar uma e agora pode entregar mais duas*".

Então, vocês ligam para o motorista, dizem a ele o novo endereço e pedem que ele entregue mais essas duas pizzas extras. E antes que ele consiga entregar a primeira pizza, vocês já recebem outro pedido de mais uma pizza. Como o motorista já está perto da universidade e tem as pizzas extras, esses clientes receberão as pizzas incrivelmente rápido. **Ele estará na porta dos clientes minutos após o pedido. Vocês agora possuem a entrega de pizza mais rápida na cidade!**

Essencialmente é assim que o *cache* funciona! Ele analisa o que as pessoas estão "*pedindo*" de página web ultimamente e já vão as deixando algumas partes preparadas para o caso de pedidos futuros. Então, **em vez de pedir ao Servidor Web para preparar e enviar outra página web, ele apenas envia uma cópia de uma versão que já está em** *cache*. Dessa forma, as páginas web aparecem muito mais rapidamente!

Assim como a entrega de pizza, há algumas exceções: se alguém pedir uma pizza personalizada, o processo será mais lento. **No entanto, em geral, o** *cache* **pode tornar o acesso à web muito mais rápido em determinadas situações**. Em suma: ao navegar na Internet, os navegadores armazenam temporariamente no seu computador imagens e partes de sites visitados para acelerar a navegação, carregando as páginas mais rapidamente – isso é *Cache* ou *Web Cache*!

Eu gosto de falar o termo *Web Cache* para que vocês não confundam com Memória Cache. **Não tem nada a ver uma coisa com a outra!** *Web Cache* é um recurso para armazenamento temporário e local no disco rígido de cópias de páginas web, imagens e outros documentos com o objetivo de exibir uma página web mais rapidamente. Memória Cache é um dispositivo de acesso que opera mais rápido do que a Memória RAM.

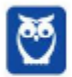

*Professor, qual é a diferença entre cookies e cache?* Bem, embora ambos sejam duas maneiras de armazenar dados na máquina do cliente, há grandes diferenças entre eles:

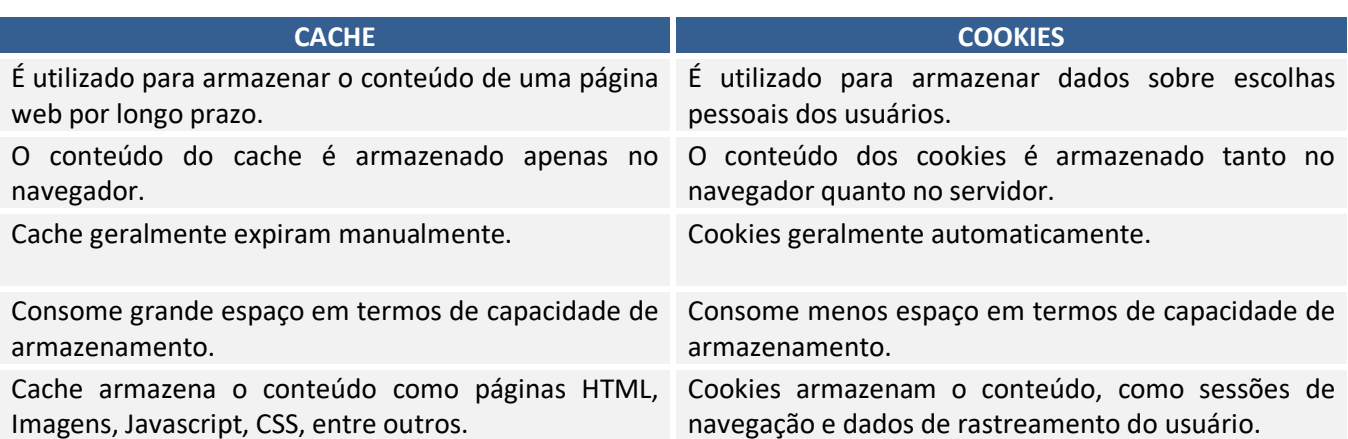

**(FGV – AL/RO – Assistente Legislativo)** Ao navegar pela Internet, o Firefox Mozilla armazena temporariamente imagens e partes de sites visitados para acelerar a navegação, carregando as páginas visitadas mais rapidamente. Para apagar esse histórico, deve-se limpar o dado de navegação denominado:

a) downloads efetuados.

**\_\_\_\_\_\_\_\_\_\_\_\_\_\_\_\_\_\_\_\_\_\_\_** 

**\_\_\_\_\_\_\_\_\_\_\_\_\_\_\_\_\_\_\_\_\_\_\_** 

- b) dados de formulário.
- c) favoritos.
- d) cookies.
- e) cache.

**Comentários:** conforme vimos em aula, trata-se do *cache* (Letra E).

**(CS/UFG – DEMAE/GO – Auxiliar Administrativo)** Um navegador web é um aplicativo de software usado para buscar e visualizar informações que estão disponíveis na internet. O cache de um navegador pode ser compreendido como:

a) uma sequência finita de instruções ou operações cuja execução, em tempo finito, resolve um problema computacional, qualquer que seja sua instância.

b) uma área de armazenamento onde dados ou processos frequentemente utilizados são guardados para um acesso futuro mais rápido.

c) uma coleção de circuitos que armazenam bits.

d) um tipo de memória no qual informações são gravadas pelo fabricante uma única vez, não podendo ser alteradas ou apagadas, somente acessadas.

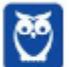

**Comentários:** conforme vimos em aula, trata-se de uma área de armazenamento onde dados ou processos frequentemente utilizados são guardados para um acesso futuro mais rápido (Letra B).

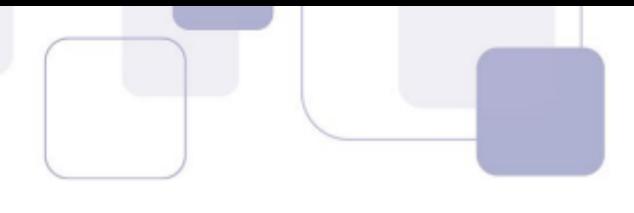

# **2.3.11 Plugins, Extensões e Complementos**

Plugins são **programas ou componentes externos instalados no navegador e que permitem a utilização de recursos que não estão disponíveis nativamente, tais como recursos multimídia e tipos especiais de conteúdos web**. Você precisa baixar o Plugin do Adobe Flash Player (imagem da esquerda) para ver vídeos (imagem do meio) ou jogar um jogo no browser (imagem da direita). Para acessar a conta do seu banco no navegador, você tem que baixar o Plugin do Java!

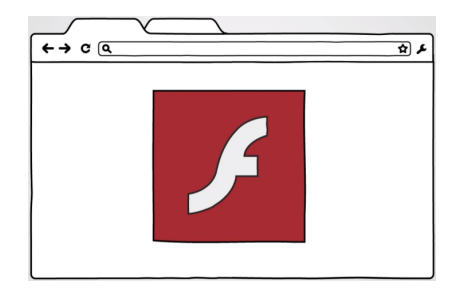

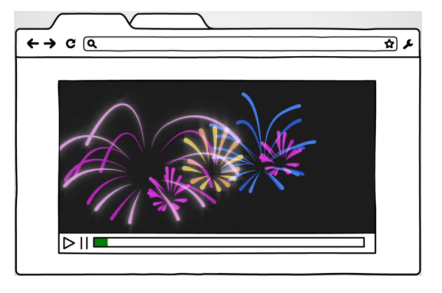

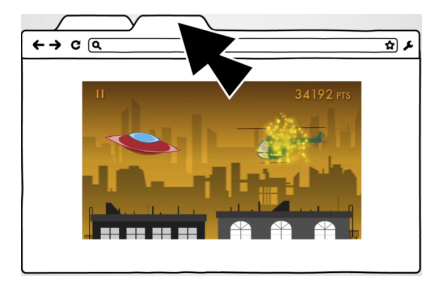

Em geral, eles tornam a exibição dos conteúdos mais dinâmica e inteligente, criando uma melhor experiência para o visitante. Em suma: Plugin é um pequeno programa externo que adiciona funções àquelas já suportadas originalmente pelo navegador. *E as extensões?* Extensões também são pequenos programas que adicionam novos recursos ao navegador e personalizam sua experiência de navegação. **No entanto, elas já são integradas a lógica de aplicação do navegador.**

Você não faz o download de extensões de outro local, você instala extensões do próprio navegador. Eu utilizo muitas extensões no meu navegador. Por exemplo: eu uso uma que permite que eu acelere vídeos (**inclusive recomendo que todos a utilizem para acelerar as videoaulas**); eu uso uma de dicionário, em que eu consigo consultar rapidamente o significado de palavras; eu uso uma que bloqueia anúncios; entre várias outras.

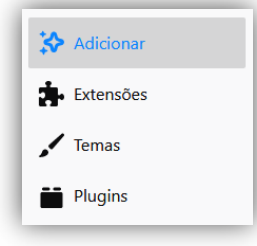

Já o **Navegador Firefox chama de Complementos (ou** *Add-On***) o conjunto de Extensões, Temas e Plugins**. Nós já conhecemos as Extensões e os Plugins. *E os Temas?* Os temas são complementos que alteram a aparência do seu navegador. Em geral, mudam o formato dos botões, a imagem de fundo, entre outros aspectos decorativos. *Entendido?* :)

**(CESPE – STJ – Conhecimentos Básicos)** Os complementos são aplicativos que permitem ao usuário personalizar o Firefox com estilos ou recursos extras. As extensões são um tipo de complemento encontradas na última versão desse navegador e possibilitam, entre outros recursos, a integração do Firefox com alguns sítios da Internet.

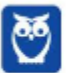

**Comentários:** conforme vimos em aula, questão impecável (Correto).

# **3 – INTERNET EXPLORER**

# **3.1 – CONCEITOS BÁSICOS**

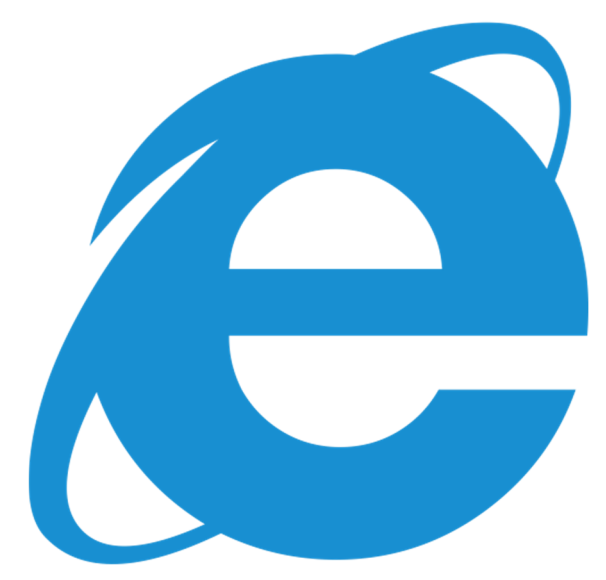

Fala, galera! **Vamos falar agora sobre um dos navegadores pioneiros: Internet Explorer (IE)**. Lançado em 1995 pela Microsoft, era o navegador nativo do Sistema Operacional Windows. Em 2003, cerca de 95% dos usuários da internet o utilizavam como principal navegador.

Seu declínio começou em 2004 – com o lançamento do Mozilla Firefox. Piorou muito em 2008 – com o lançamento do Google Chrome. **Em 2016, o velho e guerreiro navegador foi descontinuado após alguns anos agonizando** e sofrendo intensas críticas por parte de usuários e desenvolvedores de páginas web.

O IE sofria principalmente por duas razões: **falhas de segurança e lentidão excessiva**. Programas maliciosos ou oportunistas eram capazes de explorar brechas para roubar informações pessoais, controlar ou direcionar os usuários a determinadas páginas, entre outros. Quanto à lentidão, vejam as piadas abaixo! Ele sofria bullying pesado:

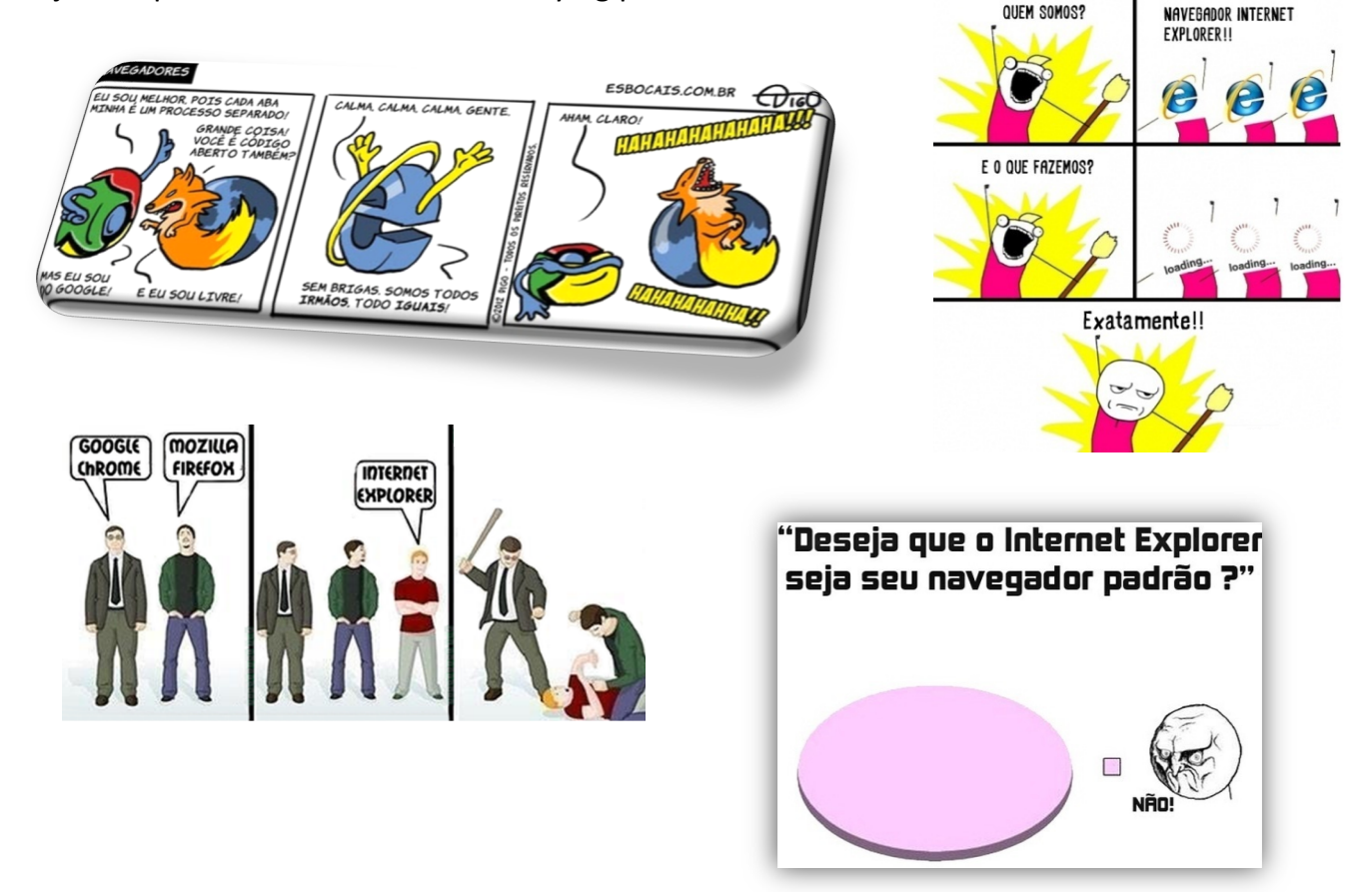

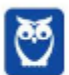

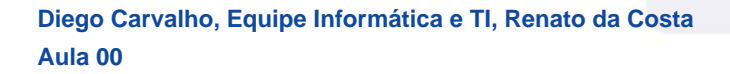

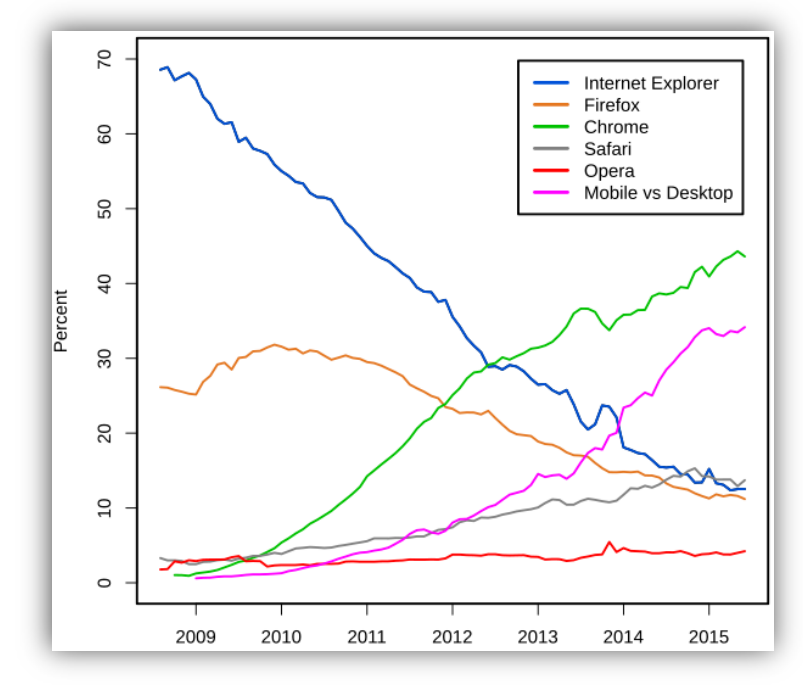

 *Porcentagem de Uso de Navegadores* 

**Pois é, nosso velho navegador foi ridicularizado por muito tempo**! A piada clássica era que ele só servia para poder fazer o download de outros navegadores melhores. Você pode me perguntar: *Professor, se ele foi descontinuado, porque ainda cai em prova?* 

Porque, **apesar de descontinuado<sup>2</sup> , ele ainda é suportado no Sistema Operacional Windows**. Além disso, em muitos órgãos da administração pública, as pessoas (principalmente as mais velhas) só utilizam esse navegador.

**(IADES – CRESS/MG – Auxiliar Administrativo)** O Internet Explorer consiste em:

a) assistente de apresentações, no qual é possível preparar uma apresentação de forma mais rápida.

b) software aplicativo conhecido como navegador ou browser utilizado para navegar na internet.

c) programa de planilha eletrônica para o computador.

**\_\_\_\_\_\_\_\_\_\_\_\_\_\_\_\_\_\_\_\_\_\_\_** 

d) programa de edição de texto que permite a organização e a produção de textos.

e) gerenciador de arquivos que administra as pastas e os arquivos do computador.

**Comentários:** conforme vimos em aula, trata-se de um software aplicativo conhecido como navegador ou browser utilizado para navegar na Internet (Letra B).

Dito isso, **vamos agora conhecer as particularidades do Internet Explorer** – começando pela Barra de Menu. Vem comigo...

<sup>&</sup>lt;sup>2</sup> Significa que ele não será mais evoluído com novas versões.

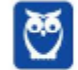

 $\overline{a}$ 

# **3.1.1 Menu Arquivo**

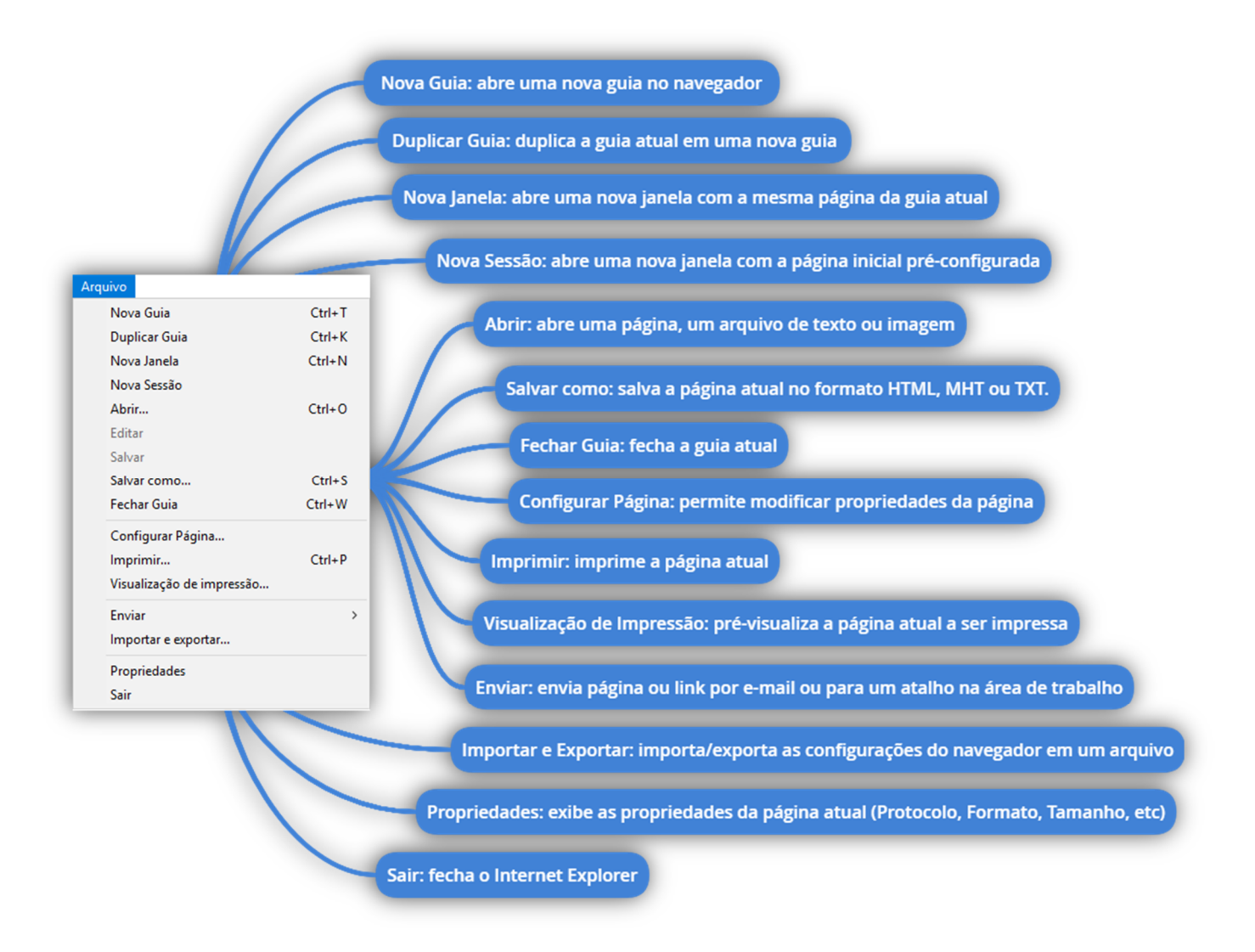

**(CESPE – PC/PA – Psicólogo Clínico – Letra A)** No menu Arquivo, é possível salvar a página para que possa haver navegação no modo offline.

**Comentários:** conforme vimos em aula, trata-se da opção Salvar Como, que permite salvar uma página em diferentes formatos (Correto).

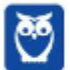

# **3.1.2 Menu Editar**

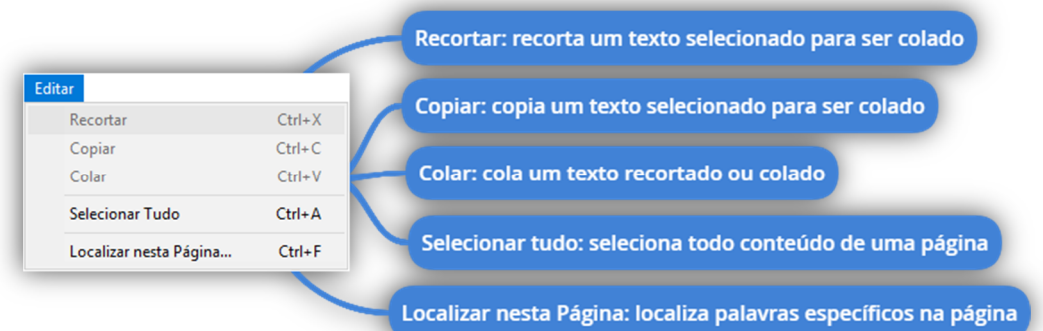

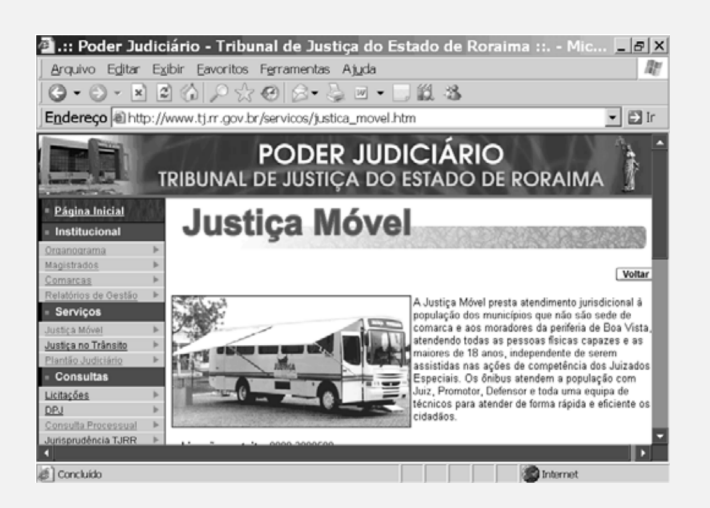

**(CESPE – TJ/RR – Técnico Judiciário – Letra B)** Para copiar o texto é suficiente selecionar o texto, clicar o menu Editar e clicar a opção Copiar.

**Comentários:** conforme vimos em aula, a questão está perfeita. Esse menu oferece opções de copiar, colar, entre outros (Correto).

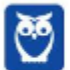

# **3.1.3 Menu Exibir**

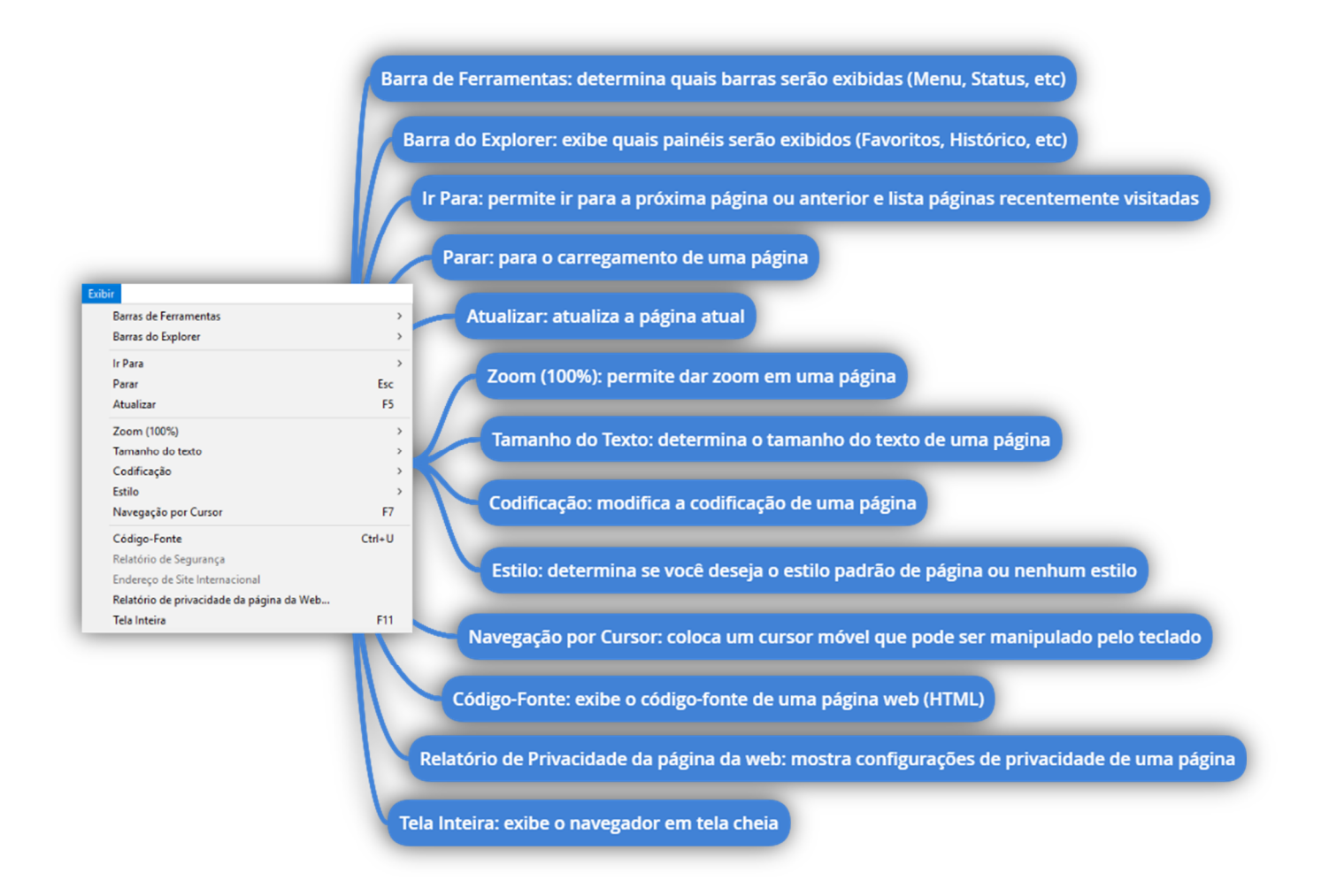

Aqui cabe algumas observações: **a codificação se refere ao conjunto de caracteres de uma página web**. A Codificação mais comum é a Unicode (UTF-8) – ela consegue representar a maioria dos caracteres de vários alfabetos diferentes (Ex: 草 䃟 嗰). Se vocês acessarem o site abaixo sem uma codificação adequada, os caracteres chineses não serão exibidos corretamente como abaixo:

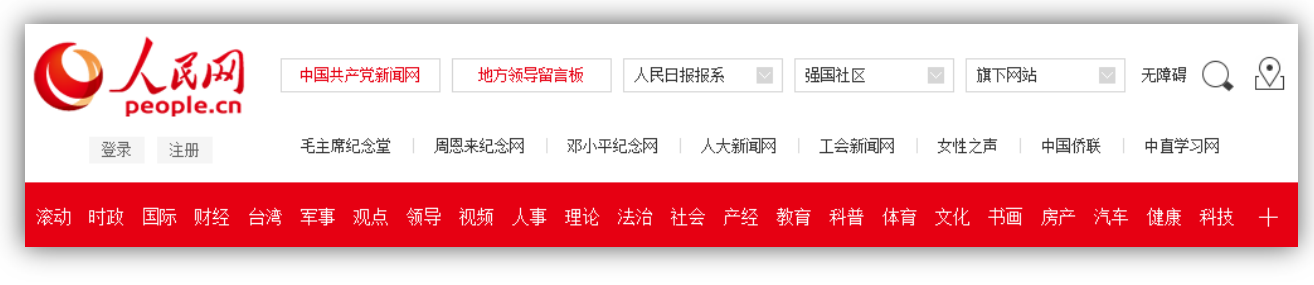

#### *http://www.people.com.cn*

Além disso, a **Navegação por Cursor** funciona como um recurso de acessibilidade (para pessoas com necessidades especiais). E o **Estilo** é a opção que habilita ou desabilita a parte estética da página. Se vocês desabilitarem, vão ver a página ficar horrível!

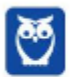

**\_\_\_\_\_\_\_\_\_\_\_\_\_\_\_\_\_\_\_\_\_\_\_** 

**(CESPE – TSE – Técnico Judiciário – Letra B - Adaptada)** O menu Exibir apresenta comandos com funcionalidades que permitem, entre outras coisas, exibir ou esconder algumas barras de ferramentas do IE.

**Comentários:** conforme vimos em aula, o menu Exibir realmente permite – por meio da opção Barras do Explorer – exibir quais barras serão exibidas (Correto).

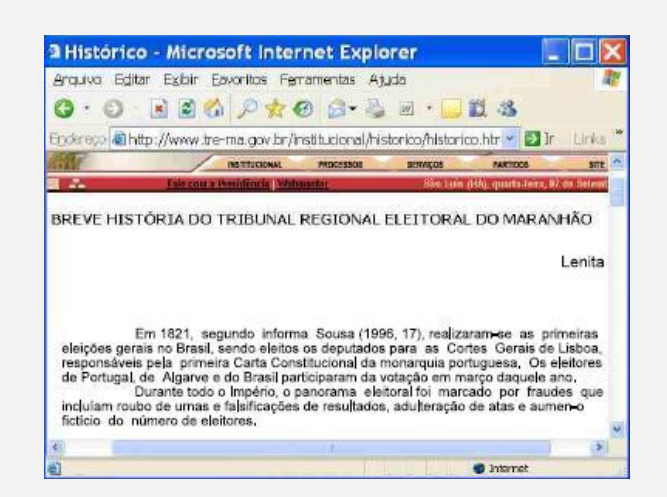

**(CESPE – TRE/MA – Técnico Judiciário – Adaptada)** A figura acima ilustra uma janela do Internet Explorer 6 (IE6). Como pode ser verificado, a página mostrada contém texto - como, por exemplo, o parágrafo "Em 1821, segundo (...) em março daquele ano" -, cujo tamanho da fonte pode ser alterado para diversos tamanhos-padrão propostos pelo (IE6), recurso que é disponibilizado por opção encontrada no menu:

- a) Arquivo.
- b) Exibir
- c) Editar.
- d) Favoritos.
- e) Ferramentas.

**\_\_\_\_\_\_\_\_\_\_\_\_\_\_\_\_\_\_\_\_\_\_\_** 

**Comentários:** conforme vimos em aula, trata-se da opção Tamanho do Texto do Menu Exibir (Letra B).

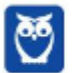

# **3.1.4 Menu Favoritos**

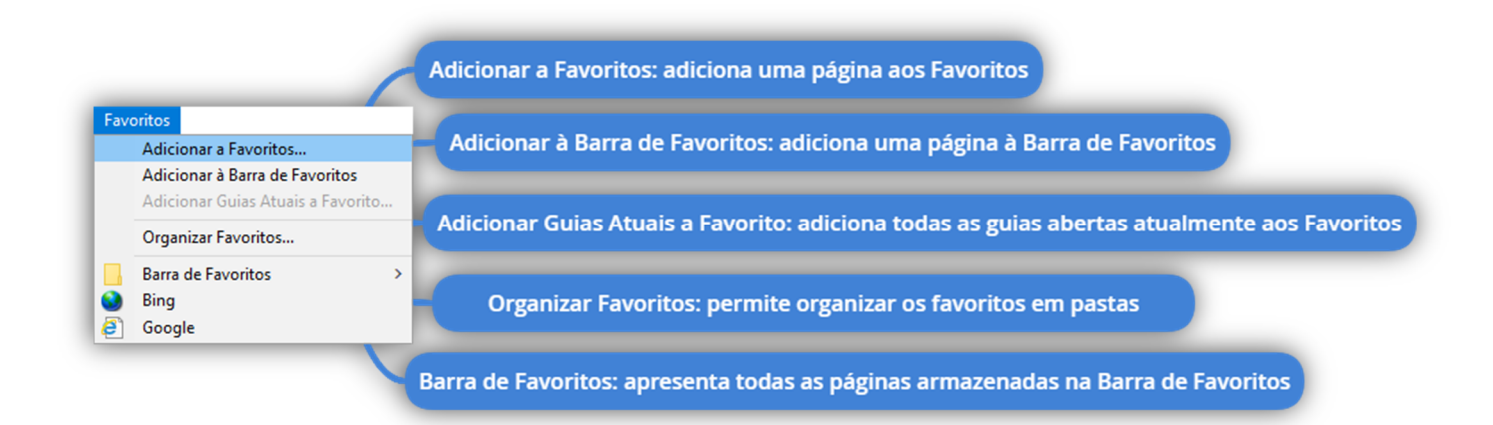

**(FGV – SEPOG/RO – Técnico em TI)** Usando a Internet Explorer 11 em Português, um usuário encontrou um sítio web, ao qual pretende voltar muitas vezes. Ele deseja salvar este endereço de modo que ele possa facilmente voltar a ele, quando necessário.

Baseado nesse cenário, com a página do sítio web aberta em seu navegador, o usuário, para salvar o endereço, deve seguir a sequência de comandos:

- a) Ferramentas > Navegação InPrivate
- b) Arquivo > Salvar
- c) Arquivo > Enviar > Página por e-mail
- d) Sítios Sugeridos > Adicionar Sítio

**\_\_\_\_\_\_\_\_\_\_\_\_\_\_\_\_\_\_\_\_\_\_\_** 

**\_\_\_\_\_\_\_\_\_\_\_\_\_\_\_\_\_\_\_\_\_\_\_** 

e) Favoritos > Adicionar a Favoritos...

**Comentários:** trata-se dos Favoritos > Adicionar a Favoritos... (Letra E).

**(CESPE – TJ/ES – Cargos de Nível Superior)** No Internet Explorer, a opção Adicionar a Favoritos permite armazenar localmente uma página visitada frequentemente. Assim, em acessos futuros, essa página adicionada a Favoritos estará disponível, mesmo que o computador não esteja conectado à Internet.

**Comentários:** não se armazena a página – armazena-se um atalho para a página. Além disso, o acesso somente estará disponível com acesso à Internet (Errado).

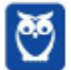

# **3.1.5 Menu Ferramentas**

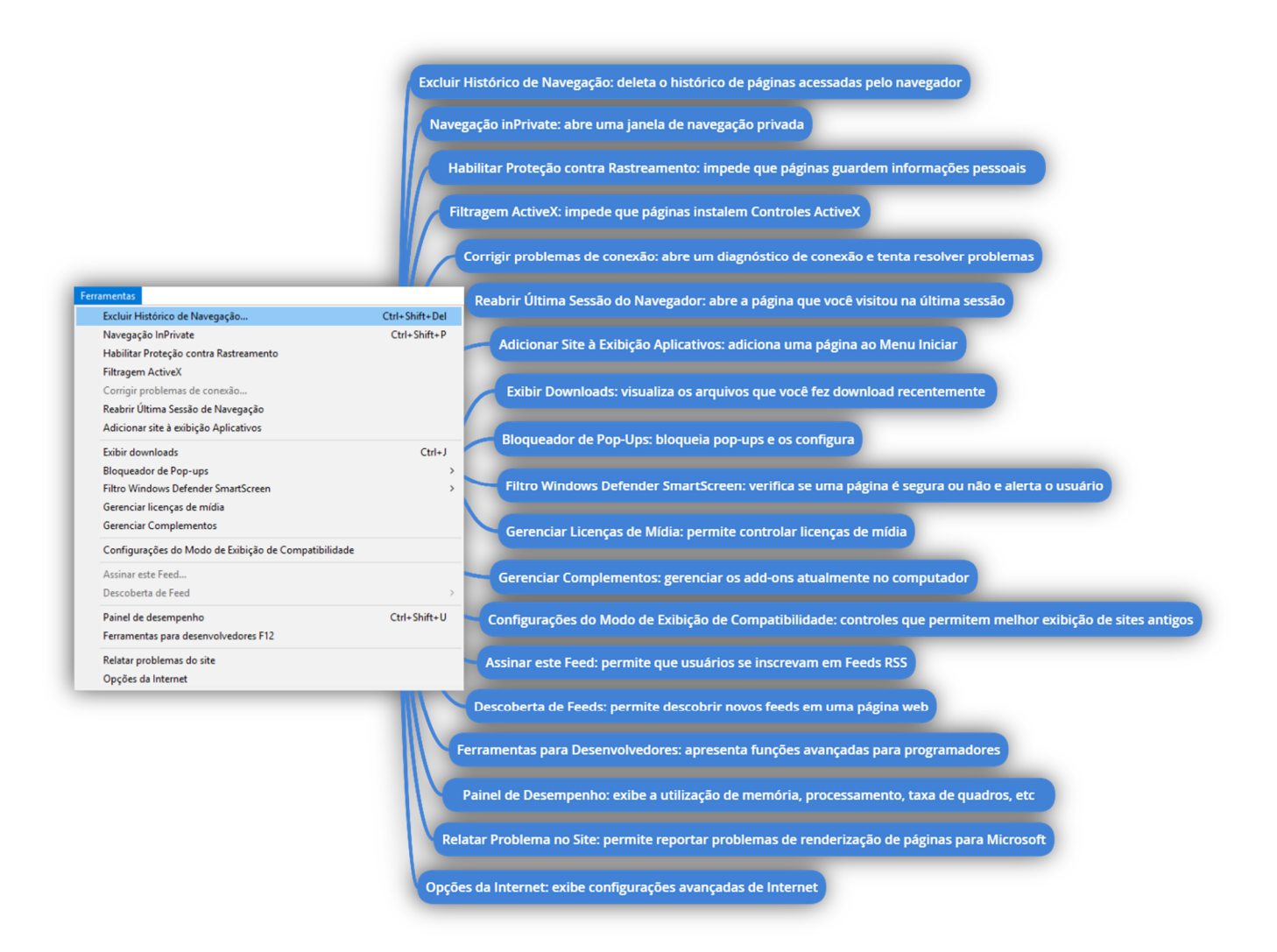

Galera, **esse menu talvez seja o mais importante de todos**! Logo, vamos vê-lo com mais detalhes mais à frente. Por enquanto, vamos fazer algumas questões sobre esses conhecimentos básicos:

**(FCC – SEFIN/RO – Auditor Fiscal de Tributos Estaduais)** As questões sobre os aplicativos consideram sempre a originalidade da versão referenciada e não quaisquer outras passíveis de modificação (customização, parametrização etc.) feita pelo usuário. As versões dos sistemas e aplicativos são: Windows XP edição doméstica (Português), Microsoft Office 2000, BrOffice.org 3.1 e navegador Internet Explorer 8. Mouse padrão destro.

No Internet Explorer, o Bloqueador de Pop-ups pode ser habilitado ou desativado mediante acesso ao menu:

a) Editar. b) Favoritos. c) Arquivo.

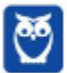

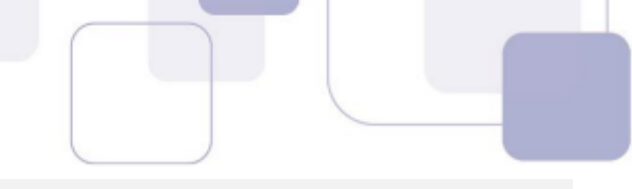

- d) Exibir.
- e) Ferramentas.

**\_\_\_\_\_\_\_\_\_\_\_\_\_\_\_\_\_\_\_\_\_\_\_** 

**Comentários:** conforme vimos em aula, trata-se do Menu Ferramentas! Galera, essa é uma questão clássica de concurso (Letra E).

**(FCC – Caixa – Advogado)** O filtro SmartScreen é um recurso disponível no Internet Explorer 8 para prevenir softwares mal-intencionados e malwares. Pode ser acessado no menu Segurança, no canto direito superior do navegador, ou na barra de menus, em:

- a) Exibir.
- b) Editar.
- c) Favoritos.
- d) Arquivo.
- e) Ferramentas.

**Comentários:** conforme vimos em aula, trata-se do Menu Ferramentas (Letra E).

**(FCC – TRE/AC – Técnico Judiciário)** Caso algum site não esteja preparado para o Internet Explorer 8, usar no menu Ferramentas o item:

- a) Diagnosticar Problemas de Conexão.
- b) Modo de Exibição de Compatibilidade.
- c) Configurações de Filtragem InPrivate.
- d) Navegação InPrivate.
- e) Gerenciar Complementos. **\_\_\_\_\_\_\_\_\_\_\_\_\_\_\_\_\_\_\_\_\_\_\_**

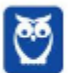

**Comentários:** Às vezes, os sites não têm a aparência que você espera: imagens podem não aparecer, menus podem ficar fora de lugar e o texto pode ficar todo embaralhado. Isso pode ser causado por um problema de compatibilidade entre o Internet Explorer e o site em que você se encontra. Às vezes, isso pode ser corrigido adicionando o site à sua lista do Modo de Exibição de Compatibilidade (Letra B).

# **3.1.6 Menu Ajuda**

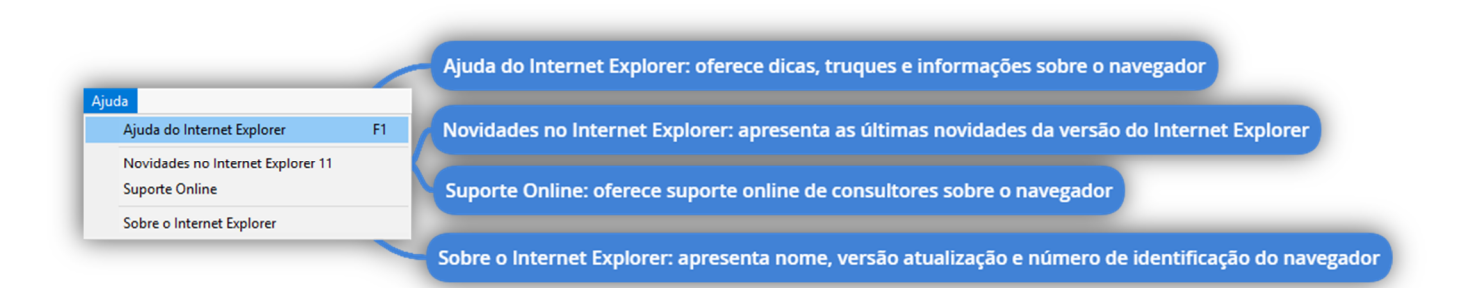

**(LEGALLE – Prefeitura de Turuçu – Assistente Social)** No Microsoft Internet Explorer, em português, para acionar o recurso Ajuda pode-se pressionar a tecla:

- a) F1.
- b) CTRL  $+$  A.
- c) Scroll Lock.
- d) Pause Break.

**\_\_\_\_\_\_\_\_\_\_\_\_\_\_\_\_\_\_\_\_\_\_\_** 

**\_\_\_\_\_\_\_\_\_\_\_\_\_\_\_\_\_\_\_\_\_\_\_** 

e) F10.

**Comentários:** conforme vimos em aula, é possível ver na última imagem que se trata do F1 (Letra A).

**(COPEVE – IF/AL – Assistente Administrativo – Item II)** Para verificar a versão do navegador web utilizado basta clicar na opção de menu Ajuda  $\rightarrow$  Sobre o Internet Explorer.

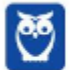

**Comentários:** conforme vimos em aula, a questão está perfeita. Essa opção apresenta, entre outras possibilidades, a oportunidade de descobrir a versão do navegador (Correto).

# **3.2 – CONCEITOS AVANÇADOS**

# **3.2.1 Filtragem ActiveX**

Controles ActiveX são pequenos programas ou serviços – criados pela Microsoft – que **fornecem barras de ferramentas, animações, vídeos ou conteúdos dinâmicos a uma página web com o intuito de melhorar a experiência do usuário**. No entanto, eles podem apresentar diversos mal funcionamentos e falhas de segurança, permitindo que softwares maliciosos coloquem em risco o computador, coletando informações e instalando software sem consentimento do usuário.

De toda forma, a **Filtragem ActiveX possibilita bloquear Controles ActiveX do Internet Explorer, impedindo que os sites instalem e utilizem Aplicativos ActiveX**, fazendo com que a navegação fique mais segura – entretanto o desempenho de alguns sites pode ser afetado. Por fim, essa tecnologia foi descontinuada junto com a última versão do Internet Explorer, estando – portanto – obsoleta!

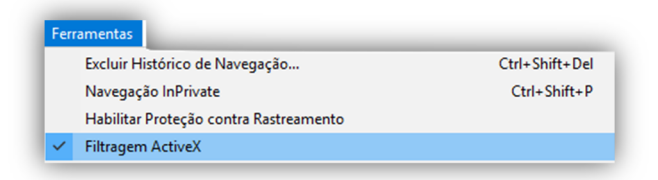

Lembrando que o ActiveX não interage apenas com o Internet Explorer, mas também com outras aplicações da Microsoft, como Office Word, Office Excel, Office Powerpoint, entre outros.

**(CESGRANRIO – CAIXA – Engenheiro Civil)** Muito usados na internet, os pequenos programas que, entre outros serviços, fornecem barras de ferramentas, vídeo e conteúdo animado, mas que também podem funcionar mal ou ainda fornecer conteúdo indesejado são denominados:

a) códigos Fonte b) controles ActiveX c) filtros SmartScreen d) Banners e) Spammers

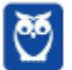

**Comentários:** conforme vimos em aula, trata-se dos Controles ActiveX (Letra B).

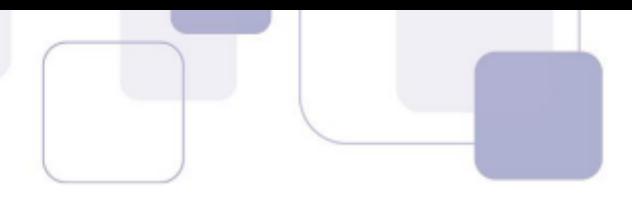

# **3.2.2 Realce de Domínio**

Uma forma de evitar sites enganosos é saber o endereço do site que você pretende visitar. **Com o realce de domínio, o Internet Explorer permite que você veja instantaneamente o verdadeiro endereço Web realçando o nome do domínio na Barra de endereços**, o que torna mais fácil identificar os sites visitados. Isso ajuda a alertá-lo para sites que tentam enganá-lo com endereços falsos e ajudar a reduzir as chances de comprometimento de suas informações pessoais.

Vou dar um exemplo: frequentemente eu acesso a página do Banco do Brasil – onde tenho conta corrente. Nós sabemos que o endereço correto é: www.bb.com.br. No entanto, existem fraudadores na Internet que tentam de toda maneira roubar dados pessoais de usuários ingênuos. **Eles enviam um e-mail para um correntista se passando pelo Banco do Brasil e solicitando-o acessar o site do banco para atualizar seus dados pessoais**.

Quando o correntista clica no link disponibilizado, **ele é redirecionado para um site com um domínio muito parecido** (Ex: www.bb.net.br). Em geral, esse site é quase que impecavelmente idêntico ao site original do Banco do Brasil e, dessa forma, a maioria das pessoas não percebe que está em um site falso. Ao inserir seus dados, o fraudador que criou o site malicioso recebe os dados de Agência, Nº da Conta e Senha do correntista.

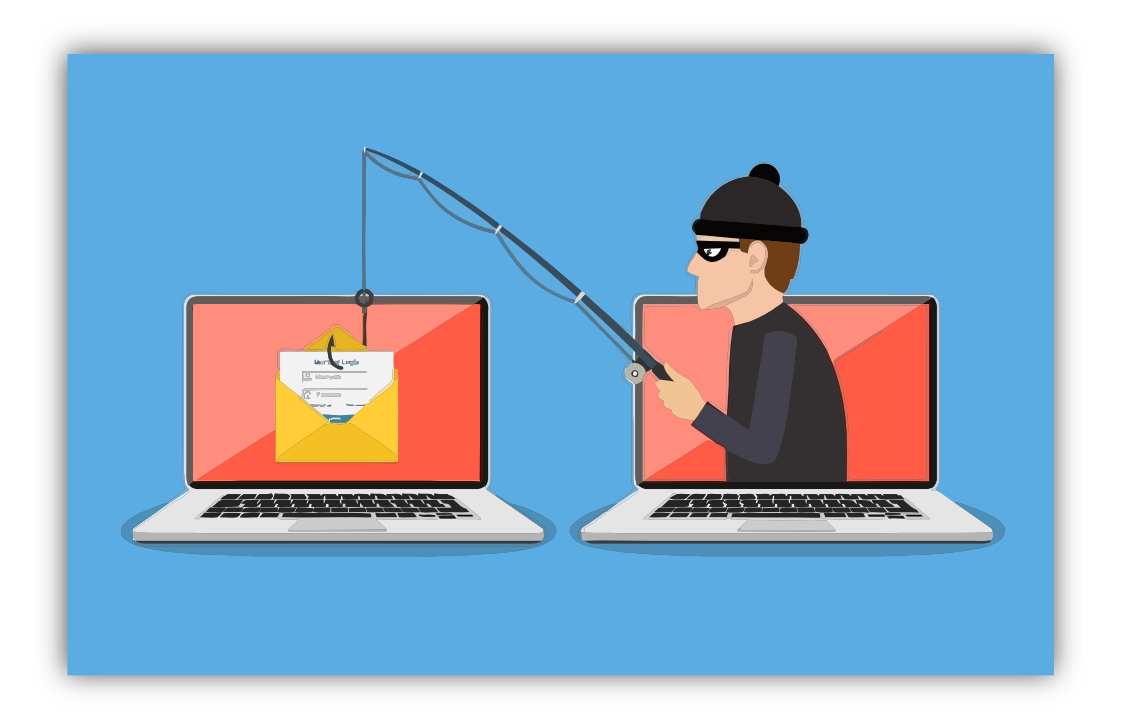

A partir desse momento, o *cibercriminoso* está em posse de dados confidenciais que podem ajudá-lo realizar transações em nome da pessoa no site original – **o nome desse golpe é** *Phishing*! A maioria dos navegadores atuais possuem recursos antiphishing que alertam o usuário que o acesso a uma página pode conter riscos. Galera, isso é tão comum que basta uma pequena busca no Google para encontrar dezenas de casos envolvendo esse tipo de ataque. Vejam só:

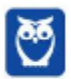

Criminosos vendem site falso do Banco do Brasil por R\$ 300 ... https://www.tecmundo.com.br/.../127089-criminosos-vendem-site-falso-banco-do-bra... ▼ 9 de fev de 2018 - No caso, uma página de phishing do Banco do Brasil está sendo vendida por R\$ 300, enquanto uma página das Casas Bahia ou Ponto Frio ...

Site falso do BB é quase convincente para roubar seus dados | EXAME https://exame.abril.com.br/.../site-falso-do-bb-e-quase-convincente-para-roubar-seus-d... ▼ 25 de jul de 2017 - São Paulo - Uma nova página falsa do Banco do Brasil é usada para roubar dados de clientes do banco. O endereço do site é .

Agora vamos para o Internet Explorer! Ele tenta, de alguma maneira, destacar, evidenciar, focalizar o endereço do site para que o usuário verifique se o site que ele está acessando é o site oficial. **Para tal, ele deixa outras informações da URL com a cor cinza e o Domínio com a corta preta**. *Ajuda muito?* Honestamente, não! Porém, qualquer tentativa de alertar o usuário a ter atenção no endereço da página já é uma tentativa válida. Vejam como fica:

http://www.amit-deshpande.com/search/label/Open%205ource

**(FCC – TRE/CE – Técnico Judiciário)** O Internet Explorer 9 mostra claramente o verdadeiro endereço Web do site que está sendo visitado. Trata-se de um recurso de segurança e privacidade do IE denominado:

a) Navegação InPrivate.

- b) Filtro SmartScreen.
- c) Filtro ActiveX.
- d) Realce de domínio.

**\_\_\_\_\_\_\_\_\_\_\_\_\_\_\_\_\_\_\_\_\_\_\_** 

e) Conexão SSL.

**Comentários:** conforme vimos em aula, trata-se do Realce de Domínio (Letra D).

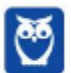

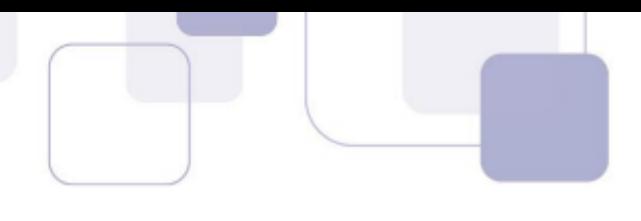

# **3.2.3 Filtro SmartScreen**

O Filtro SmartScreen é um **recurso que ajuda a detectar sites de** *phishing* **e também a proteger o usuário do download e instalação de softwares maliciosos (***malwares***).** A proteção ocorre basicamente de três maneiras diferentes:

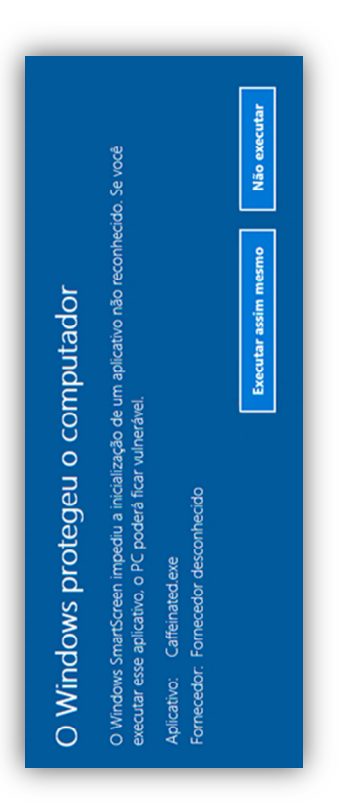

1) Enquanto você navega na web, ele **analisa páginas e determina se elas têm alguma característica que possa ser considerada suspeita**. Se encontrá-las, ele exibe uma mensagem dando a você a oportunidade de enviar um comentário e sugerindo que você prossiga com cautela.

2) Ele verifica os sites visitados e **os compara com uma lista dinâmica de sites de** *phishing* **e sites de softwares mal-intencionados previamente relatados**. Se encontrar uma correspondência, ele exibe um aviso notificando que o site foi bloqueado para a sua segurança.

3) Ele verifica os arquivos baixados e os compara com uma lista de sites de softwares mal-intencionados relatados previamente e programas conhecidos como não seguros. **Se encontrar uma correspondência, ele avisa que o download foi bloqueado para a sua segurança**.

Galera, o Filtro SmartScreen também é capaz de verificar os arquivos baixados comparando-os com uma lista de arquivos conhecidos e baixados por muitas pessoas que usam o Internet Explorer. Se o arquivo que estiver baixando estiver nessa lista, ele o avisará. Dessa forma, **ele funciona indiretamente como um gerenciador de downloads, uma vez que ele é capaz de bloquear aqueles que são considerados arriscados**.

**(CESPE – TJ/ES – Técnico Judiciário)** Um dos recursos do Internet Explorer 8 é o *SmartScreen*, que auxilia na detecção de sítios de *phishing* e sítios que distribuem software mal-intencionados, também denominados malwares.

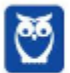

**Comentários:** conforme vimos em aula, trata-se do Filtro SmartScreen (Correto).

# **4 – MOZILLA FIREFOX**

# **4.1 – CONCEITOS BÁSICOS**

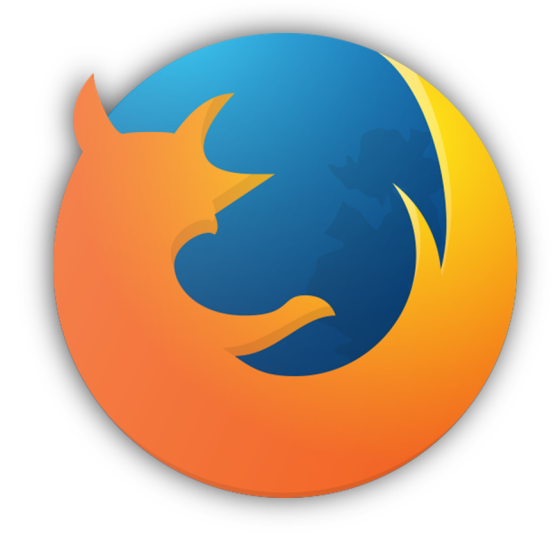

Pessoal, nós detalhamos bastante o Internet Explorer porque ele – ainda hoje – é o mais cobrado em concurso público! **De todo modo, vamos conhecer agora mais rapidamente um pouco da história do Mozilla Firefox**.

Inicialmente, nós já podemos mencionar uma grande diferença entre o Mozilla Firefox e o Intenet Explorer: o primeiro tem o código aberto e o segundo tem o código proprietário, ou seja, **qualquer pessoa pode vasculhar o código-fonte do Firefox e descobrir como ele é implementado**. Já o código-fonte de IE é proprietário e fechado, só quem tem acesso é a Microsoft Corporation.

Vejam que bacana: **como o código-fonte do Firefox é aberto, todo mundo é capaz de visualizálo e sugerir novas eventuais correções ou melhorias**. Dessa maneira, 40% do código-fonte foi escrito totalmente por colaboradores voluntários, que implementavam essas correções ou melhorias e enviavam para avaliação da Fundação Mozilla. Em 2004, ele foi lançado como uma alternativa multiplataforma ao Internet Explorer, podendo ser executado no Windows, Linux ou MacOs (Apple).

À época de seu lançamento, o Internet Explorer era basicamente a única opção que restava aos usuários. Ele já vinha integrado ao Windows, de tal forma que o usuário não precisava baixá-lo e muito menos conseguia desinstalá-lo. No entanto, era um navegador lento, limitado e vulnerável a softwares maliciosos. **Quando o Firefox chegou, ele era seguro, leve e cheio de novidades**. Uma dessas novidades era a sua extensibilidade. **Ele podia estender suas funcionalidades por meio de complementos, como extensões, temas ou plugins** que permitem que os usuários modifiquem o navegador de acordo com seus requisitos.

**(CESPE – TJ/ES – Cargos De Nível Médio)** Por meio do Mozilla Firefox, que é um programa de navegação na Internet, é possível navegar por páginas online, assim como por páginas em HTML que estejam armazenadas no computador do usuário.

**Comentários:** conforme vimos em aula, ele realmente é um programa de navegação, é possível e comum navegar por páginas online, mas também é possível navegar por Páginas HTML que estejam armazenadas no computador do usuário (Correto).

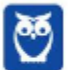

# **4.1.1 Menu Arquivo**

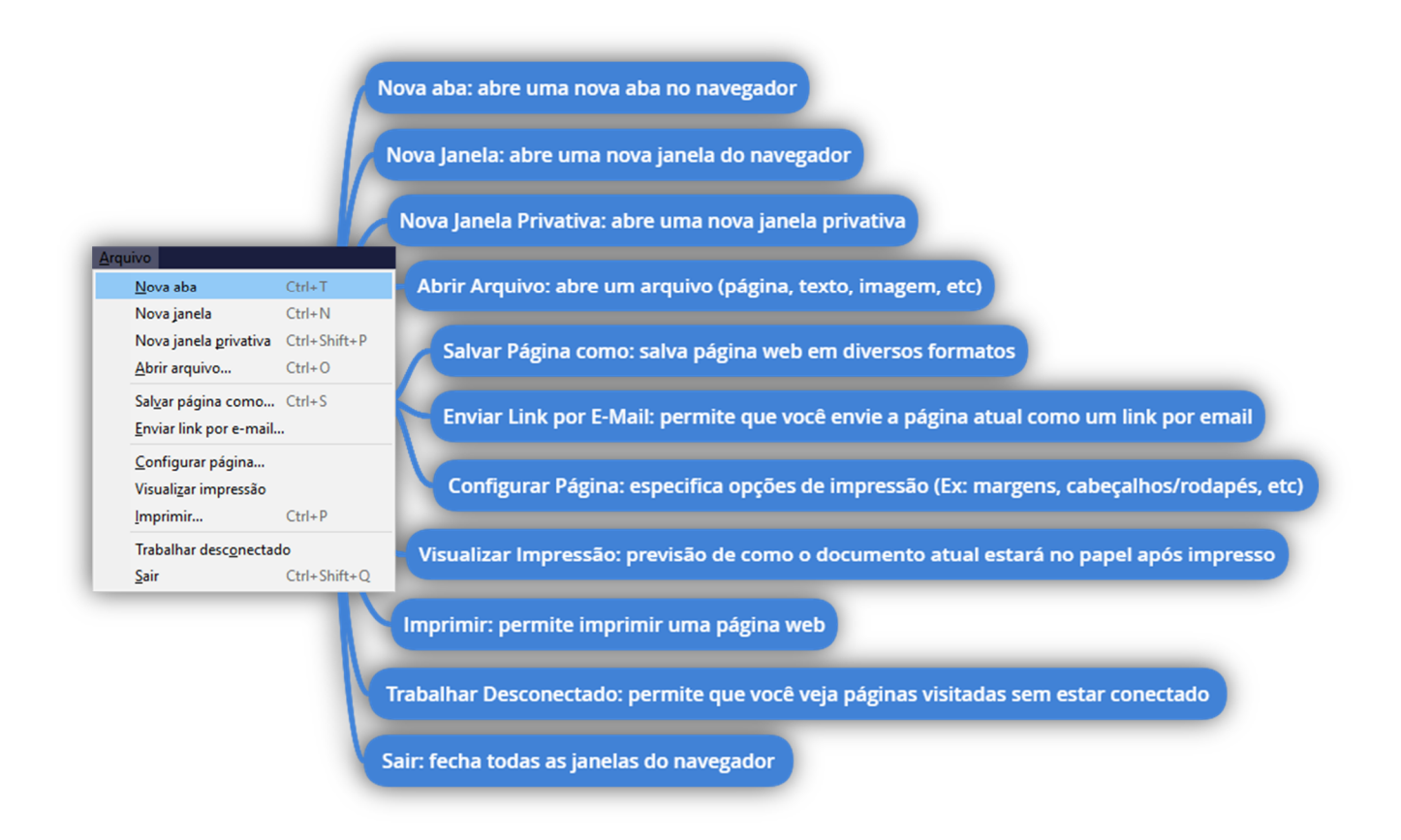

### **4.1.2 Menu Editar**

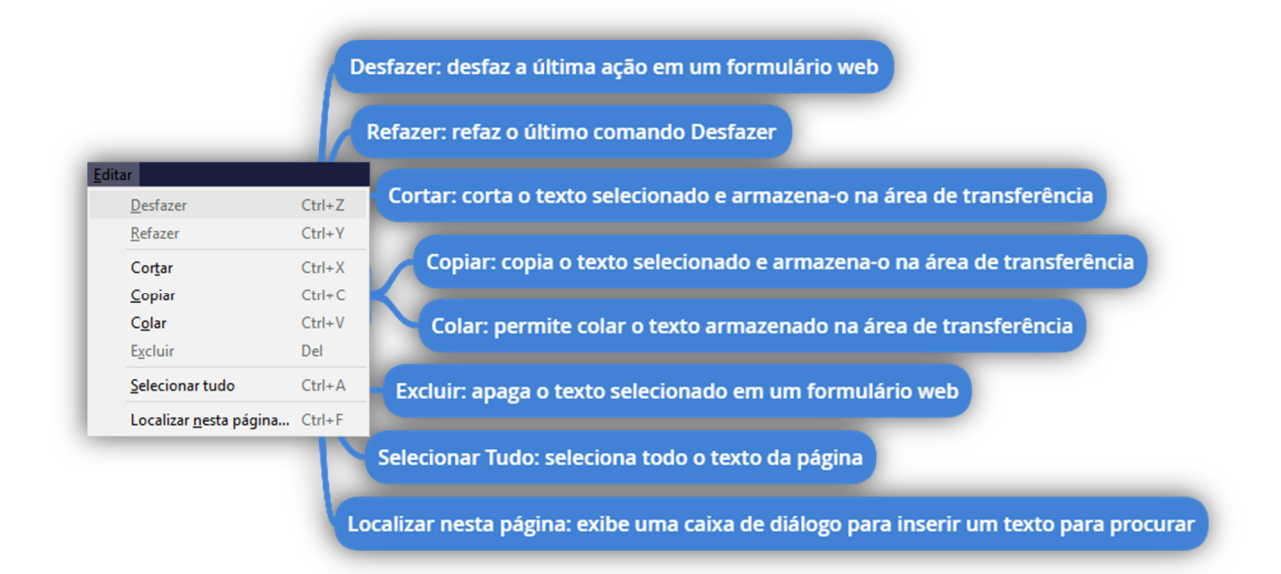

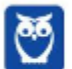

# **4.1.3 Menu Exibir**

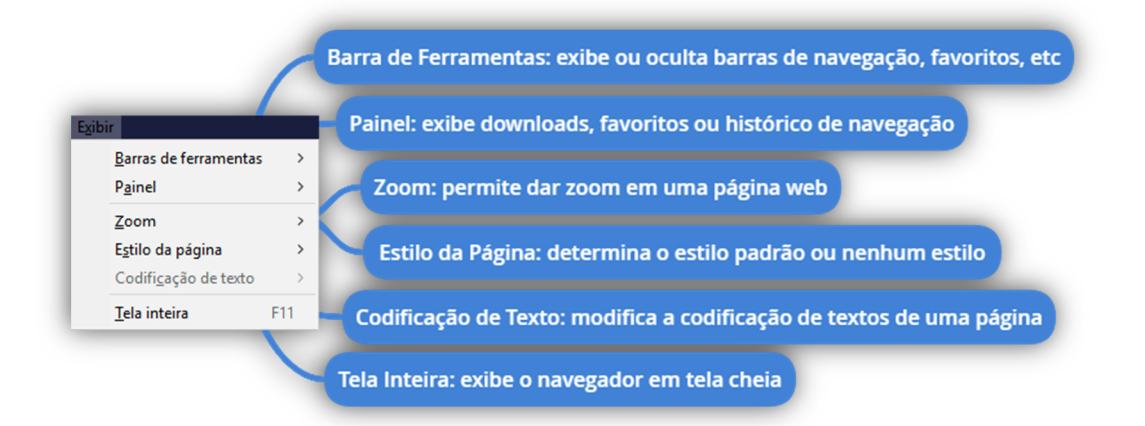

# **4.1.4 Menu Histórico**

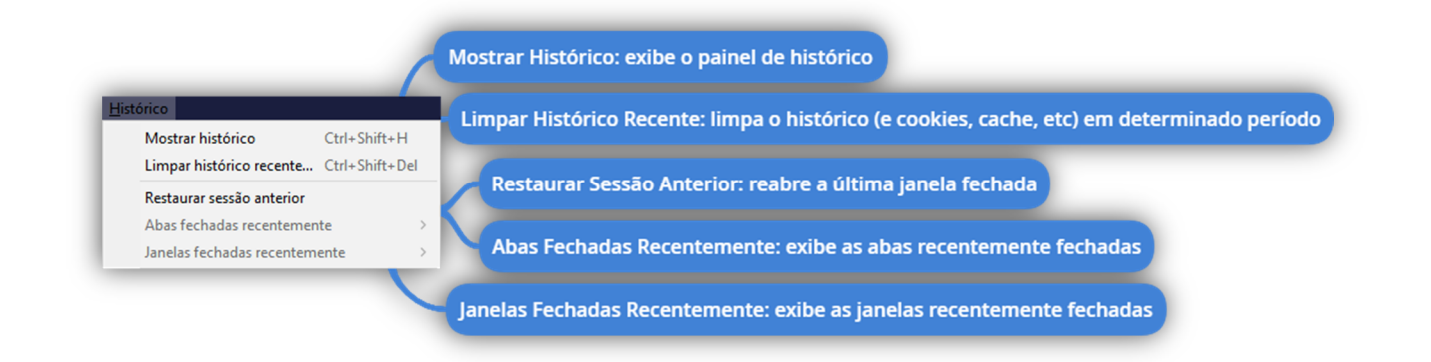

# **4.1.5 Menu Favoritos**

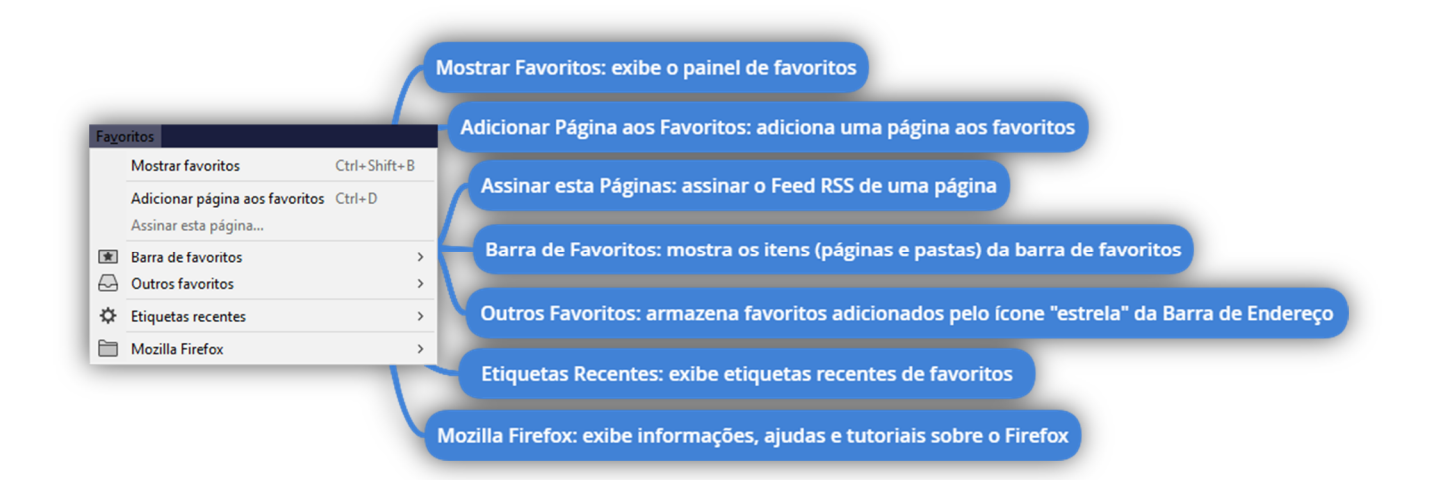

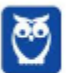

# **4.1.6 Menu Ferramentas**

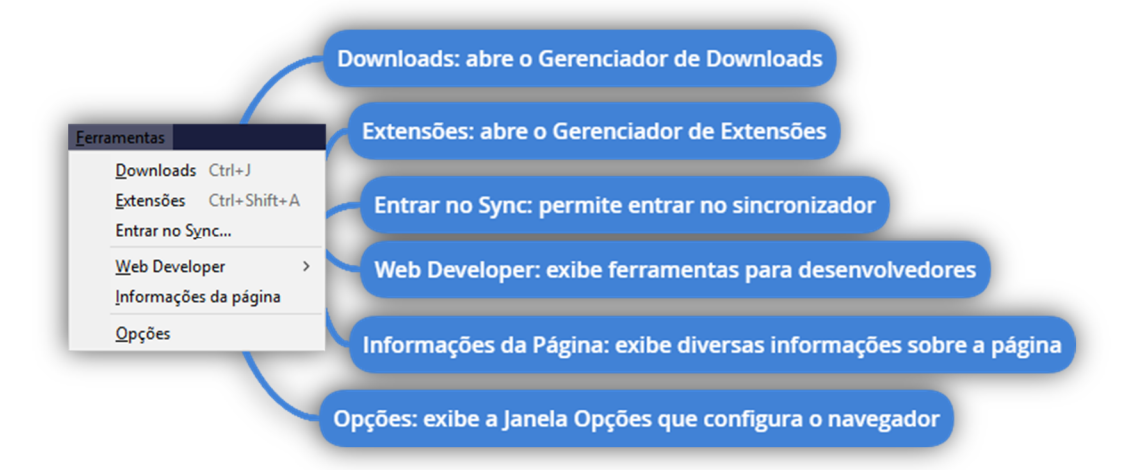

### **4.1.7 Menu Ajuda**

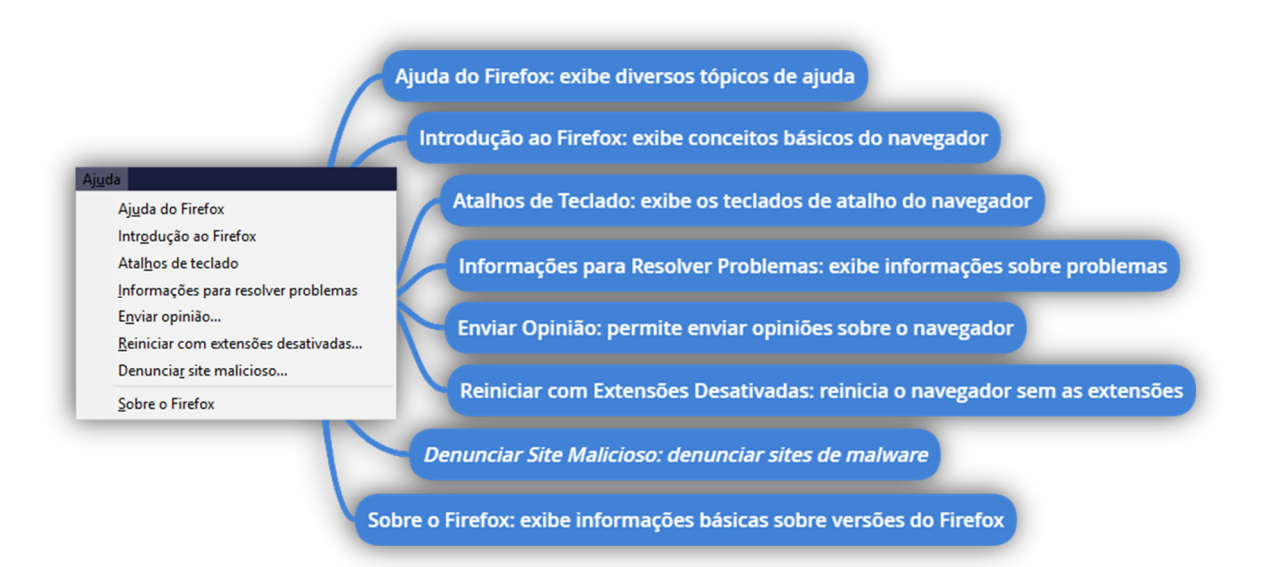

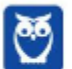

# **4.2 – CONCEITOS AVANÇADOS**

# **4.2.1 Firefox Sync**

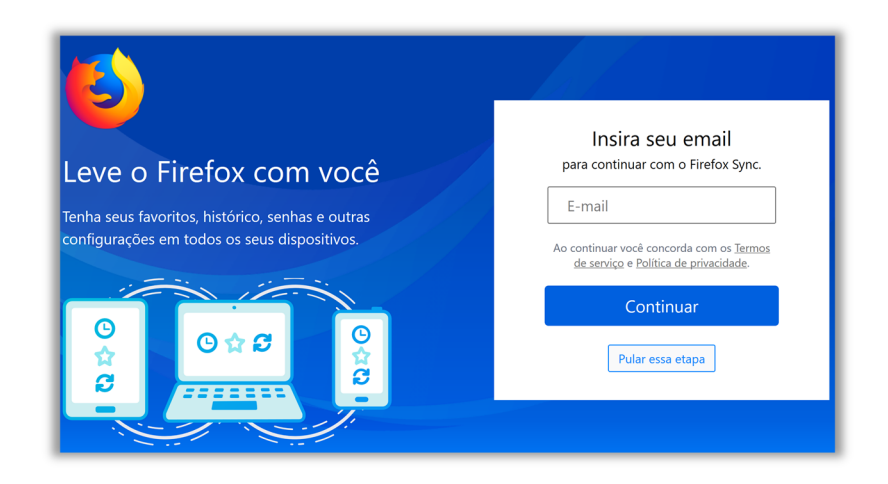

O Firefox Sync é um serviço de sincronização do navegador que armazena dados do usuário em servidores do Mozilla e os permite **sincronizar as páginas favoritas, os históricos de navegação, as preferências, as senhas, os formulários preenchidos, os complementos, as abas abertas, entre outros** – de forma que essas informações estejam disponíveis em todos os computadores e dispositivos do usuário. Você só precisa de uma conta :)

*Sabe aquelas compras que você começou no notebook de manhã?* Acesse o Firefox à noite pelo seu celular e termine-as. *Aquela receita de jantar que você descobriu na hora do almoço?* Abra-a no tablet em sua cozinha. **Ele mantém os dados do usuário criptografados em servidores** de tal forma que ninguém – nem mesmo o próprio Mozilla – pode acessar as informações do usuário. Sério, é uma mão na roda... tudo disponível em todos os seus dispositivos.

**(COVEST – UFPE – Assistente Administrativo)** O navegador web Mozilla Firefox, em sua versão 9, possui uma funcionalidade conhecida como Sync, que permite acessar dados da navegação a partir de qualquer computador ou dispositivo móvel. Entretanto, por razões óbvias, nem todos os dados de navegação podem ser sincronizados. Assinale a alternativa em que todo o conteúdo pode ser sincronizado pelo Firefox Sync.

- a) Histórico de sites; senhas; abas.
- b) Abas; imagens; favoritos.

- c) Favoritos; cookies; arquivos temporários.
- d) Senhas; arquivos temporários; abas.
- e) Imagens; histórico de sites; favoritos.

**Comentários:** conforme vimos em aula, ele pode sincronizar histórico de sites, senhas e abas. Ele não armazena imagens, cookies ou arquivos temporários (Letra A).

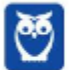

# **RESUMO**

# **Funcionalidades Comuns**

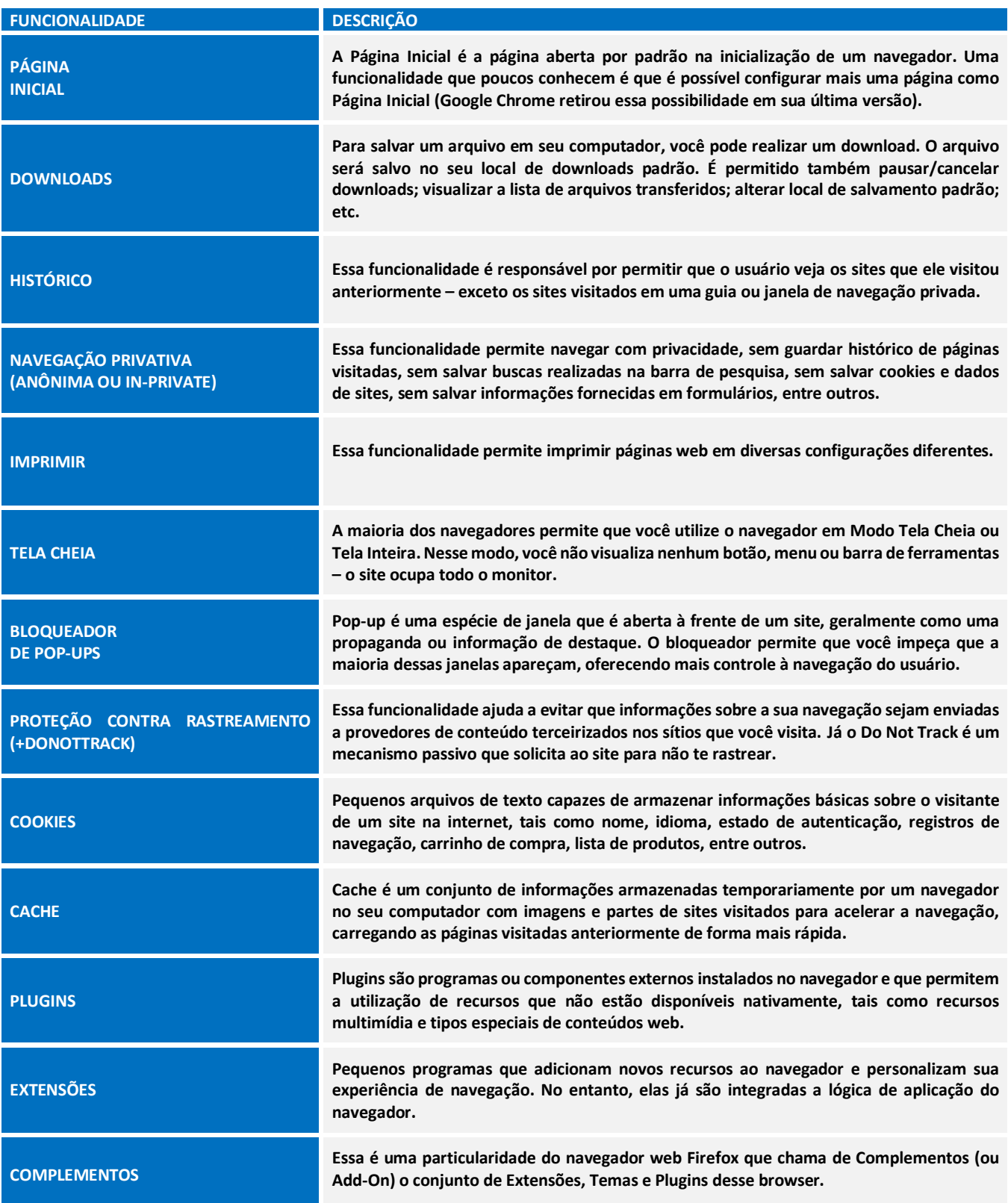

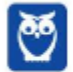

# **Diferenciais do Internet Explorer**

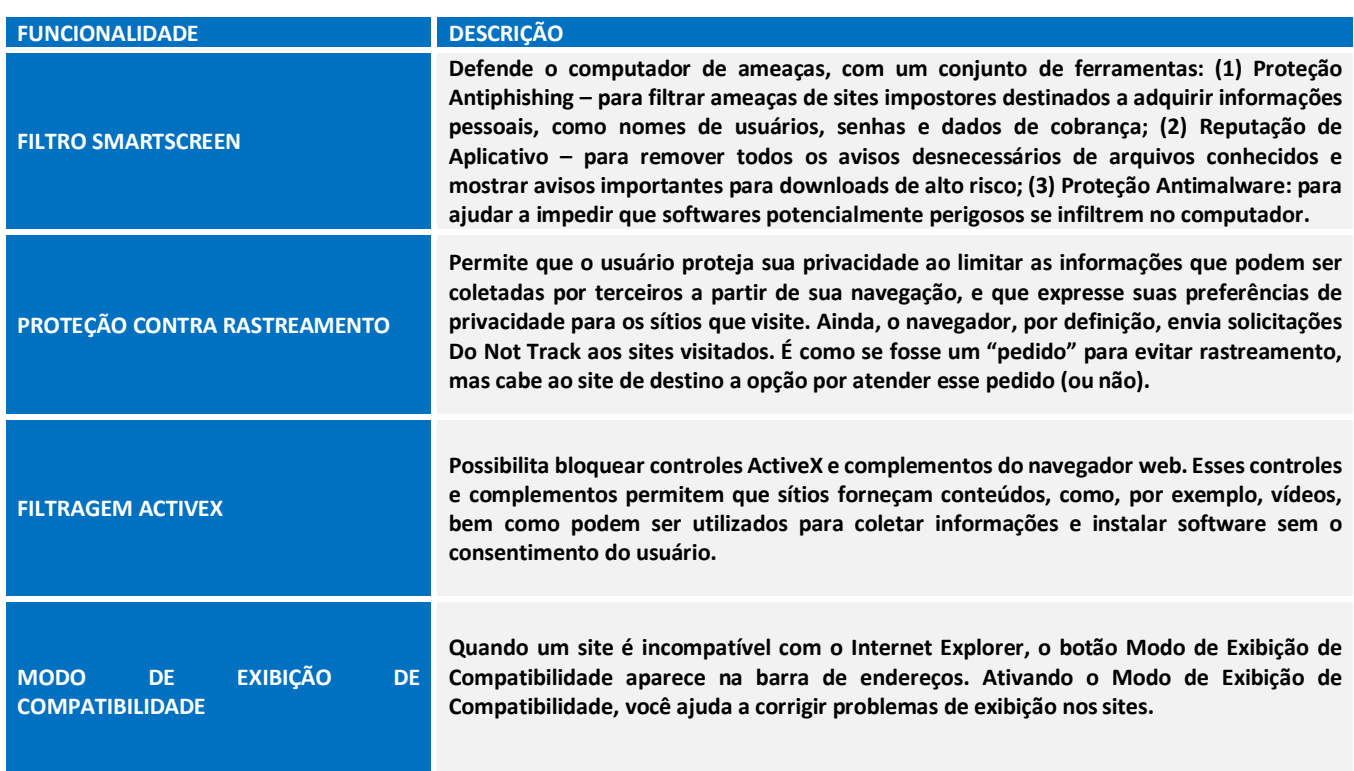

# **Diferenciais do Mozilla Firefox**

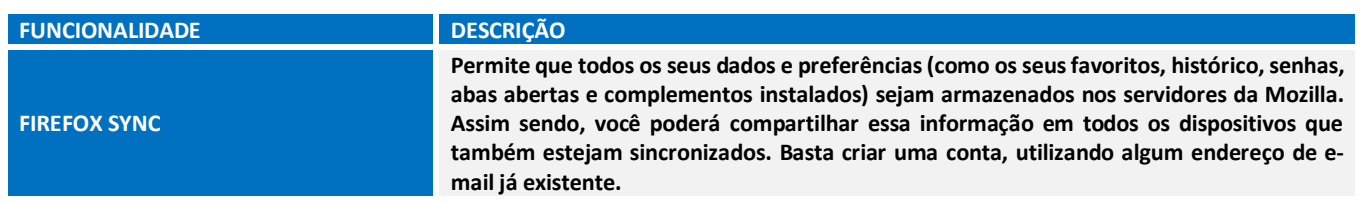

# **1.4 Diferenciais do Google Chrome**

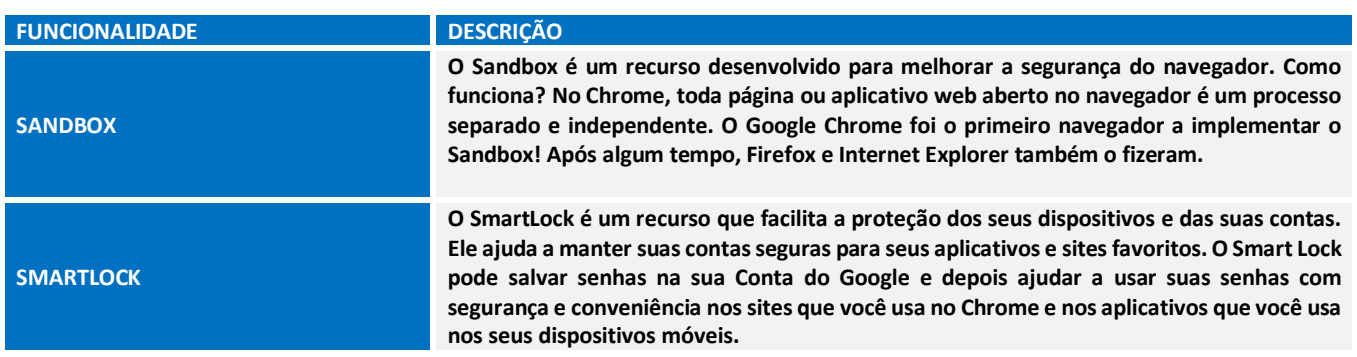

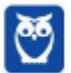

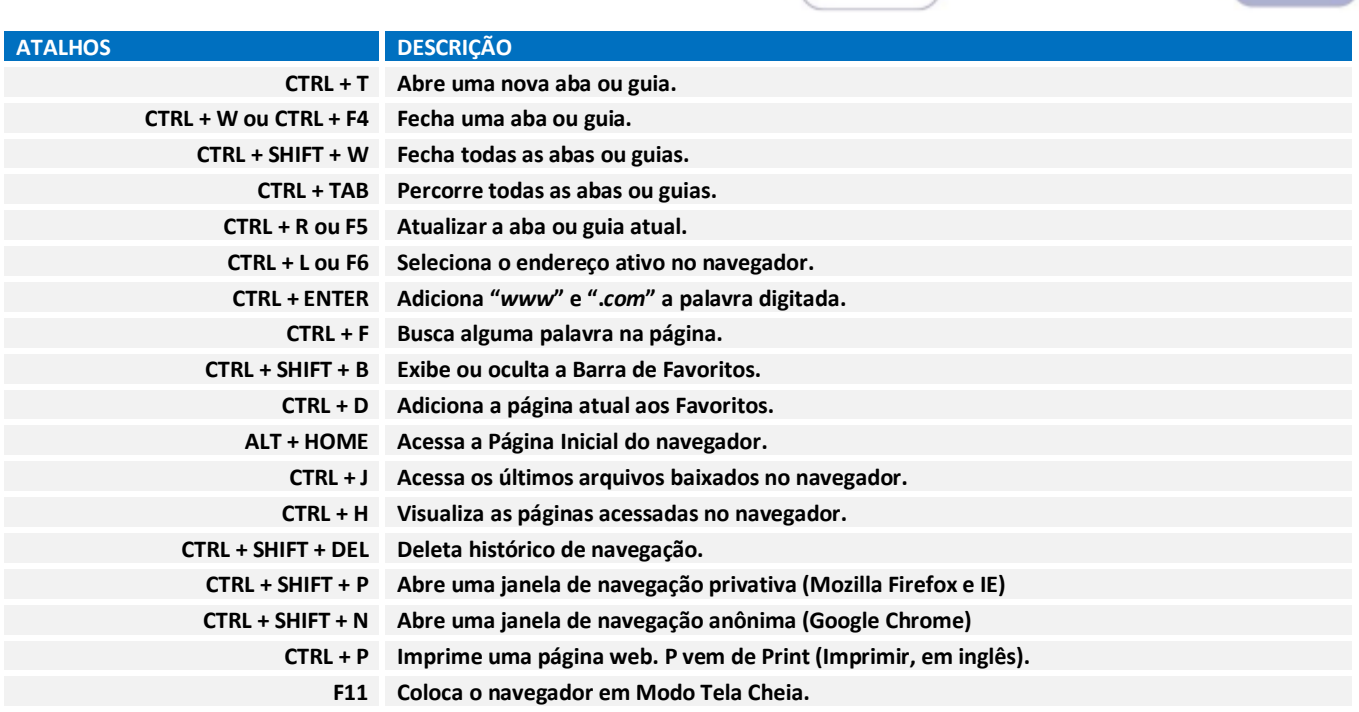

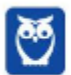

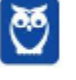

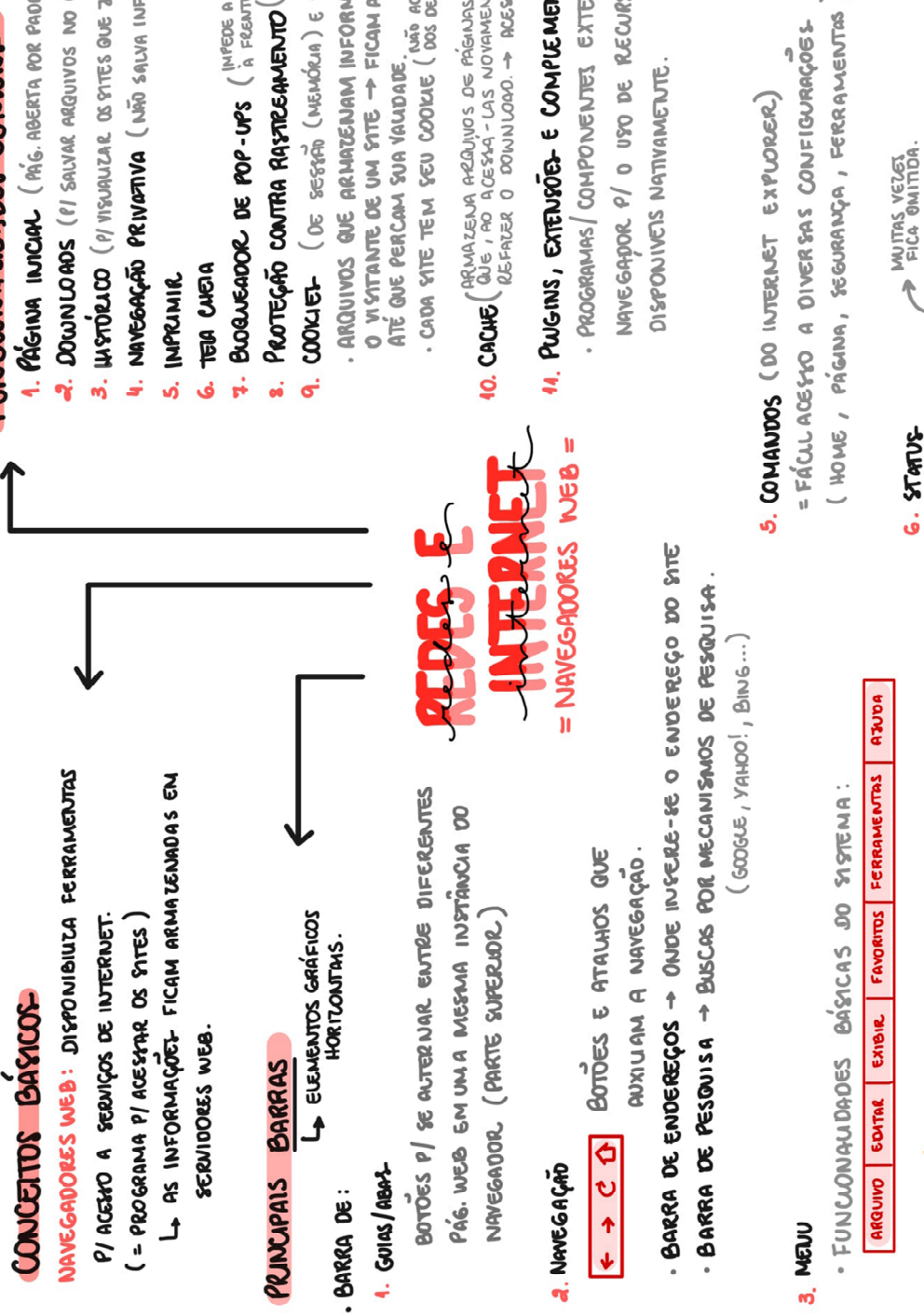

# FUNCLON ALIOANCE COMUNI

PAGINA INICIAL (PÁG. ABERTA POR PADRAO)

**MAPA MENTAL**

- DOWNLORDS ( el SALVAR ARQUIVOS NO COMPUTADOR)
- MAYEGAÇÃO PRIVATIVA (NÃO SALVA INFORMAÇÕES DE NAVEGAÇÃO) **HISTORICO** (P/ VISUALLAR OS PITES QUE JA VIENTOU)
- 5. IMPRIMIR
	- TEIR CURTA
- **I'VE VITTER**<br>**BLOQUEADOR DE POP-UPS** (A FRENTE DO YTE ANEURAS)
- **PROTEGÃO CONTRA PASTICEAMENTO** (SESTAM ENTIMODOS A TERCEIROS
- $\text{COMSE}$  (DE SESSER (NENOCUA) E PERMANENTE (AGENO)

ARQUIVOS QUE ARMATENAM INFORMAÇÕES BÁYICAS SOBRE O VISTINUTE DE UM SITE -> FICAM ARMATENADOS NO PC

ATÉ QUE PERCAM SUA VALUDADE.<br>CODA SITE TEM SEU COODLE (DOS DENAIS)

10. CACHO (REMAZENA ARAGNIUS DE PAGNINS ACESAGOAS ANTERORMENTE, PÍ)<br>10. CACHO (RUE: MO ACESSA - LAS NOVAMENTE, NGO SESA NECESSARIAO)<br>(REFARER O DOWNLOGO. -> ACESPO BEM MAIS RÁPIDO

# 14. PWGINS, EXTENSOES E COMPLEMENTOS

. PROGRAMAS/COMPONENTES EXTERNOS INSTALADOS NO

NAVEGADOR P/ 0 USO DE RECURSOS QUE INÃO ESTÃO DISPONIVETS NATIVANENTE.

= FÁCLL ACESSO A DIVERSAS CONFIGURAÇÕES 5. COMANDOS (DO INTERNET EXPLORER)

NUTTAS VEZES

- . NA PARTE INFERIOR DO NAVEGADOR
- EXIBIDA GUANOO SE POSICUONA O CURSOR

· ATALHOS P/ PAGINAS PREFERIDAS DO LIGUARLO

4. FAVORUTOS

( P/ EUE NAD TER QUE DIGITAR **ENDEREÇO TODA YEZ)** 

 $\circ$ 

SOBRE UN LINK (INDICA SEU

ENDEREGO)

@ULU.CONOURSEIRA

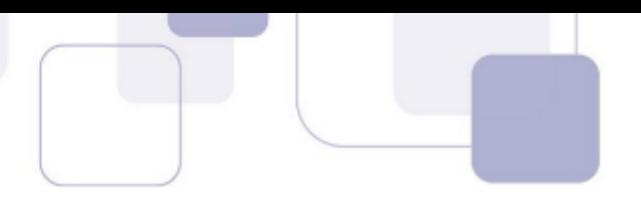

# **EXERCÍCIOS COMENTADOS**

- **1. (FCC / TRT 2ª REGIÃO (SP) 2018)** Um Analista estava utilizando o navegador Mozila Firefox em português (versão 60.0.1, 64 bits), em condições ideais, e digitou a sequência de teclas Ctrl+Shift+P para:
	- a) fechar a página na qual estava navegando.
	- b) abrir uma nova janela privativa e navegar de modo privativo.
	- c) abrir o histórico de navegação.
	- d) localizar algo de seu interesse na página na qual estava navegando.
	- e) acessar o gerenciador de extensões.

# **Comentários:**

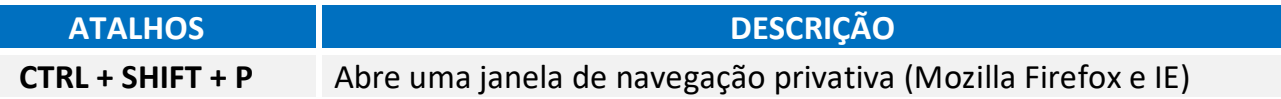

Conforme vimos em aula, abre-se uma nova janela para navegação em modo privativo.

# **Gabarito:** Letra B

- **2. (FCC / TRT 6ª REGIÃO (PE) 2018)** Um funcionário do Tribunal Regional do Trabalho deseja configurar o Mozilla Firefox, versão 57, para que, ao abrir o navegador, seja sempre acessado o portal do TRT6R. **(http://www.trt6.jus.br/portal/).** Para realizar a configuração, o funcionário deve acessar a Barra de menus e selecionar:
	- a) Opções, localizar o item Página inicial e inserir o URL.
	- b) Configurações, localizar o item Inicialização, selecionar Abrir uma página específica e inserir o URL.
	- c) Opções, localizar o item Inicialização e inserir o URL.
	- d) Configurações, localizar o item Página inicial, selecionar Adicionar página e inserir o URL.
	- e) Configurações, localizar o item Nova página e inserir o URL.

# **Comentários:**

 **Mozilla Firefox** – Configurar Página Inicial:

 $\equiv$  > Opções > Início > Novas Janelas e Abas > Página Inicial

Conforme vimos em aula, ele deve selecionar Menu > Opções e, na Seção Início, escolher Novas Janelas e Abas e Página Inicial.

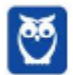

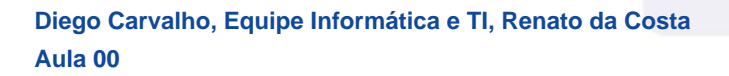

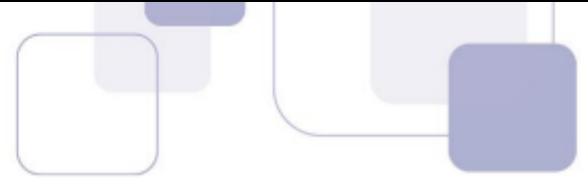

**3. (FCC / METRÔ-SP – 2018)** O recurso de Tela inteira no Firefox 58.0.2 (64-bits), em português, é útil quando se deseja visualizar a totalidade de uma página web para ter maior conforto de visualização e leitura. Para ativar ou desativar esse recurso, utiliza-se a tecla**:** 

a) F3. b) F8. c) F11. d) F1.

e) F5.

# **Comentários:**

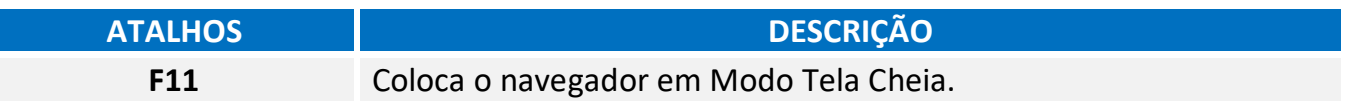

Conforme vimos em aula, o recurso de tela inteira no Mozilla Firefox é acessado através da tecla F11.

**Gabarito:** Letra C

# **4. (FGV / CÂMARA DE SALVADOR-BA – 2018)** Considere os seguintes aplicativos**:**

I. Chrome; II. Firefox; III. Internet Explorer; IV. Windows Explorer.

Da lista acima, são destinados à navegação na Internet somente os aplicativos:

a) I e II; b) I, II e III; c) I, II e IV; d) III e IV; e) IV.

# **Comentários:**

*Atualmente existem muitos navegadores no mercado, sendo os mais conhecidos: Internet Explorer, Mozilla Firefox, Google Chrome, Microsoft Edge, Opera, Safari, Shiira, Konqueror, etc. Claro que nem todos caem em prova com a mesma frequência.*

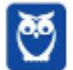

Chrome, Firefox e Internet Explorer são navegadores de internet. Já o Windows Explorer é um navegador de arquivos para percorrer os itens presentes no computador e, não, na internet.

**Gabarito:** Letra B

**5. (CESPE / Analista Técnico-Administrativo / DPU - 2018)** O Internet Explorer é um navegador oferecido gratuitamente pela Microsoft junto ao sistema operacional Windows e que, por ser de código aberto, pode ser instalado em qualquer computador.

# **Comentários:**

*Inicialmente, nós já podemos mencionar uma grande diferença entre o Mozilla Firefox e o Intenet Explorer: o primeiro tem o código aberto e o segundo tem o código proprietário, ou seja, qualquer pessoa pode vasculhar o código-fonte do Firefox e descobrir como ele é implementado.*

O Internet Explorer é fornecido gratuitamente para quem já comprou o Windows (que não é gratuito). Porém seu código não é aberto e só é possível a instalação em máquinas com sistema operacional Windows. Um programa de código aberto é aquele que qualquer um pode ter acesso gratuito ao código que o gera e instalá-lo em sua máquina (dependendo de requisitos de compatibilidade).

**Gabarito:** Errado

**6. (CESPE / Papiloscopista Policial Federal / Polícia Federal - 2018)** Os browsers para navegação na Internet suportam nativamente arquivos em Java e em Flash, sem necessidade de aplicações adicionais.

# **Comentários:**

*Plugins são programas ou componentes externos instalados no navegador e que permitem a utilização de recursos que não estão disponíveis nativamente, tais como recursos multimídia e tipos especiais de conteúdos web. Você precisa baixar o Plugin do Adobe Flash Player (imagem da esquerda) para ver vídeos (imagem do meio) ou jogar um jogo no browser (imagem da direita). Para acessar a conta do seu banco no navegador, você tem que baixar o Plugin do Java!* 

Conforme vimos em aula, é necessária a instalação de plugins – que não são nativos.

**Gabarito:** Errado

**7. (FGV / AL-RO / Assistente Legislativo – Técnico em Informática - 2018)** Ao navegar pela Internet, o Firefox Mozilla armazena temporariamente imagens e partes de sites visitados para acelerar a navegação, carregando as páginas visitadas mais rapidamente. Para apagar esse histórico, deve-se limpar o dado de navegação denominado:

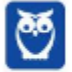

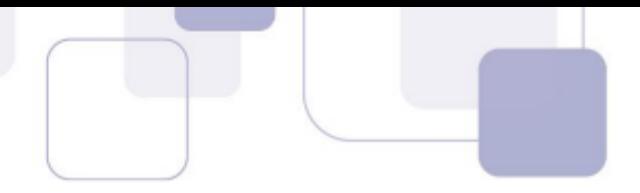

- a) *downloads* efetuados.
- b) dados de formulário.
- c) favoritos.
- d) *cookies*.
- e) cache.

# **Comentários:**

*Ao navegar na Internet, os navegadores armazenam temporariamente no seu computador imagens e partes de sites visitados para acelerar a navegação, carregando as páginas visitadas mais rapidamente. O nome desse recurso é Cache ou Web Cache!* 

Conforme vimos em aula, deve-se limpar o cache.

**Gabarito:** Letra E

- **8. (FGV / AL-RO / Assistente Legislativo Técnico em Informática 2018)** Para saber qual é a versão do browser Firefox Mozilla que está sendo usado, deve-se clicar no seguinte item de menu:
	- a) Versão do Firefox.
	- b) Sobre o Firefox.
	- c) Atualização de Versão.
	- d) *Configurações do Mozilla*.
	- e) Conteúdo da Ajuda.

# **Comentários:**

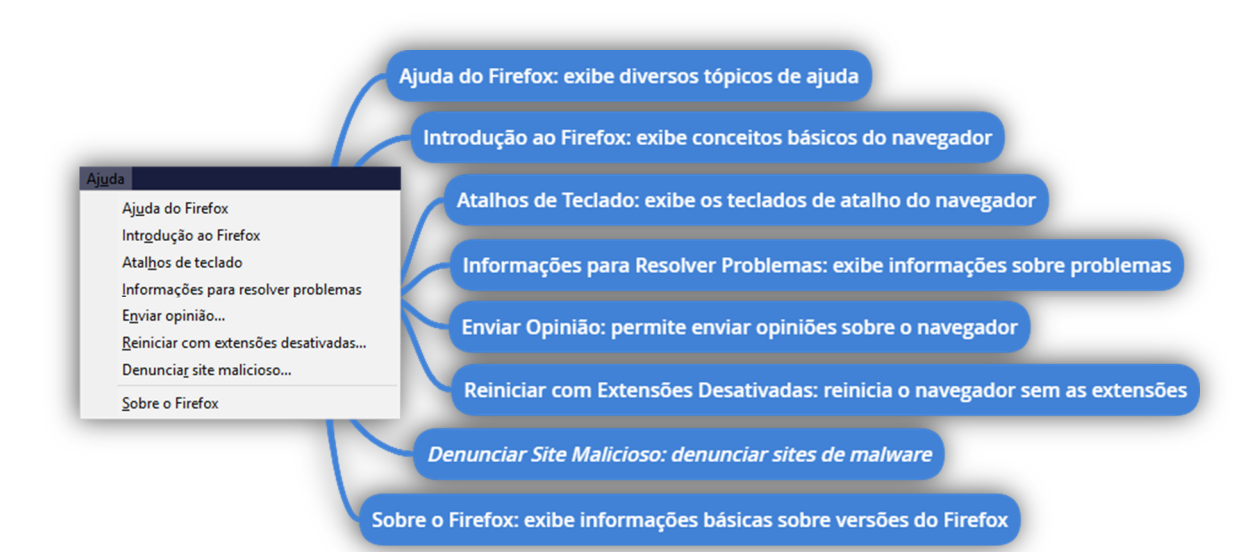

Conforme vimos em aula, trata-se do Menu **Sobre o Firefox**.

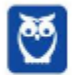

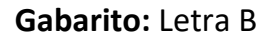

- **9. (FCC / TRT 24ª REGIÃO (MS) / Analista Judiciário Área Judiciária 2017)** Um Oficial de Justiça vai utilizar um computador público para navegar na Internet utilizando o Firefox versão 50.1.0, em português, e deseja utilizar um modo de navegação para evitar que seu histórico, senhas e preferências sejam salvos e acessados por outras pessoas e para bloquear cookies, evitando que sites fraudulentos rastreiem seu comportamento. Para abrir uma nova janela em branco nesse modo de navegação, ele deve clicar no botão Abrir menu, que fica no canto superior direito da tela, representado por um ícone com três pequenas linhas verticais paralelas, e depois na opção
	- a) Navegação in-private, ou pode pressionar a combinação de teclas Ctrl + P.
	- b) Nova janela privativa, ou pode pressionar a combinação de teclas Ctrl + Shift + P.
	- c) Navegação segura, ou pode pressionar a combinação de teclas Ctrl + Alt + P.
	- d) Nova janela privativa, ou pode pressionar a tecla F12.
	- e) Nova janela segura, ou pode pressionar a combinação de teclas Ctrl + Tab.

# **Comentários:**

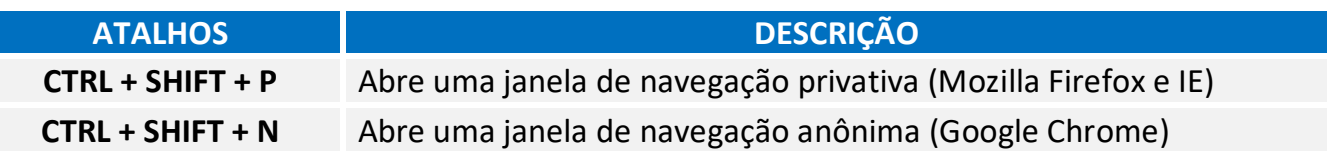

Conforme vimos em aula, trata-se do Atalho **CTRL + SHIFT + P**.

### **Gabarito:** Letra B

**10.(CESPE / FUB / Conhecimentos Básicos - Cargos de 1 a 7 - 2016)** A opção que permite excluir o histórico de navegação dos browsers apaga da memória do computador todos os arquivos que tiverem sido baixados da Web e armazenados no computador.

# **Comentários:**

Questão viajou! Essa opção apaga apenas o histórico de páginas visitadas.

**Gabarito:** Errado

**11.(CESPE / TCE-PA / Auxiliar Técnico de Controle Externo - Área Informática - 2016)** Como a instalação de plug-ins e complementos de instalação deve ser realizada automaticamente, de acordo com a orientação do sítio visitado, o nível de permissão no navegador deve ser mantido de inferior a médio.

# **Comentários:**

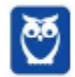

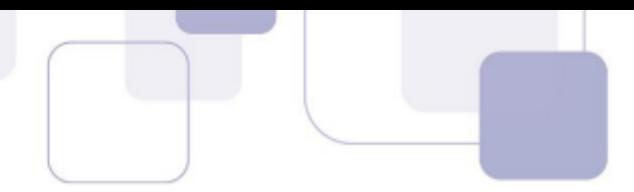

Plug-ins e Complementos não são instalados automaticamente. Para que eles sejam instalados, é necessária a anuência do usuário do navegador.

**Gabarito:** Errado

**12.(CESPE / TCE-PA / Auxiliar Técnico de Controle Externo - Área Informática - 2016)** Navegador web é um programa que habilita o usuário para interagir com documentos HTML hospedados em servidores que respondem ao protocolo HTTP e(ou) ao HTTPS.

# **Comentários:**

*Vejam que coisa interessante: o endereço acima – também chamado de URL – começa com um protocolo chamado HTTP – Hypertext Transfer Protocol (Protocolo de Transferência de Hipertexto) – conhecido por ser o protocolo das páginas web. Além disso, páginas web são desenvolvidas utilizando uma linguagem de marcação chamada HTML – Hypertext Markup Language (Linguagem de Marcação de Hipertexto). Viram a importância?* 

Conforme vimos em aula, a questão está impecável! O navegador é realmente um programa que habilita o usuário a interagir com Documentos HTML que ficam hospedados em Servidores Web e que respondem ao Protocolo HTTP e/ou HTTPS.

**Gabarito:** Correto

**13.(CESGRANRIO / ANP / Técnico Adminsitrativo - 2016)** Uma das características dos navegadores WEB mais recentes é possuir um recurso que, ao ser ativado, avisa ao usuário que uma determinada página que se deseja acessar vai oferecer riscos ao computador, antes mesmo que o site seja aberto.

Esse tipo de recurso é identificado como:

- a) rss
- b) flickr
- c) cookies
- d) pagerefer
- e) antiphishing

# **Comentários:**

*A maioria dos navegadores atuais possuem recursos antiphishing que alertam o usuário que o acesso a uma página pode conter riscos.* 

Conforme vimos em aula, trata-se do recurso *antiphishing*.

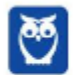

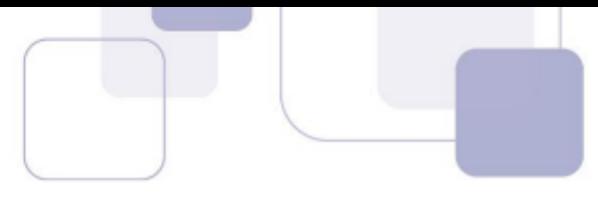

**Gabarito:** Letra E

- **14.(CESPE / TRE-PI / Conhecimentos Gerais para os Cargos 5, 6 e 7 2016)** Assinale a opção que apresenta a combinação de teclas que permite abrir uma nova aba no navegador Mozilla Firefox, em sua versão mais recente e com configuração padrão, instalada em uma máquina com sistema operacional Windows.
	- a) Ctrl + B
	- b) Ctrl + D
	- c) Ctrl +  $E$
	- d) Ctrl + T
	- e) Ctrl +  $A$

# **Comentários:**

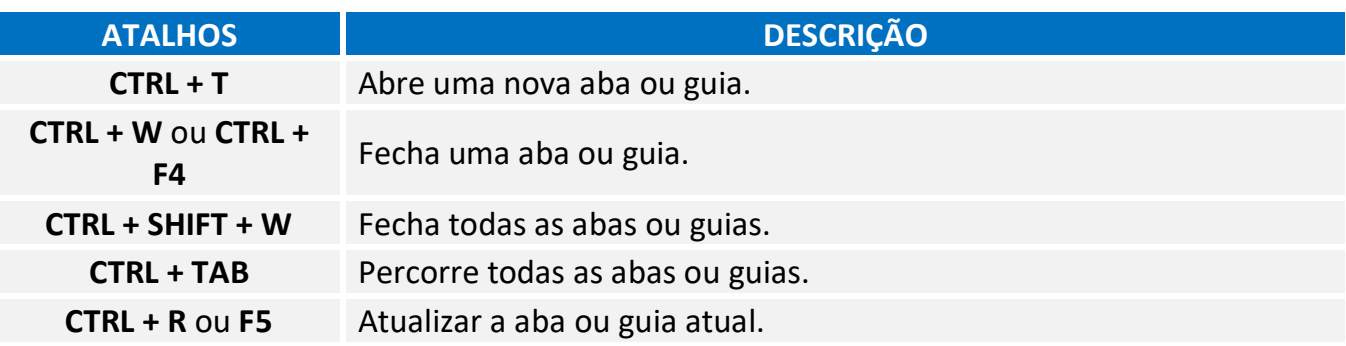

Conforme vimos em aula, trata-se do CTRL + T.

# **Gabarito:** Letra D

**15.(CESPE / DPU / Agente Administrativo - Conhecimentos Básicos - 2016)** O Modo de Exibição de Compatibilidade do Internet Explorer 8, quando ativado, faz que páginas web desenvolvidas a partir de versões anteriores ao Internet Explorer 8 sejam exibidas como se estivessem usando uma versão mais recente do navegador.

# **Comentários:**

De acordo com o site da Microsoft:

*"Às vezes, os sites não têm a aparência que você espera: imagens podem não aparecer, menus podem ficar fora de lugar e o texto pode ficar todo embaralhado. Isso pode ser causado por um problema de compatibilidade entre o Internet Explorer e o site em que você se encontra. Às vezes, isso pode ser corrigido adicionando o site à sua lista do Modo de Exibição de Compatibilidade."* 

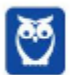

Ou seja, o modo de compatibilidade aumenta a compatibilidade de sites recentes com versões antigas do Internet Explorer. Ele faz com que páginas web desenvolvidas a partir de versões recentes do navegador sejam exibidas como se estivessem usando uma versão mais antiga do Internet Explorer e, não, o contrário! *Adivinhem?* A banca não acatou os recursos e manteve o gabarito como correto :(

# **Gabarito:** Correto

- **16.(FCC Analista Judiciário / TRT 24ª Região /Administrativa 2017)** Um usuário deseja navegar na internet usando o Internet Explorer 11, em português, de forma a evitar que o navegador armazene dados da sua sessão de navegação, incluindo cookies, arquivos de internet temporários, histórico etc. Além disso, as barras de ferramentas e extensões também deverão ficar desabilitadas. Para isso, deve
	- a) excluir o Histórico de Navegação, pressionando as teclas Ctrl + Shift + Del.

b) habilitar o modo Protegido, através da opção Redefinir as configurações do Internet Explorer.

c) clicar em Nunca permitir sites da web que solicitem sua localização física, usando as Opções de Internet.

d) acionar o modo Navegação InPrivate, pressionando as teclas Ctrl + Shift + P.

e) clicar em Enviar caminho de URL como UTF-8, usando as Opções de Internet.

# **Comentários:**

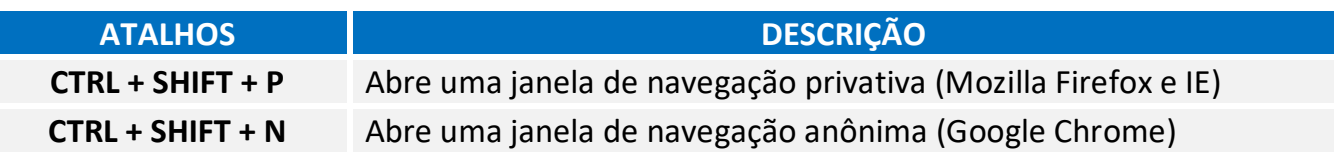

A maioria dos navegadores atuais possui esse modo de navegação onde as informações das páginas acessadas não são salvas pelo navegador. No Internet Explorer, esse modo é chamado de navegação **InPrivate**. Este recurso pode ser ativado através do menu Segurança do Internet Explorer ou pressionando as teclas **Ctrl + Shift + P**.

### **Gabarito:** Letra D

- **17.(FGV / Técnico em Políticas Públicas e Gestão Governamental / SEPOG RO 2017)** Assinale a opção que apresenta a aplicação Windows que pode ser usada para visualizar e navegar em sítios Web.
	- a) Internet Explorer.
	- b) Media Player.
	- c) Meu Computador.
	- d) Painel de Controle.

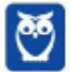

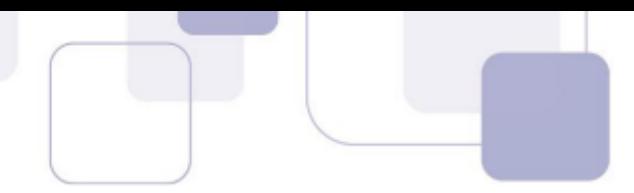

e) Prompt de Comando.

# **Comentários:**

*Vamos falar agora sobre um dos navegadores pioneiros: Internet Explorer (IE). Lançado em 1995 pela Microsoft, era o navegador nativo do Sistema Operacional Windows.*

Um navegador é um programa de computador que permite o acesso a páginas da World Wide Web. No Windows, o navegador padrão é o Internet Explorer.

# **Gabarito:** Letra A

**18.(CESPE / Técnico em Geociências / CPRM / Hidrologia - 2016)** Assinale a opção correta acerca de ferramentas de navegação na Internet.

a) O Internet Explorer permite que o usuário altere a forma de visualização das páginas, como, por exemplo, a posição de textos e de imagens.

b) No Internet Explorer, o menu Favoritos permite o armazenamento de endereços de sítios preferidos, de modo a facilitar novos acessos com um clique apenas, não havendo a necessidade de digitar novamente esses endereços.

c) O bloqueador de pop-ups faz que imagens e animações que ficam aparecendo na tela sejam fixadas e não se movimentem, para não incomodar a leitura.

d) Páginas da Internet acessadas não podem ser salvas no computador: seu conteúdo é de propriedade exclusiva do criador da página.

e) No Internet Explorer, é possível excluir o histórico de navegação, o que impedirá o acesso a sítios já visitados.

# **Comentários:**

(a) Errada, a forma de visualização é definida pelas próprias páginas, em seu código HTML e CSS. Os navegadores apenas interpretam esse código. (b) Correto, os favoritos são uma lista de endereços que podem ser acessados rapidamente e que nos facilitam pois não precisamos memorizar o endereço dos sites que mais usamos. (c) Errada, pop-ups são janelas que se abrem automaticamente quando uma página é aberta (geralmente contendo anúncios). O bloqueador de pop-ups tenta evitar com que essas janelas se abram. (d) Errada, os navegadores possuem a função de salvar páginas da internet para acesso offline. Nessa função uma cópia do código da página é salva no computador do usuário. (e) Errada, limpar o histórico apenas elimina os registros de sites já acessados, não impedindo o acesso aos mesmos.

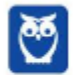

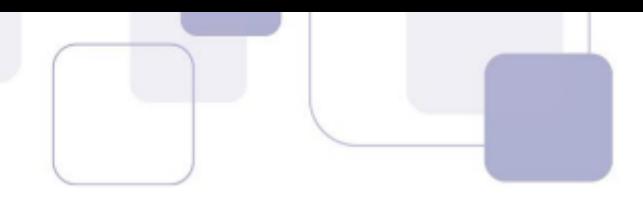

**Gabarito:** Letra B

# **19.(CESPE / Assistente de Gestão de Políticas Públicas I / Pref SP / Gestão Administrativa - 2016)**

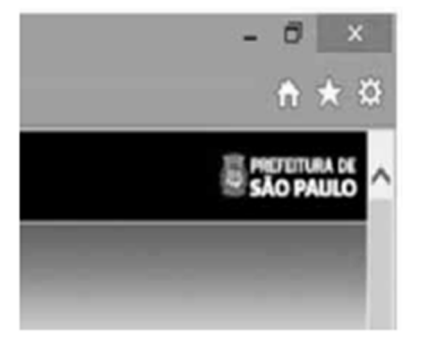

A figura mostra parte de uma janela do navegador Microsoft Internet Explorer 11, que está sendo usado para o acesso ao portal da Transparência da Prefeitura do Município de São Paulo. Clicando-se, com o botão esquerdo do mouse, o ícone  $\mathbb{Z}$ , é possível

- a) tornar o Internet Explorer 11 o navegador padrão.
- b) incluir o referido sítio na lista de favoritos.
- c) usar a navegação InPrivate.
- d) definir o referido sítio como página inicial do navegador.
- e) excluir os cookies do navegador.

# **Comentários:**

*Observem que, na maioria dos navegadores, para exibir ou adicionar uma página como favorita, deve-se procurar um ícone semelhante a uma estrela* 

Na maioria dos navegadores atuais (como o Internet Explorer), o símbolo de estrela é associado aos favoritos do navegador. Portanto, ao clicar neste símbolo, uma opção de salvar a página atual à lista de favoritos é exibida. Notem que a questão afirma que, clicando nesse ícone, é possível incluir o referido sítio na lista de favoritos. Se você clicar nesse botão e depois clicar em "Adicionar um Favorito", você pode adicionar uma página aos favoritos.

**Gabarito:** Letra B

**20.(FGV / Guarda Portuário / CODEBA - 2016)** Com relação ao navegador Internet Explorer 11 BR, analise as afirmativas a seguir.

I. Para exibir o conteúdo da página de um site na modalidade tela cheia, deve-se acionar a tecla de função F11.

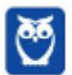
> II. Para imprimir o conteúdo de uma página de um site, deve-se executar o atalho de teclado Ctrl + P.

III. Para acessar a janela Opções da Internet, deve-se acionar o ícone  $\sqrt{2}$ 

Assinale:

- a) se somente a afirmativa I estiver correta.
- b) se somente a afirmativa II estiver correta.
- c) se somente as afirmativas I e II estiverem corretas.
- d) se somente as afirmativas II e III estiverem corretas.
- e) se todas as afirmativas estiverem corretas.

#### **Comentários:**

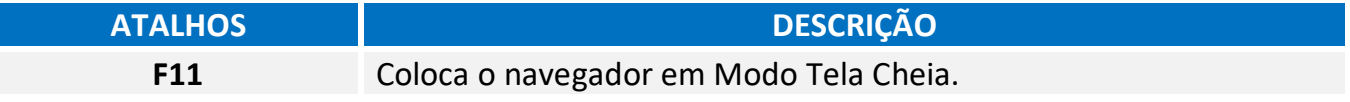

(I) Correto. O atalho para colocar em tela cheia é **F11**.

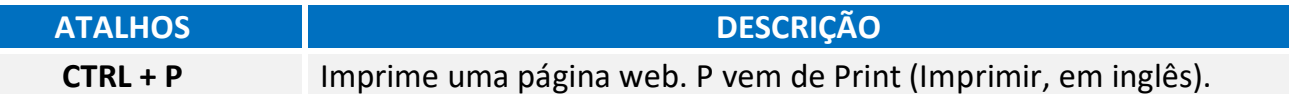

(II) Correto. O atalho para imprimir uma página é **Ctrl + P**.

*Observem que, na maioria dos navegadores, para exibir ou adicionar uma página como favorita, deve-se procurar um ícone semelhante a uma estrela* 

(III) Errado. O ícone de estrela é usado para adicionar uma página aos favoritos. Para acessar as opções da internet deve-se clicar na engrenagem ao lado da estrela.

**Gabarito:** Letra C

**21.(CESPE / Auxiliar Técnico de Controle Externo / TCE-PA / Administrativa - 2016)** No Internet Explorer, uma página adicionada à barra de favoritos se tornará a homepage do usuário quando o navegador for aberto.

#### **Comentários:**

A *homepage* de um navegador é a página que se abre automaticamente quando abrimos o navegador, ou seja, é sua página inicial. Os favoritos são uma lista de endereços que podem ser acessados rapidamente e que nos facilitam pois não precisamos memorizar o endereço dos sites que mais usamos.

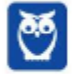

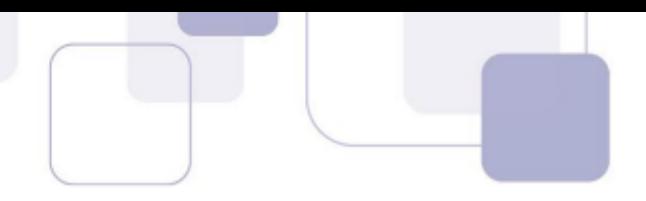

**Gabarito:** Errado

- **22.(FCC / Analista Judiciário / TRT 20ª Região / Administrativa 2016)** Um Analista realizou a seguinte sequência de comandos em um navegador web em sua versão em português:
	- clicou no botão *Ferramentas* e em *Opções da Internet*
	- na guia *Geral*, em *Home page*, digitou *http://www.trt20.jus.br/*
	- clicou em *Aplicar* e *OK*

O Analista:

a) estava utilizando o Google Chrome e incluindo a home page digitada nos Favoritos.

b) estava utilizando o Mozilla Firefox e marcando a home page digitada como página confiável.

c) terá a home page digitada carregada automaticamente nas próximas vezes que abrir o navegador.

d) estava utilizando o Internet Explorer 11 e liberando a home page digitada da verificação do antivírus.

e) fará a home page digitada bloquear cookies automaticamente na próxima vez que abrir o navegador.

## **Comentários:**

O navegador que possui o comando *Opções da Internet* no menu *Ferramentas* é o Internet Explorer e, por isto, podemos descartar as alternativas A e B. O campo *Home Page* serve para definir a página inicial do navegador, que abrirá automaticamente junto com o navegador.

#### **Gabarito:** Letra C

**23.(CESPE / Engenheiro / FUB / Agronômica - 2016)** No navegador Internet Explorer, a opção Bloqueador de Pop-ups possibilita que se impeça a abertura de novas guias.

## **Comentários:**

*O Bloqueador de Pop-up permite que você impeça que a maioria dessas janelas apareçam, oferecendo mais controle à navegação do usuário.* 

As guias são abas abertas em uma janela do navegador, ou seja, uma mesma janela pode conter várias guias. O bloqueador de pop-up bloqueia a abertura de novas janelas, e não de novas abas.

**Gabarito:** Errado

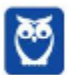

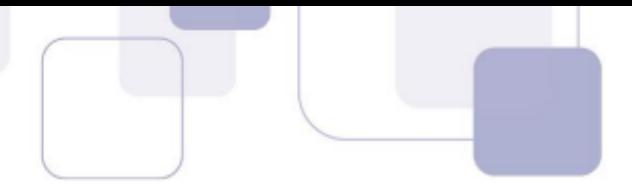

**24.(CESPE / Auxiliar / FUB / Administração - 2016)** Por ser considerado um navegador seguro, o Internet Explorer 11 não permite a navegação na Internet em computadores conectados via redes sem fio.

#### **Comentários:**

O Internet Explorer não diferencia o acesso à internet pelo tipo de conexão de rede que o computador utiliza, ou seja, seu comportamento é o mesmo em redes com ou sem fio.

#### **Gabarito:** Errado

**25.(CESPE / Analista Judiciário / STJ / Administrativa - 2015)** Os atalhos de teclado ajudam o usuário de computador a executar uma funcionalidade em determinado software de forma rápida, eliminando a necessidade de vários cliques com o mouse, em determinados casos. No programa de navegação Internet Explorer 10, por exemplo, o uso do atalho constituído pelas teclas  $\boxed{\circ}$  e  $\boxed{\cdot}$  fará que uma lista de downloads seja exibida.

#### **Comentários:**

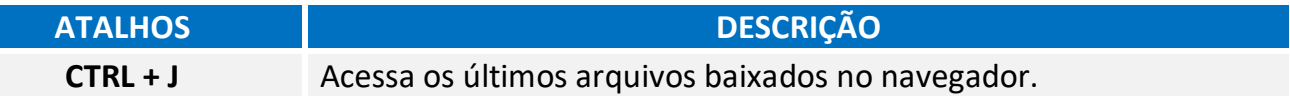

Conforme vimos em aula, é possível exibir os downloads pelo atalho CTRL + J.

#### **Gabarito:** Correto

**26.(CESPE Assessor Jurídico / TCE-RN / Técnico Jurídico - 2015)** No Internet Explorer 11, o bloqueador de pop-ups e o filtro SmartScreen, no que diz respeito à segurança, são semelhantes e têm as mesmas funcionalidades.

#### **Comentários:**

*O Bloqueador de Pop-up permite que você impeça que a maioria dessas janelas apareçam, oferecendo mais controle à navegação do usuário.* 

O bloqueador de *pop-up* tenta evitar que novas janelas se abram (geralmente contendo propagandas), apesar de já ser possível contornar a ação do bloqueador.

*O Filtro SmartScreen é um recurso que ajuda a detectar sites de phishing e também a proteger o usuário do download e instalação de softwares maliciosos (malwares).*

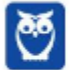

O filtro do SmartScreen tenta evitar que o usuário seja vítima de golpes de *phishing*, que são golpes em que os criminosos tentam assumir a identidade de terceiros ou empresas criando páginas falsas ou e-mails falsos. Portanto são funcionalidades bastante diferentes.

**Gabarito:** Errado

**27.(CESPE / Técnico de Administração Pública / TC-DF - 2014)** O Internet Explorer armazena um histórico de endereços das páginas visitadas pelo usuário, o que facilita a digitação ou a localização das páginas para futuros acessos.

#### **Comentários:**

*Essa é a funcionalidade responsável por permitir que o usuário veja os sites que ele visitou anteriormente – exceto os sites visitados em uma guia ou janela de navegação privada.* 

Assim como todo navegador, o Internet Explorer disponibiliza para seu usuário uma lista de todas as páginas que foram acessadas, geralmente organizadas por data. Este recurso se chama **Histórico** do navegador e é muito útil para facilitar o acesso a tais páginas.

**Gabarito:** Correto

**28.(CESPE / Cargos de Nível Superior / EBC - 2011)** O Firefox Sync, recurso presente na versão 5 do Mozilla Firefox, permite sincronizar o histórico, favoritos, abas e senha entre um computador e um dispositivo móvel.

#### **Comentários:**

*O Firefox Sync é um serviço de sincronização do navegador que permite aos usuários sincronizar parcialmente favoritos, históricos de navegação, preferências, senhas, formulários preenchidos, complementos, abas abertas, entre outros.* 

Conforme vimos em aula, esse recurso realmente tem essa função.

**Gabarito:** Correto

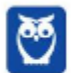

# **LISTA DE QUESTÕES**

- **1. (FCC / TRT 2ª REGIÃO (SP) 2018)** Um Analista estava utilizando o navegador Mozila Firefox em português (versão 60.0.1, 64 bits), em condições ideais, e digitou a sequência de teclas Ctrl+Shift+P para:
	- a) fechar a página na qual estava navegando.
	- b) abrir uma nova janela privativa e navegar de modo privativo.
	- c) abrir o histórico de navegação.
	- d) localizar algo de seu interesse na página na qual estava navegando.
	- e) acessar o gerenciador de extensões.
- **2. (FCC / TRT 6ª REGIÃO (PE) 2018)** Um funcionário do Tribunal Regional do Trabalho deseja configurar o Mozilla Firefox, versão 57, para que, ao abrir o navegador, seja sempre acessado o portal do TRT6R. **(http://www.trt6.jus.br/portal/).** Para realizar a configuração, o funcionário deve acessar a Barra de menus e selecionar:
	- a) Opções, localizar o item Página inicial e inserir o URL.
	- b) Configurações, localizar o item Inicialização, selecionar Abrir uma página específica e inserir o URL.
	- c) Opções, localizar o item Inicialização e inserir o URL.
	- d) Configurações, localizar o item Página inicial, selecionar Adicionar página e inserir o URL.
	- e) Configurações, localizar o item Nova página e inserir o URL.
- **3. (FCC / METRÔ-SP 2018)** O recurso de Tela inteira no Firefox 58.0.2 (64-bits), em português, é útil quando se deseja visualizar a totalidade de uma página web para ter maior conforto de visualização e leitura. Para ativar ou desativar esse recurso, utiliza-se a tecla**:** 
	- a) F3.
	- b) F8.
	- c) F11.
	- d) F1.
	- e) F5.
- **4. (FGV / CÂMARA DE SALVADOR-BA 2018)** Considere os seguintes aplicativos**:** 
	- I. Chrome;
	- II. Firefox;
	- III. Internet Explorer;
	- IV. Windows Explorer.

Da lista acima, são destinados à navegação na Internet somente os aplicativos:

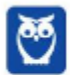

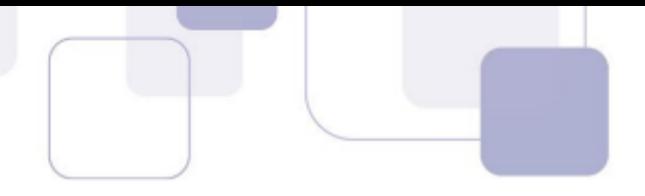

- a)  $I$  e  $II$ ; b) I, II e III; c) I, II e IV; d) III e IV; e) IV.
- **5. (CESPE / Analista Técnico-Administrativo / DPU 2018)** O Internet Explorer é um navegador oferecido gratuitamente pela Microsoft junto ao sistema operacional Windows e que, por ser de código aberto, pode ser instalado em qualquer computador.
- **6. (CESPE / Papiloscopista Policial Federal / Polícia Federal 2018)** Os browsers para navegação na Internet suportam nativamente arquivos em Java e em Flash, sem necessidade de aplicações adicionais.
- **7. (FGV / AL-RO / Assistente Legislativo Técnico em Informática 2018)** Ao navegar pela Internet, o Firefox Mozilla armazena temporariamente imagens e partes de sites visitados para acelerar a navegação, carregando as páginas visitadas mais rapidamente. Para apagar esse histórico, deve-se limpar o dado de navegação denominado:
	- a) *downloads* efetuados.
	- b) dados de formulário.
	- c) favoritos.
	- d) *cookies*.
	- e) cache.
- **8. (FGV / AL-RO / Assistente Legislativo Técnico em Informática 2018)** Para saber qual é a versão do browser Firefox Mozilla que está sendo usado, deve-se clicar no seguinte item de menu:
	- a) Versão do Firefox.
	- b) Sobre o Firefox.
	- c) Atualização de Versão.
	- d) *Configurações do Mozilla*.
	- e) Conteúdo da Ajuda.
- **9. (FCC / TRT 24ª REGIÃO (MS) / Analista Judiciário Área Judiciária 2017)** Um Oficial de Justiça vai utilizar um computador público para navegar na Internet utilizando o Firefox versão 50.1.0, em português, e deseja utilizar um modo de navegação para evitar que seu histórico, senhas e preferências sejam salvos e acessados por outras pessoas e para bloquear cookies, evitando que sites fraudulentos rastreiem seu comportamento. Para abrir uma nova janela em branco nesse modo de navegação, ele deve clicar no botão Abrir menu, que fica no canto superior direito da tela, representado por um ícone com três pequenas linhas verticais paralelas, e depois na opção

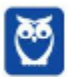

- a) Navegação in-private, ou pode pressionar a combinação de teclas Ctrl + P.
- b) Nova janela privativa, ou pode pressionar a combinação de teclas Ctrl + Shift + P.
- c) Navegação segura, ou pode pressionar a combinação de teclas Ctrl + Alt + P.
- d) Nova janela privativa, ou pode pressionar a tecla F12.
- e) Nova janela segura, ou pode pressionar a combinação de teclas Ctrl + Tab.
- **10.(CESPE / FUB / Conhecimentos Básicos Cargos de 1 a 7 2016)** A opção que permite excluir o histórico de navegação dos browsers apaga da memória do computador todos os arquivos que tiverem sido baixados da Web e armazenados no computador.
- **11.(CESPE / TCE-PA / Auxiliar Técnico de Controle Externo Área Informática 2016)** Como a instalação de plug-ins e complementos de instalação deve ser realizada automaticamente, de acordo com a orientação do sítio visitado, o nível de permissão no navegador deve ser mantido de inferior a médio.
- **12.(CESPE / TCE-PA / Auxiliar Técnico de Controle Externo Área Informática 2016)** Navegador web é um programa que habilita o usuário para interagir com documentos HTML hospedados em servidores que respondem ao protocolo HTTP e(ou) ao HTTPS.
- **13.(CESGRANRIO / ANP / Técnico Adminsitrativo 2016)** Uma das características dos navegadores WEB mais recentes é possuir um recurso que, ao ser ativado, avisa ao usuário que uma determinada página que se deseja acessar vai oferecer riscos ao computador, antes mesmo que o site seja aberto.

Esse tipo de recurso é identificado como:

- a) rss
- b) flickr
- c) cookies
- d) pagerefer
- e) antiphishing
- **14.(CESPE / TRE-PI / Conhecimentos Gerais para os Cargos 5, 6 e 7 2016)** Assinale a opção que apresenta a combinação de teclas que permite abrir uma nova aba no navegador Mozilla Firefox, em sua versão mais recente e com configuração padrão, instalada em uma máquina com sistema operacional Windows.
	- a) Ctrl + B
	- b) Ctrl + D
	- c) Ctrl +  $E$
	- d) Ctrl + T
	- e) Ctrl + A

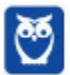

estivessem usando uma versão mais recente do navegador.

- **15.(CESPE / DPU / Agente Administrativo Conhecimentos Básicos 2016)** O Modo de Exibição de Compatibilidade do Internet Explorer 8, quando ativado, faz que páginas web desenvolvidas a partir de versões anteriores ao Internet Explorer 8 sejam exibidas como se
- **16.(FCC Analista Judiciário / TRT 24ª Região /Administrativa 2017)** Um usuário deseja navegar na internet usando o Internet Explorer 11, em português, de forma a evitar que o navegador armazene dados da sua sessão de navegação, incluindo cookies, arquivos de internet temporários, histórico etc. Além disso, as barras de ferramentas e extensões também deverão ficar desabilitadas. Para isso, deve

a) excluir o Histórico de Navegação, pressionando as teclas Ctrl + Shift + Del.

b) habilitar o modo Protegido, através da opção Redefinir as configurações do Internet Explorer.

c) clicar em Nunca permitir sites da web que solicitem sua localização física, usando as Opções de Internet.

d) acionar o modo Navegação InPrivate, pressionando as teclas Ctrl + Shift + P.

e) clicar em Enviar caminho de URL como UTF-8, usando as Opções de Internet.

- **17.(FGV / Técnico em Políticas Públicas e Gestão Governamental / SEPOG RO 2017)** Assinale a opção que apresenta a aplicação Windows que pode ser usada para visualizar e navegar em sítios Web.
	- a) Internet Explorer.
	- b) Media Player.
	- c) Meu Computador.
	- d) Painel de Controle.
	- e) Prompt de Comando.
- **18.(CESPE / Técnico em Geociências / CPRM / Hidrologia 2016)** Assinale a opção correta acerca de ferramentas de navegação na Internet.

a) O Internet Explorer permite que o usuário altere a forma de visualização das páginas, como, por exemplo, a posição de textos e de imagens.

b) No Internet Explorer, o menu Favoritos permite o armazenamento de endereços de sítios preferidos, de modo a facilitar novos acessos com um clique apenas, não havendo a necessidade de digitar novamente esses endereços.

c) O bloqueador de pop-ups faz que imagens e animações que ficam aparecendo na tela sejam fixadas e não se movimentem, para não incomodar a leitura.

d) Páginas da Internet acessadas não podem ser salvas no computador: seu conteúdo é de propriedade exclusiva do criador da página.

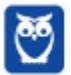

e) No Internet Explorer, é possível excluir o histórico de navegação, o que impedirá o acesso a sítios já visitados.

## **19.(CESPE / Assistente de Gestão de Políticas Públicas I / Pref SP / Gestão Administrativa - 2016)**

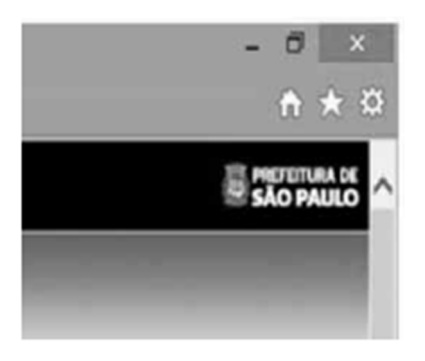

A figura mostra parte de uma janela do navegador Microsoft Internet Explorer 11, que está sendo usado para o acesso ao portal da Transparência da Prefeitura do Município de São Paulo.

Clicando-se, com o botão esquerdo do mouse, o ícone  $\mathbb{Z}$ , é possível

- a) tornar o Internet Explorer 11 o navegador padrão.
- b) incluir o referido sítio na lista de favoritos.
- c) usar a navegação InPrivate.
- d) definir o referido sítio como página inicial do navegador.
- e) excluir os cookies do navegador.
- **20.(FGV / Guarda Portuário / CODEBA 2016)** Com relação ao navegador Internet Explorer 11 BR, analise as afirmativas a seguir.

I. Para exibir o conteúdo da página de um site na modalidade tela cheia, deve-se acionar a tecla de função F11.

II. Para imprimir o conteúdo de uma página de um site, deve-se executar o atalho de teclado Ctrl + P.

III. Para acessar a janela Opções da Internet, deve-se acionar o ícone  $\sqrt{2}$ 

Assinale:

- a) se somente a afirmativa I estiver correta.
- b) se somente a afirmativa II estiver correta.
- c) se somente as afirmativas I e II estiverem corretas.
- d) se somente as afirmativas II e III estiverem corretas.
- e) se todas as afirmativas estiverem corretas.

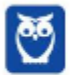

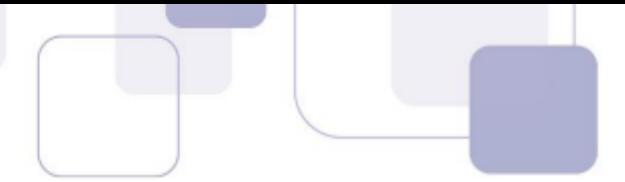

- **21.(CESPE / Auxiliar Técnico de Controle Externo / TCE-PA / Administrativa 2016)** No Internet Explorer, uma página adicionada à barra de favoritos se tornará a homepage do usuário quando o navegador for aberto.
- **22.(FCC / Analista Judiciário / TRT 20ª Região / Administrativa 2016)** Um Analista realizou a seguinte sequência de comandos em um navegador web em sua versão em português:
	- clicou no botão *Ferramentas* e em *Opções da Internet*
	- na guia *Geral*, em *Home page*, digitou *http://www.trt20.jus.br/*
	- clicou em *Aplicar* e *OK*

O Analista:

a) estava utilizando o Google Chrome e incluindo a home page digitada nos Favoritos.

b) estava utilizando o Mozilla Firefox e marcando a home page digitada como página confiável.

c) terá a home page digitada carregada automaticamente nas próximas vezes que abrir o navegador.

d) estava utilizando o Internet Explorer 11 e liberando a home page digitada da verificação do antivírus.

e) fará a home page digitada bloquear cookies automaticamente na próxima vez que abrir o navegador.

- **23.(CESPE / Engenheiro / FUB / Agronômica 2016)** No navegador Internet Explorer, a opção Bloqueador de Pop-ups possibilita que se impeça a abertura de novas guias.
- **24.(CESPE / Auxiliar / FUB / Administração 2016)** Por ser considerado um navegador seguro, o Internet Explorer 11 não permite a navegação na Internet em computadores conectados via redes sem fio.
- **25.(CESPE / Analista Judiciário / STJ / Administrativa 2015)** Os atalhos de teclado ajudam o usuário de computador a executar uma funcionalidade em determinado software de forma rápida, eliminando a necessidade de vários cliques com o mouse, em determinados casos. No programa de navegação Internet Explorer 10, por exemplo, o uso do atalho constituído pelas

teclas  $\boxed{\circ}$  e  $\boxed{\cdot}$  fará que uma lista de downloads seja exibida.

- **26.(CESPE Assessor Jurídico / TCE-RN / Técnico Jurídico 2015)** No Internet Explorer 11, o bloqueador de pop-ups e o filtro SmartScreen, no que diz respeito à segurança, são semelhantes e têm as mesmas funcionalidades.
- **27.(CESPE / Técnico de Administração Pública / TC-DF 2014)** O Internet Explorer armazena um histórico de endereços das páginas visitadas pelo usuário, o que facilita a digitação ou a localização das páginas para futuros acessos.

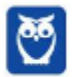

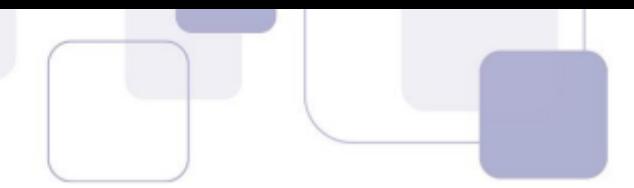

**28.(CESPE / Cargos de Nível Superior / EBC - 2011)** O Firefox Sync, recurso presente na versão 5 do Mozilla Firefox, permite sincronizar o histórico, favoritos, abas e senha entre um computador e um dispositivo móvel.

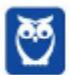

## **GABARITO**

- **1.** LETRA B
- **2.** LETRA A
- **3.** LETRA C
- **4.** LETRA B
- **5.** ERRADO
- **6.** ERRADO
- **7.** LETRA E
- **8.** LETRA B
- **9.** LETRA B
- **10.**ERRADO
- **11.**ERRADO
- **12.**CORRETO
- **13.** LETRA E
- **14.** LETRA D

**15.**CORRETO **16.** LETRA D **17.** LETRA A **18.** LETRA B **19.** LETRA B **20.** LETRA C **21.**ERRADO **22.** LETRA C **23.**ERRADO **24.**ERRADO **25.**CORRETO **26.**ERRADO **27.**CORRETO **28.**CORRETO

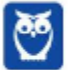

# SSA LEI TODO MUNDO CONHECI<br>PIRATTARIA IE CRIMI:

# Mas é sempre bom revisar o porquê e como você pode ser prejudicado com essa prática.

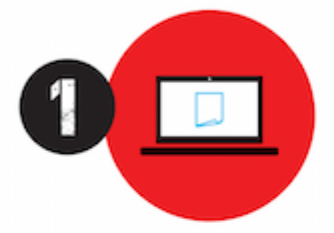

Professor investe seu tempo para elaborar os cursos e o site os coloca à venda.

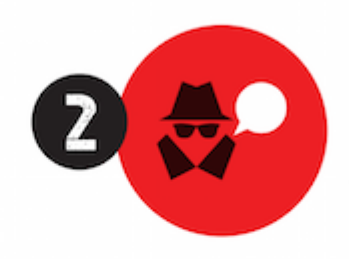

Pirata divulga ilicitamente (grupos de rateio), utilizando-se do anonimato, nomes falsos ou laranjas (geralmente o pirata se anuncia como formador de 'grupos solidários" de rateio que não visam lucro).

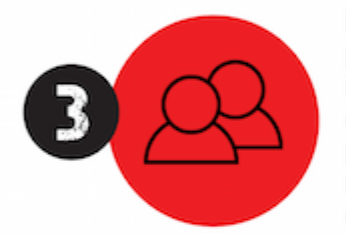

Pirata cria alunos fake praticando falsidade ideológica, comprando cursos do site em nome de pessoas aleatórias (usando nome, CPF, endereco e telefone de terceiros sem autorização).

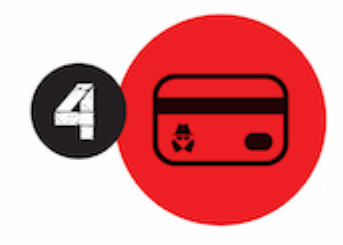

Pirata compra, muitas vezes. clonando cartões de crédito (por vezes o sistema anti-fraude não consegue identificar o golpe a tempo).

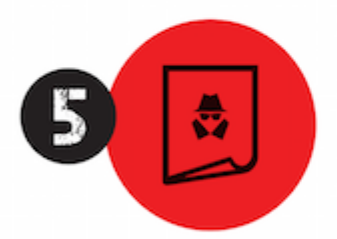

Pirata fere os Termos de Uso. adultera as aulas e retira a identificação dos arquivos PDF (justamente porque a atividade é ilegal e ele não quer que seus fakes sejam identificados).

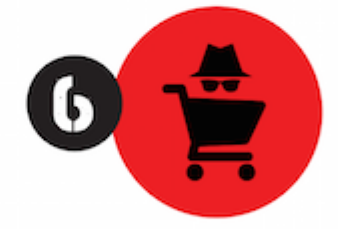

Pirata revende as aulas protegidas por direitos autorais. praticando concorrência desleal e em flagrante desrespeito à Lei de Direitos Autorais (Lei 9.610/98).

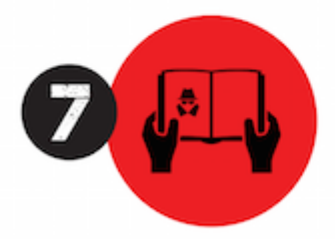

Concurseiro(a) desinformado participa de rateio, achando que nada disso está acontecendo e esperando se tornar servidor público para exigir o cumprimento das leis.

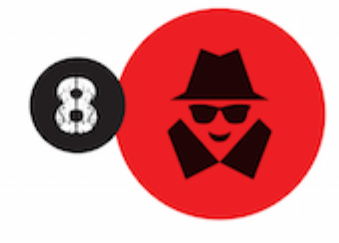

O professor que elaborou o curso não ganha nada, o site não recebe nada, e a pessoa que praticou todos os ilícitos anteriores (pirata) fica com o lucro.

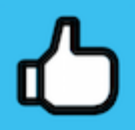

Deixando de lado esse mar de sujeira, aproveitamos para agradecer a todos que adquirem os cursos honestamente e permitem que o site continue existindo.